#### 08/04/2013

This is a brief description of the Sklog program version 1.0e. These directions appear longer than they really are because of all the screen shots and the way this word processor works. Also see the "History of Bug Fixes and additions at the end of this document. This program will not run on Windows 7 64bit or greater. It was designed for all earlier versions of Microsoft Windows XP and earlier. It will run on Window 7 32bit.

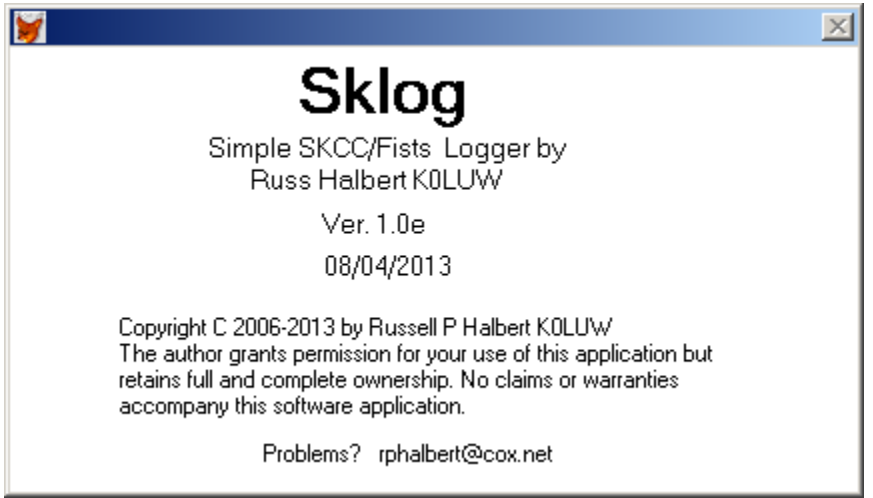

The Sklog logging program is a logger tailored for use by SKCC and Fists CW club members. Collecting 1010 and CWOPs numbers has been added. It can be used for general logging but may not have all the features that the well known logging programs have for collecting DX information and interfacing with your rig. As mentioned earlier, it is simple and designed primarily for CW operation. It has export and import functions which could be used as interfaces to another logging system. Sklog does not have a rig vfo interface but has features that go beyond other logging programs. Sklog works well for sprints and contest especially if you are running a frequency.

The Sklog combines the membership lists of both clubs into a master database for lookups and population of the fields in the logging of QSO's. An effort has been made to reduce the amount of typed in data so the Sklog could be used in sprints and other contests. The Sklog has built in automatic search capabilities to let the user know whether the call of interest was worked before, on which bands, and when the station was worked or not worked. This is particularly useful if chasing awards. Most of the SKCC awards have been implemented including the PFX awards and most of the major Fists' awards have been implemented. The Fists' awards are possible by using the easy export to Excel function and manipulating them data in Excel right now. The "Export to ADI" function that will be discussed could be use to export the internal log as an ADI file for use in another program.

#### The "Append from ADI" function could be used to add short logs created by sprinting loggers to this logging program or from other logging programs.

The internal database is built on 8 files which can be downloaded from various websites.

- 1. The SKCC published detailed members database list "skccdata.txt"
- 2. The SKCC published basic membership list "skcclist.txt"
- 3. The SKCC published centurion list file "Centurionlist.txt"
- 4. The SKCC published tribune list file "Tribunelist.txt"
- 5. The SKCC published senator list file "Senator.txt"
- 6. The Fists published membership list "memlist.csv"
- 7. The LOTW membership list "lotw1.txt"
- 8. The CWOPs membership list "cwops.txt"

The above files contain pieces of information required to load a file from another logging program and permits lookups of calls by the Sklog and maintaining current information in the log.

There is one more file, calls.zip that I intend to publish at a later time that was not included in the zip file; this is the entire FCC call sign database which I produce for my personal use on a quarterly basis. It is very large and not readily sent in email messages. This file would be used for lookups that cannot be found in the above 5 files. When you download this file, unzip it and copy the calls.dbf and calls.cdx into the c:\sklog\data directory overwriting the two same named files there. This file will have to be updated periodically to reflect changes to the FCC data.

The sub directory structure has changed slightly with this version. To avoid confusion in the C:\sklog\awards directory, two new sub directories were added, Fists and SKCC. C:\sklog\awards\fists and c:\sklog\awards\skcc are the names. The award output files will be placed in the appropriate directory for those clubs. The input and output ADI files will continue to be placed in the c:\sklog\awards directory.

Generally speaking, there are three types of logging programs, sprinters, award trackers, and general logging programs.

The sprinters are designed for very fast entry of qso's for a short period of time. Sprinters a limited amount of data entry. The sprinters do collect history on all qso's entry. Generally sprinters can export adif or adi files for various data ranges. These files can be loaded in to other logging programs after the contest or sprint is over. Sprinters can be used for general logging if their feature set satisfies the needs of the user. Examples for sprinters are W5ZR Sprinter, AC2C SKCCLogger and K2RFP Sprint Logger.

The award trackers are designed to collect a limited amount of data concerning contacts with on other stations. The award trackers just collect the last dates by band that a gso occurred with station. No history is kept. Because much of the detail data about the qso is lost. Primarily the timestamp data, these programs cannot produce an adi file for other uses like LOTW. Trying to use a tracker program to record qso's directly should be avoided. Users who have done this regretted the practice a future date because of lack of historical date/time data that is lost. An example of a tracker program is W5ZR 's SKCC QSO Tracker. To be really useful, data should be stored in a sprinter program or a general logging program. When some type of award processing is needed, the data in the sprinter or general logging program is exported to an adi file. This Adi file is then imported into the tracker program for calculation so award applications. The data in the sprinter or general logging program is the primary log.

General logging programs store the complete data about a qso's. The feature set is almost unlimited. These programs have feature sets designed for general ham radio logging. They may or may not be optimized for SKCC or Fists logging. The Master DIF Specification, at this time, does not contain any special marker definitions for SKCC or Fists numbers. Logging, these numbers, is usually done in some user defined field in the program. The general logging program is best used in conjunction with the tracker program.

The Sklog program is a general logging program which has special features for searching and logging SKCC and Fists data. Qso's in all modes not just CW can be stored. Data in adi format can be imported and exported for use by other systems like LOTW. It has a special feature where it can import data from W5ZR QSO Tracker to get a user started. The qso's are incomplete because of missing "time" data but can be used in Sklog's award processing. Sklog can produce most SKCC and Fists' award applications without the use of W5ZR QSO Tracker including the new PFX awards.

## Installation:

Attached is a simple logging program that I use for regular logging and even for sprints. To try it out, do the following.

If you have an earlier version and want to export your current data, Use the "BACKUPS" in the "FILER" menu. This will place your entire log in the form of an "backup.adi" file in the c:\sklog\awards directory. Next, get out of Sklog and go to file manager or explorer and RENAME the c:\sklog directory to c:\sklog2. Follow the steps below to install the new version into the c:\sklog and sub directories. Your backup file can now be found at c:\sklog2\awards\backup.adi for reloading.

- 1. Export your complete log from your regular logging program to an 'adi' file. This is not necessary but calculation of awards and lookups will not be accurate unless history is loaded. You use the program and key in the data but the date and time will have to be keyed in for each contact.
- 2. Save the attached file sklog10d.zip to disk from the email message or download to a temporary directory.
- 3. Unzip the attached file (sklog10d.zip) into c:\. It will make some sub directories when it unzips. The directories are name "awards" – this where output and input files are place, "skccdata" – this is where you down load the skcclist.txt, centurionlist.txt and the tribunelist.txt files from the skcc website. The memlist.csv file from the Fists UK website, and an occasional update to memberdata.txt which I will supply or publish where to get it. The memberdata.txt will be available for download from the SKCC website soon.
- 4. Set up an icon to the executable file c:\sklog\sklog.exe. Right click on a blank area of your desktop, pick New, then Shortcut, then type in C:\sklog\sklog.exe, and then hit the Next button. You can assign an icon later.
- 5. Right click on the icon you set up and then on properties. It should look like the screen below. If it doesn't look like the following screen, fix it.

| $C:\delta\mathrm{klog}\^*\cdot^*$ - |                    |           |           |                       |   | $ \Box$ $\times$ $\Box$ |
|-------------------------------------|--------------------|-----------|-----------|-----------------------|---|-------------------------|
|                                     | खिawards           |           |           | 3/17/2013 11:12:57 AM |   |                         |
| awards                              | ⊠data              |           | 3/18/2013 | 3:51:57 PM            |   |                         |
| <b>Red</b> fists                    | <b>in</b> skoodata |           |           | 3/18/2013 10:42:59 AM |   |                         |
| — <mark>©</mark> ⊒ skee             | ⊠temp              |           | 3/18/2013 | 3:53:16 PM            |   |                         |
| <b>for</b> data                     | l≣ì config.fpw     | 360       | 2/27/2012 | 4:01:30 PM            | А |                         |
| <b>film</b> skoodata                | ት FOXW250B.ESL     | 2.071.731 | 1/18/2001 | 7:16:18 PM            |   |                         |
| 一 A temp                            | sklog.exe          | 359.119   |           | 3/18/2013 12:38:55 PM | А |                         |
|                                     |                    |           |           |                       |   |                         |

This what the directory structure should look like on your hard drive.

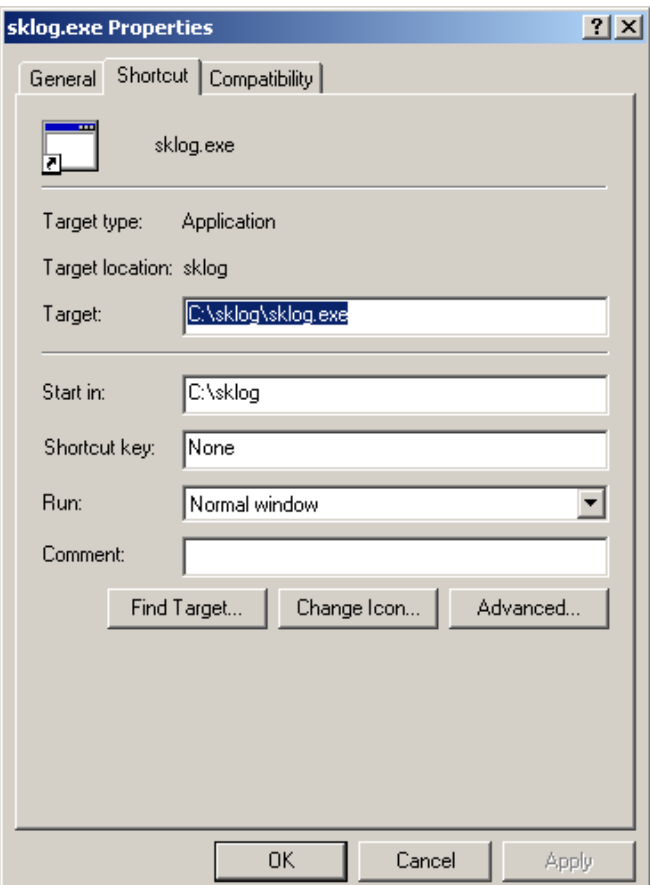

6. Click on the icon and the Sklog logging program should start up and give you the main screen, below:

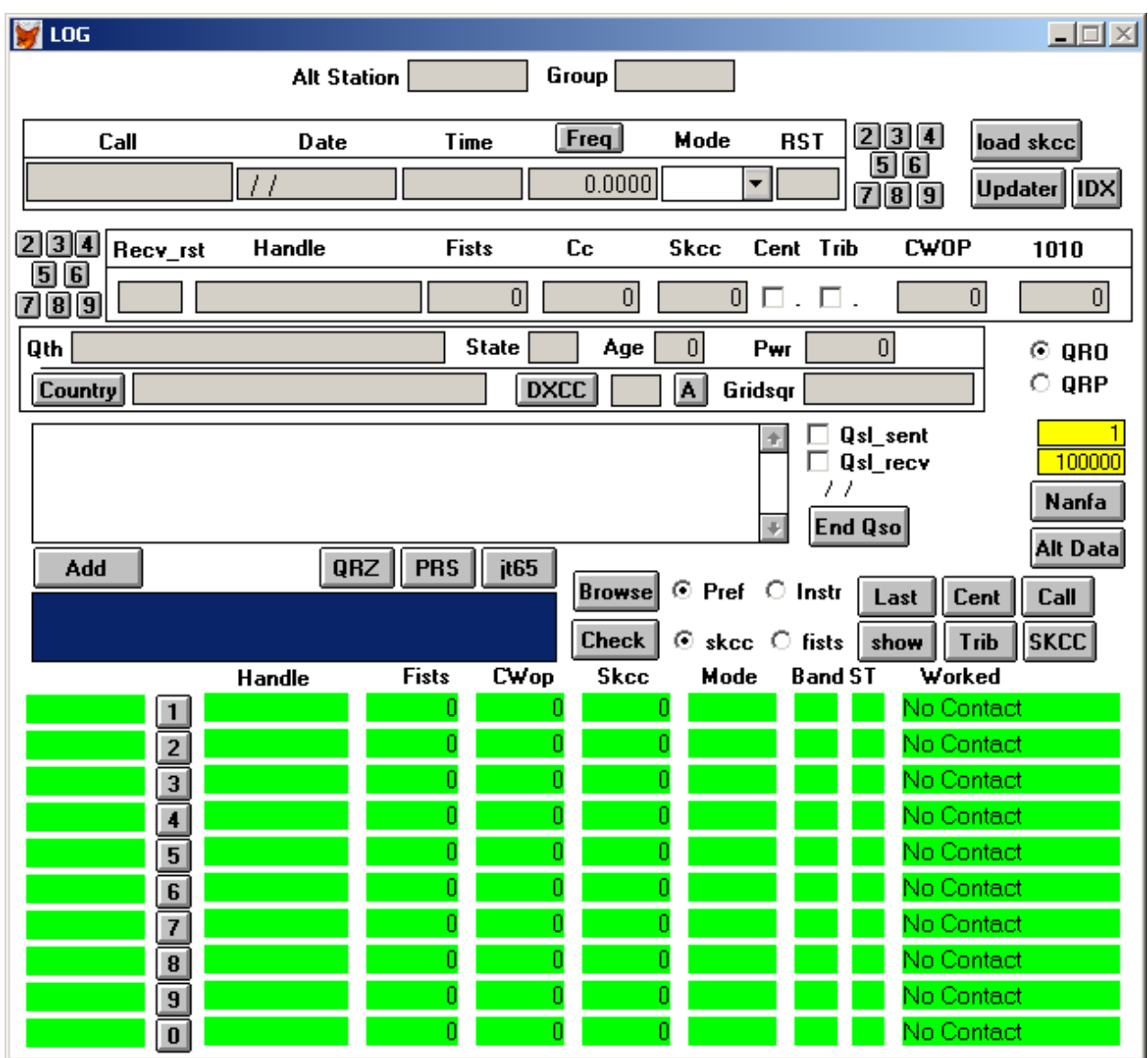

7. Once the Main Screen, press the **"Load SKCC"** button on the upper right. This will get the latest files from the SKCC website for the program to use. **This is important because data loaded in the following steps will be incorrect if this is not performed before any loading.** There is a "Filer" pick on the menu at the top, pick the "Call Edit"

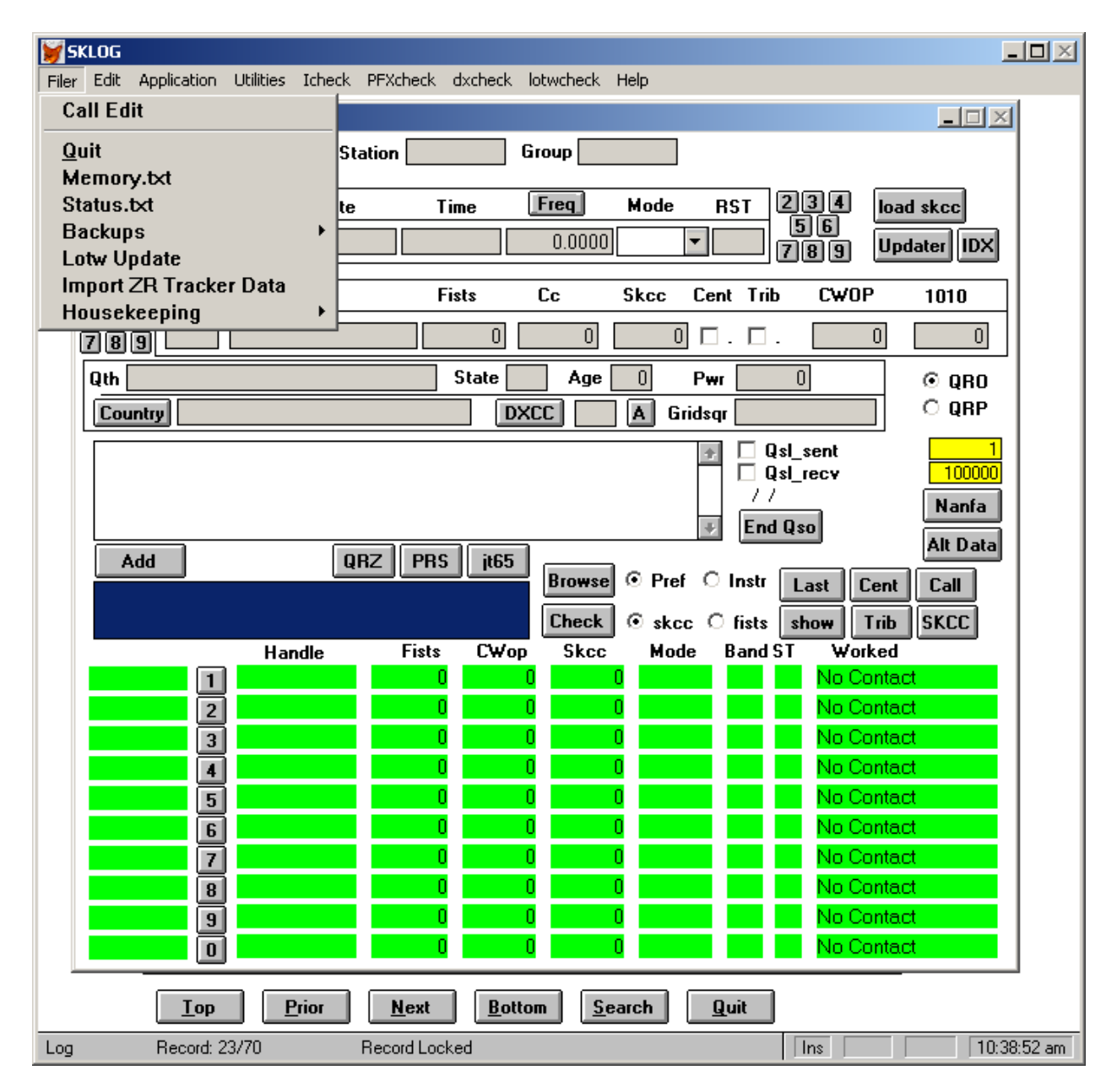

8. The "Call Edit" screen will come up.

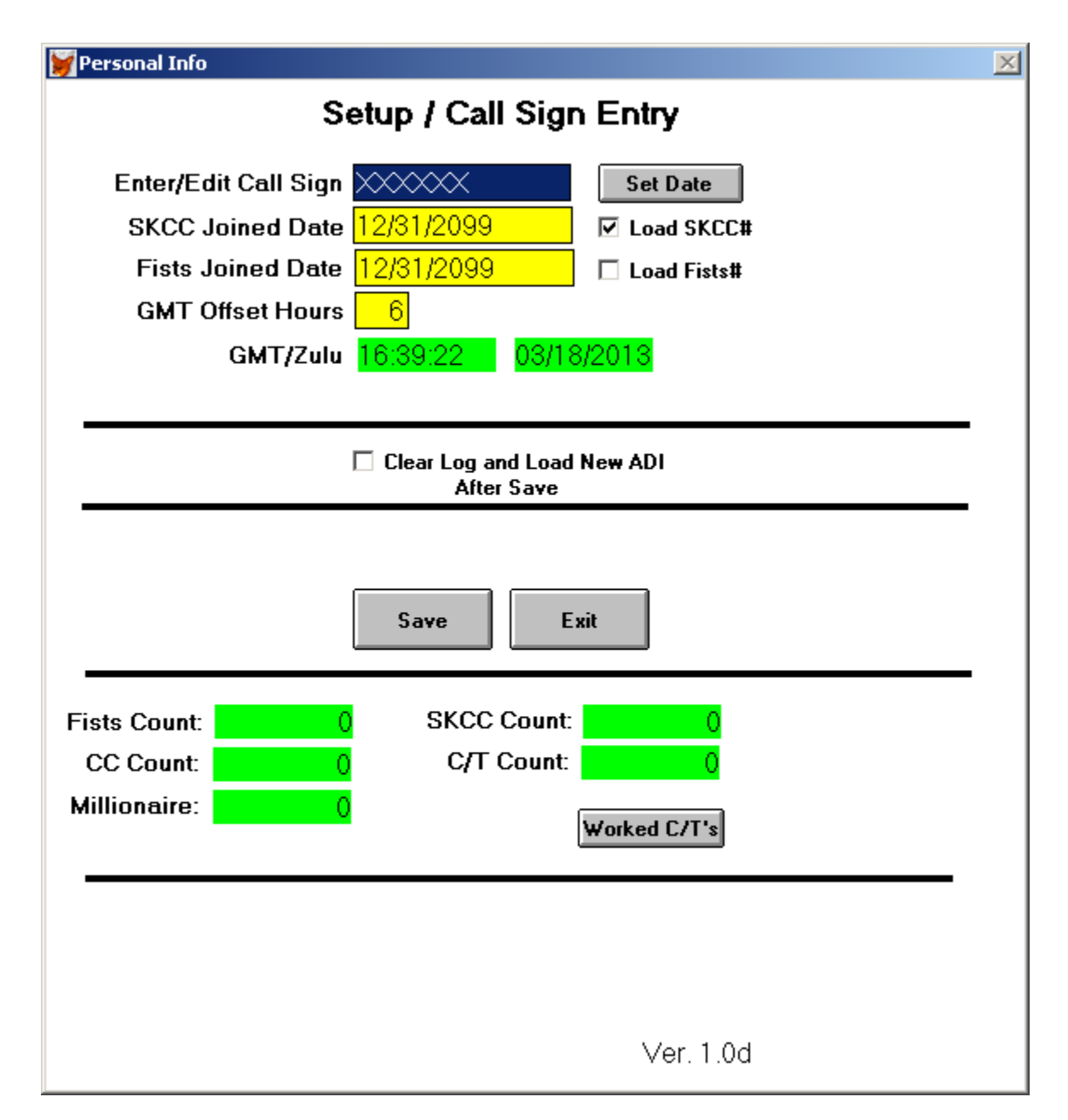

- 9. Fill out the "Call Edit" screen above. Put in your call sign without prefixes and suffixes. If you are in the SKCC, push the "Set Date" button. And make sure the "Load SKCC#" check box is checked. This will make sure the data that is loaded from your "adi" file will have the skcc numbers assign to the qso since your Skcc Joined date. If you are a fists member, put in the approximate date you joined Fists. The Fists numbers come out of the comment field of the adi file if they exist. If the dates are not filled out correctly your data will not load correctly.
- 10. Put in the GMT offset Hours. The number of hours that have to be add to you time to be in sync to GMT. i.e. Eastern Time  $= 5$ , Central Time  $= 6$ , Mountain Time  $= 7$ , Pacific Time  $= 8$ . This may have to be altered for Daylight savings time and where the clock is set on your pc. Note that for daylight savings time your offset will be 1 hour less. Something to note about this offset. If you enter a new offset and push "ENTER", the new offset will be stored and the a new GMT will be displayed below the offset hours. On entry to this screen the GMT is calculated and displayed in the green boxes below "GMT Offset Hours". Any time you want to check the setting just go to this screen and the current value of used in the program will be updated and displayed.

GMT time is absolute and does not change with the seasons. Daylight Savings Time (DST) the offset for your time zone may vary. The calendar date when DST starts and ends is different between the USA, Canada, and the EU. GMT or Zulu does not follow daylight savings and changes for EU. Check the internet for details.

11. The lower part of this screen has some green boxes which display the current counts of various club award data items, some for Fists and some for SKCC. The "Worked C/T" button displays a browse window of the current list of C/T's worked. This is relevant if you are working for the Tribune awards. Click on the "Save" button to save the info on the "Call Edit" screen. This will return you to the Main screen below.

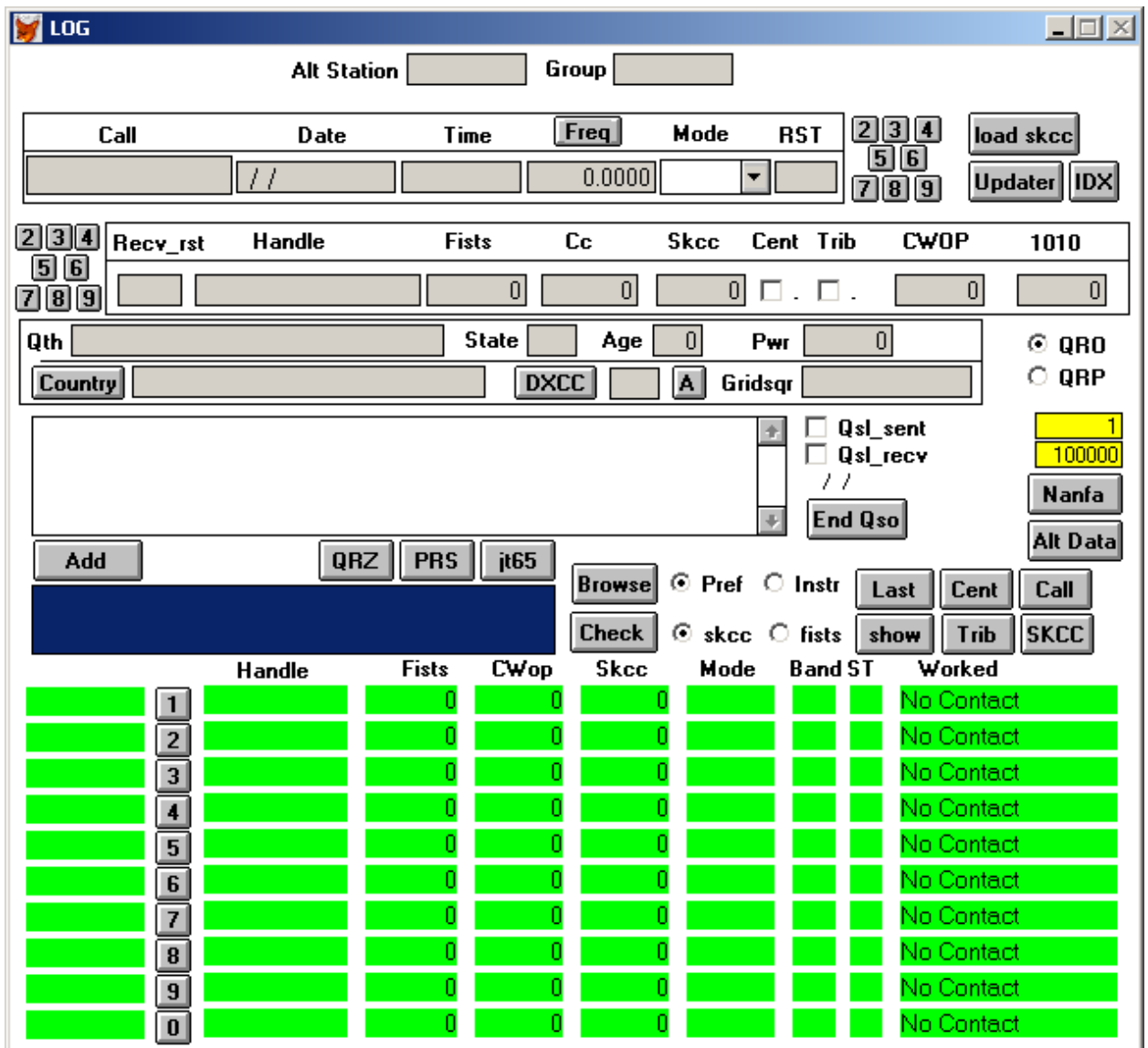

- 12. The SKCC files are downloaded automatically when the "Load SKCC button is pressed. Note if a members call sign has changed on the SKCC website because of a call change, your log will be updated to the new call sign in the process.
- 13. For the Fists download go to the files download page http://www.skccgroup.com/Member\_services/Files\_and\_downloads\_at the bottom. You may have to get a fists password to get this file.
- 14. To update the internal database , push the Load SKCC button on the top of the main screen, this will rebuild the internal skcc database used in the Sklog. This should be done once a week and just before sprints to maintain the latest data for lookups. If you discover someone on the air with a "C" that does not come up automatically a qso entry, it's time to download at your next chance. The check box below "Cent" should be checked manually.
- 15. There is an additional zip file "Calls.zip" that can be downloaded. It contains the FCC database with all the calls. This file should be unzip and the two files inside, calls.dbf and calls.cdx should be copied into the c:\skog\data directory overwriting the two same named files there.

### Initial Loading of an "ADI" file

Go to the top of the Main Log screen and click on "Filer" on the main menu. On the drop down list, click on "Call Edit"

Below is the personal data entry screen. This should be filled out in a prior step.

- 1. Check the "Clear Log and Load New ADI" check box. The click on the "Save" button.
- 2. The screen below will appear.

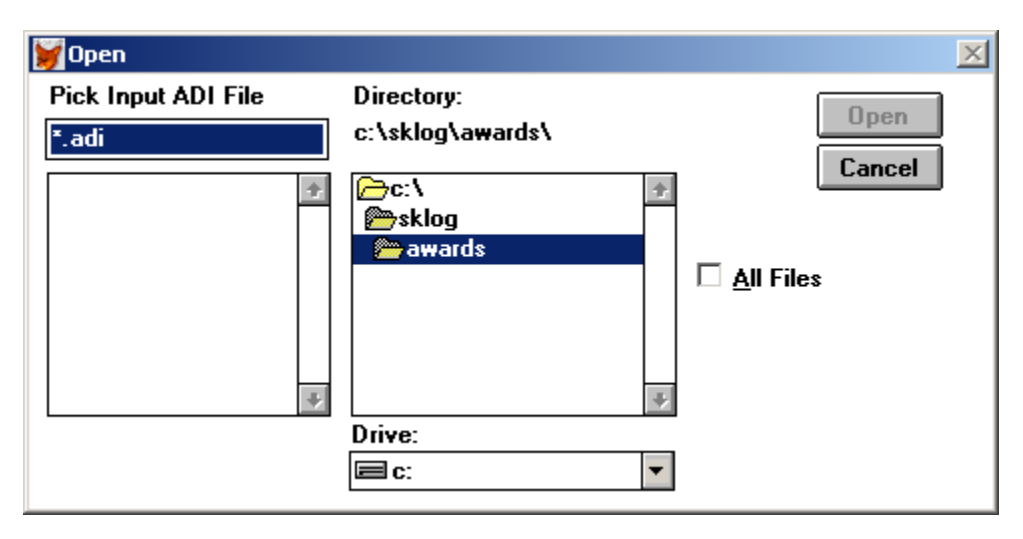

Find the adi file exported from your logging program. Remember if you are updating from a prior version and followed the directions, you can find your saved adi file in c:\sklog2\awards directory.

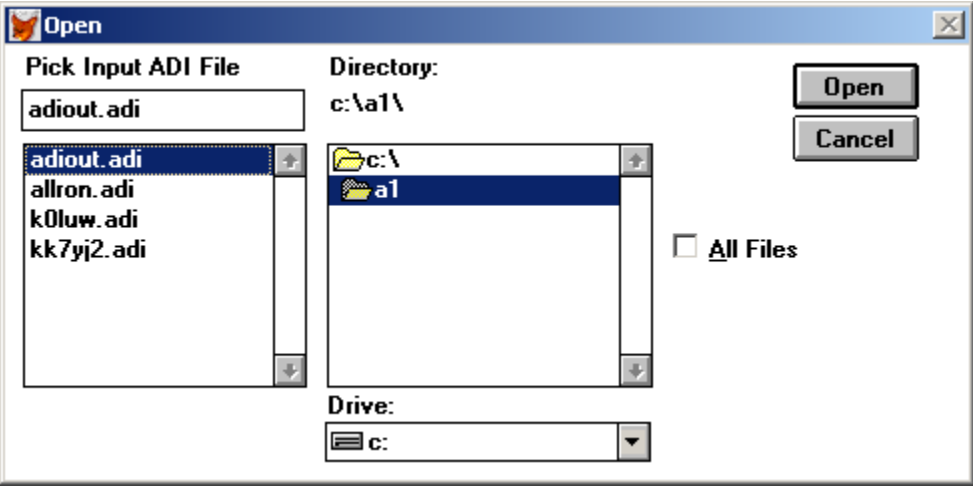

Push the "Open" button. The screen below appears. This is the last chance to "clear the log" and load the adi file.

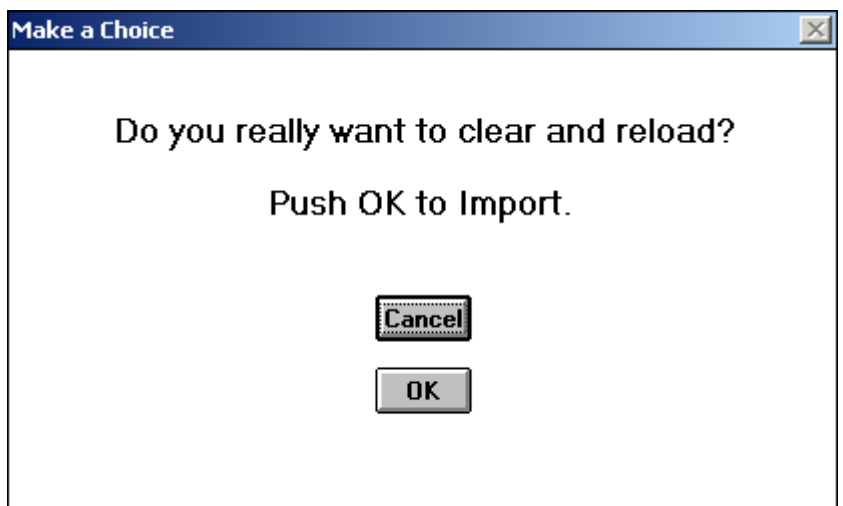

To proceed, click on the "OK" button.

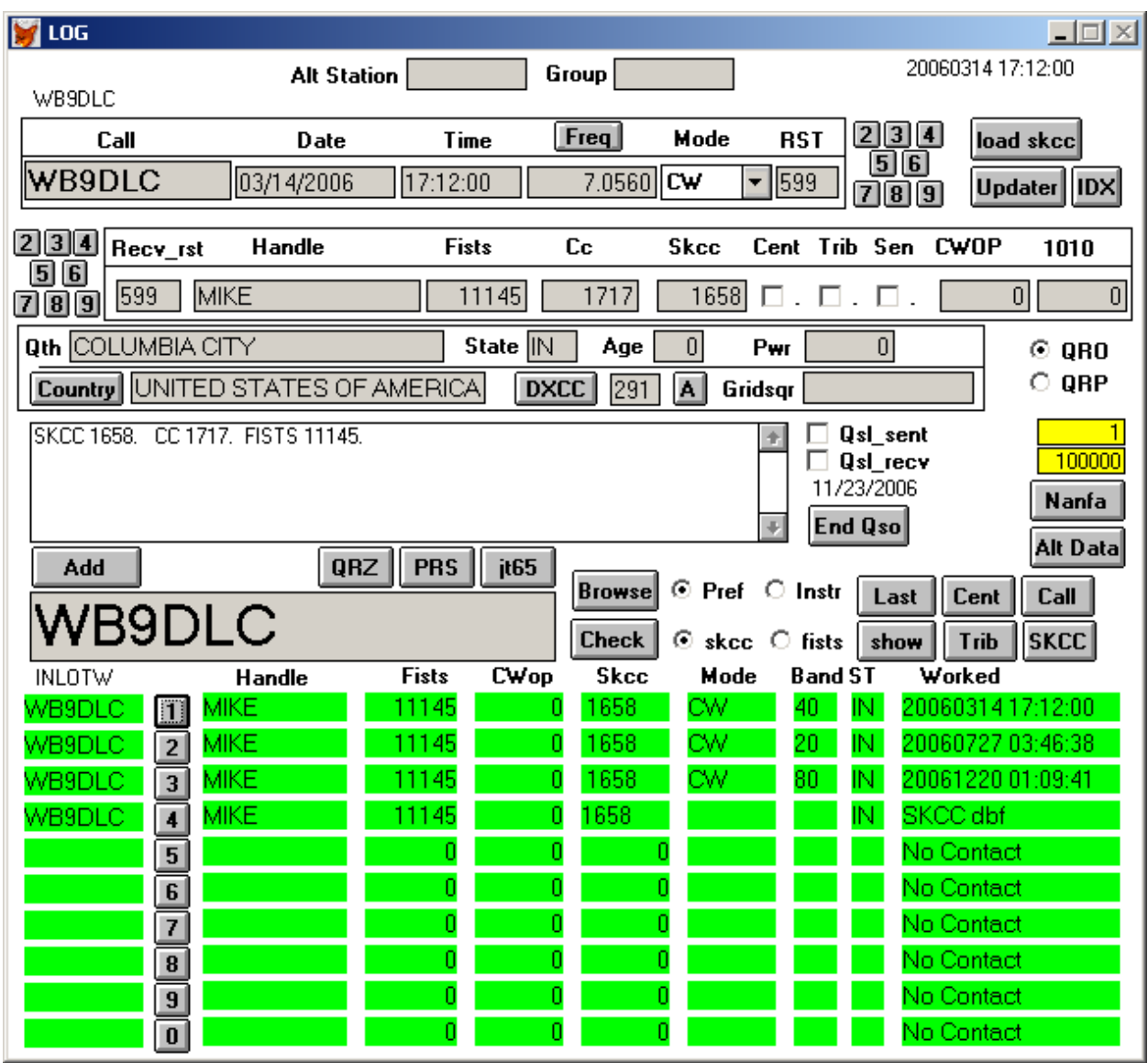

- 3. Push the "Update" and then the "IDX" button on the top of the screen. After the "Update" go back to the "Call Edit" screen and some totals will appear in the green boxes. Pushing the "worked c/t" button will give you a browse window containing the c/t's you have worked.
- 4. Push the Exit button to exit back to the Main screen.

Loading Fists numbers automatically may be problematic. The Fists Club does not give access to the Fists Joined dates for all members. Fists numbers will be loaded with numbers I have accumulated since 2006. This may not really be accurate with respect to when the qso occurred and whether the station was a Fists member at that time. If you are just starting in Fists, and are keeping track of your Fists numbers in your present log and don't have too many, you could hand update the Fists numbers and CC number by looking them up in both logs and putting them in Sklog. Generally most users have been storing the SKCC and Fists numbers in the "comment" field of their regular logging program. The loading process will extract the Fists numbers out of the comment field. If the Fists number is found in the "comment" field of the input log, the Fists number will be put in the Fists# field. If the CC number is also in the comment field, it also will be moved to the CC# field. If you have a defined field in you present log where you are storing Fists and CC numbers, contact me and I will help you make change to the loading process to capture those numbers in Sklog's internal fields.

The "Update" button updates the internal tables and the various counts seen at the bottom of the "Call Edit" screen in green. The "Update" button also does what is called "packing". All deleted records will be physically removed from the log so record counts may change slightly and disk space restored.

The "IDX" button builds rebuilds the indexes used for the SKED page lookups which will be discussed later.

Go back up to the menu and pull down the "Utilities". This time pick "Update Awards". After this process completes, look in the c:\sklog\awards subdirectory under skcc and fists. The .txt files can be opened with notepad or wordpad. The fists awards are stored in Excel XLS files. There are several applications for awards in this subdirectory.

A special note for Fists members – the century and platinium awards are calculated by summing points assigned to each QSO. Those points are 1 point for each in country station, 2 points for each out of country station, 2 points for each "club" station, and 5 points for special call signs. Go to the Fists website for explaination of this point system. On the Alternate Data screen there is a field labeled "Fists Century Pts". When a QSO record is added, a default 1 is placed in this field. If that value is not correct, you will have to change it as the QSO record is filled out. This field is defined as "RGNUM01" when looking at the Log database in a browse window.

This application is written in a very old version of Foxpro. It does not recognize "long filenames". When this application is almost complete, it will be ported to the latest version of Visual Foxpro and have full "long filename" recognition. Program development is much easier in the Foxpro 2.5b environment that the VFP environment because disjoint pieces can be completed and tested before combination in to the "project".

## In the center of the main screen, there is large blue-black box, this is the primary data entry field. The fields at the top are data entry fields for the "QSO" log record. Any grey, white or yellow field is an input field.

At the bottom of the screen below the primary data entry field are a number of green fields, these are display fields only.

## If you hit the esc key, the cursor will jump to the primary data entry field called the input box. If you are in any browse window and want to exit, press the esc key.

Below is a view of the main window with no data in the log or on a blank record.

| <b>LOG</b>               |                                         |                                      |                    |                            |                            | $ \Box$ $\times$           |
|--------------------------|-----------------------------------------|--------------------------------------|--------------------|----------------------------|----------------------------|----------------------------|
| WB9DLC                   | <b>Alt Station</b>                      |                                      | Group              |                            |                            | 20060314 17:12:00          |
| Call                     | Date                                    | Time                                 | [Freq]             | Mode                       | <b>RST</b>                 | 2 3 4<br>load skcc         |
| WB9DLC                   | 03/14/2006                              | 17:12:00                             | 7.0560             | ∣cw<br>۰                   | 56<br>599                  | Updater    IDX<br>766      |
|                          |                                         |                                      |                    |                            |                            |                            |
| 2 3 4<br>Recv_rst<br>5 6 | <b>Handle</b>                           | <b>Fists</b>                         | Cc                 | <b>Skcc</b>                | Cent Trib Sen              | <b>CWOP</b><br>1010        |
| 599<br>7 8 9             | MIKE                                    | 11145                                | 1717               | 1658                       | П.                         | 0 <br>$\boldsymbol{0}$     |
| <b>Qth COLUMBIA CITY</b> |                                         | State <b>IN</b>                      | Age                | $\overline{0}$<br>Pwr      | $\theta$                   | $@$ QRO                    |
|                          | <b>Country UNITED STATES OF AMERICA</b> |                                      | <b>DXCC</b><br>291 | A.<br>Gridsgr              |                            | $\circ$ QRP                |
|                          | SKCC 1658. CC 1717. FISTS 11145.        |                                      |                    | 手                          | Qsl_sent                   |                            |
|                          |                                         |                                      |                    |                            | Qsl recv<br>11/23/2006     | 100000<br>Nanfa            |
|                          |                                         |                                      |                    |                            | <b>End Qso</b>             |                            |
| Add                      | <b>QRZ</b>                              | <b>PRS</b><br>jt65                   |                    |                            |                            | Alt Data                   |
| WB9DLC                   |                                         |                                      | <b>Browse</b>      | $\odot$ Pref $\odot$ Instr |                            | Last<br>Cent<br>Call       |
|                          |                                         |                                      | <b>Check</b>       | $\odot$ skcc $\odot$ fists | show                       | <b>Trib</b><br>SKCC        |
| <b>INLOTW</b><br>WB9DLC  | <b>Handle</b><br><b>MIKE</b><br>Ħ       | <b>Fists</b><br><b>CWop</b><br>11145 | Skcc<br>1658<br>0  | Mode<br>CW                 | <b>Band ST</b><br>40<br>IN | Worked<br>2006031417:12:00 |
| WB9DLC                   | <b>MIKE</b><br>$\overline{2}$           | 11145                                | 1658<br>ū          | CW.                        | $_{20}$<br>IN.             | 20060727 03:46:38          |
| WB9DLC                   | <b>MIKE</b><br>$\overline{\mathbf{3}}$  | 11145                                | 1658<br>0          | CW                         | 80<br>IN.                  | 20061220 01:09:41          |
| WB9DLC                   | <b>MIKE</b><br>$\overline{4}$           | 11145                                | 1658<br>0          |                            | IN.                        | <b>SKCC dbf</b>            |
|                          | 5                                       | 0                                    | 0                  | Ω                          |                            | No Contact                 |
|                          | 6                                       | 0<br>0                               | 0<br>0             | 0<br>0                     |                            | No Contact<br>No Contact   |
|                          | 7<br>$\bf{8}$                           | 0                                    | 0                  | 0                          |                            | No Contact                 |
|                          | $\pmb{9}$                               | 0                                    | 0                  | Ω                          |                            | No Contact                 |
|                          | $\pmb{0}$                               | Л                                    | Ω                  |                            |                            | No Contact                 |

After loading an ADI file the main screen will look similar to the one below:

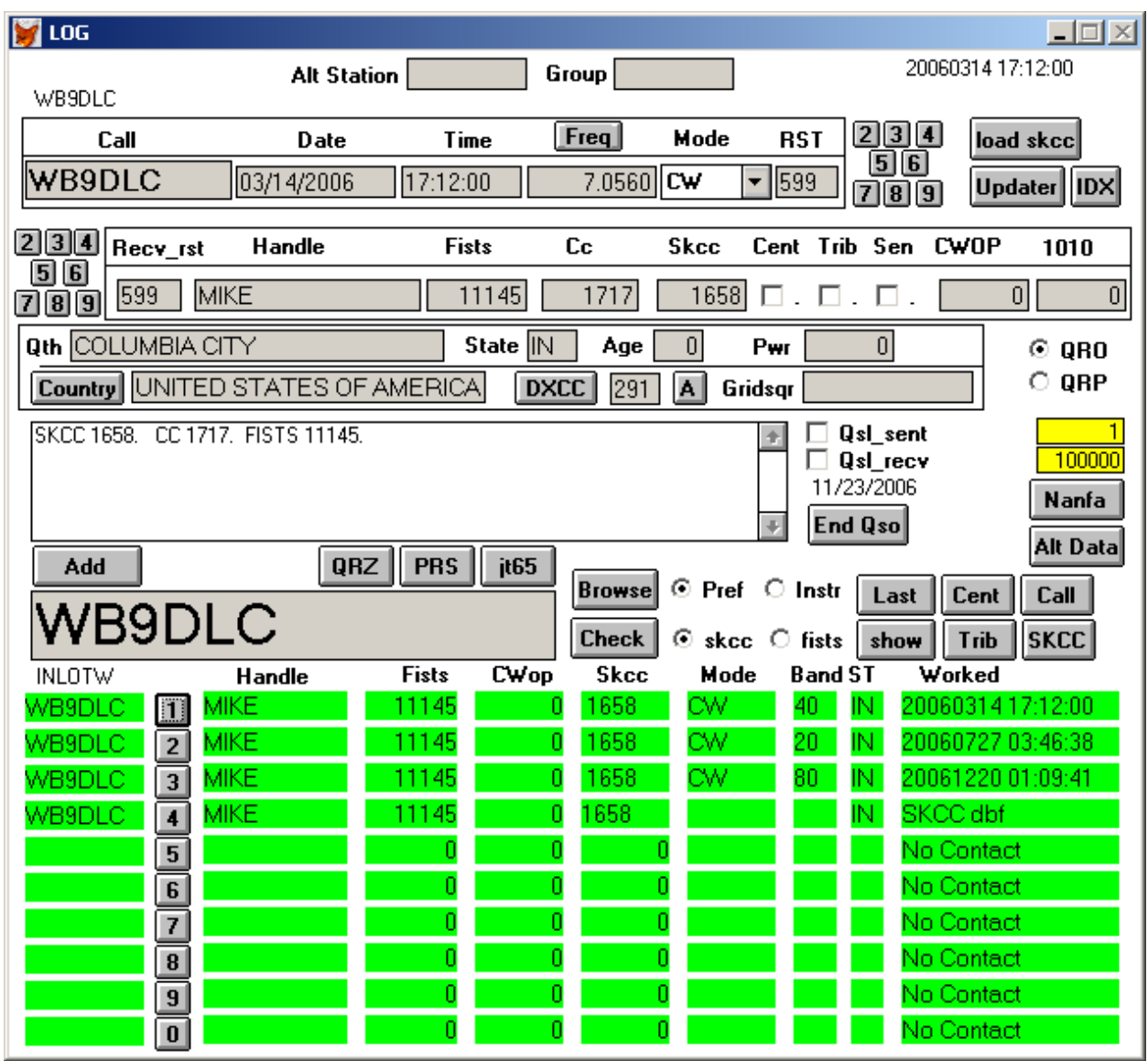

Notice the grey border at the bottom, is show the current record viewed in the grey fields at the top of the screen is setting on 50 of 15161 in the log file. Changes can be made to the grey fields at the top and upon exiting a field it is written immediately to the log file. If you make a change in error before exiting the field hit the esc key and the change will not be written to disk.

The log is kept in call sign order internally. The screen comes up initially on one of the first 60 records entered into the log. This application was designed for multiuser. The application could be kept on a server and used my multiple stations simultaneously during a contest if needed or if you have a home server, be able to access it from multiple pc's attached to your network.

# Data Entry

#### Special note:

The "Sen" check box adjacent to the SKCC number was added to denote the rank of Senator in Ver. 1.0e. Some of the main screen shots in this document may not have this check box. This documentation will be updated as time permits.

Supposing I copy the call AC2C during a sprint or listening to the band. I would type AC2C in the data input box. See below

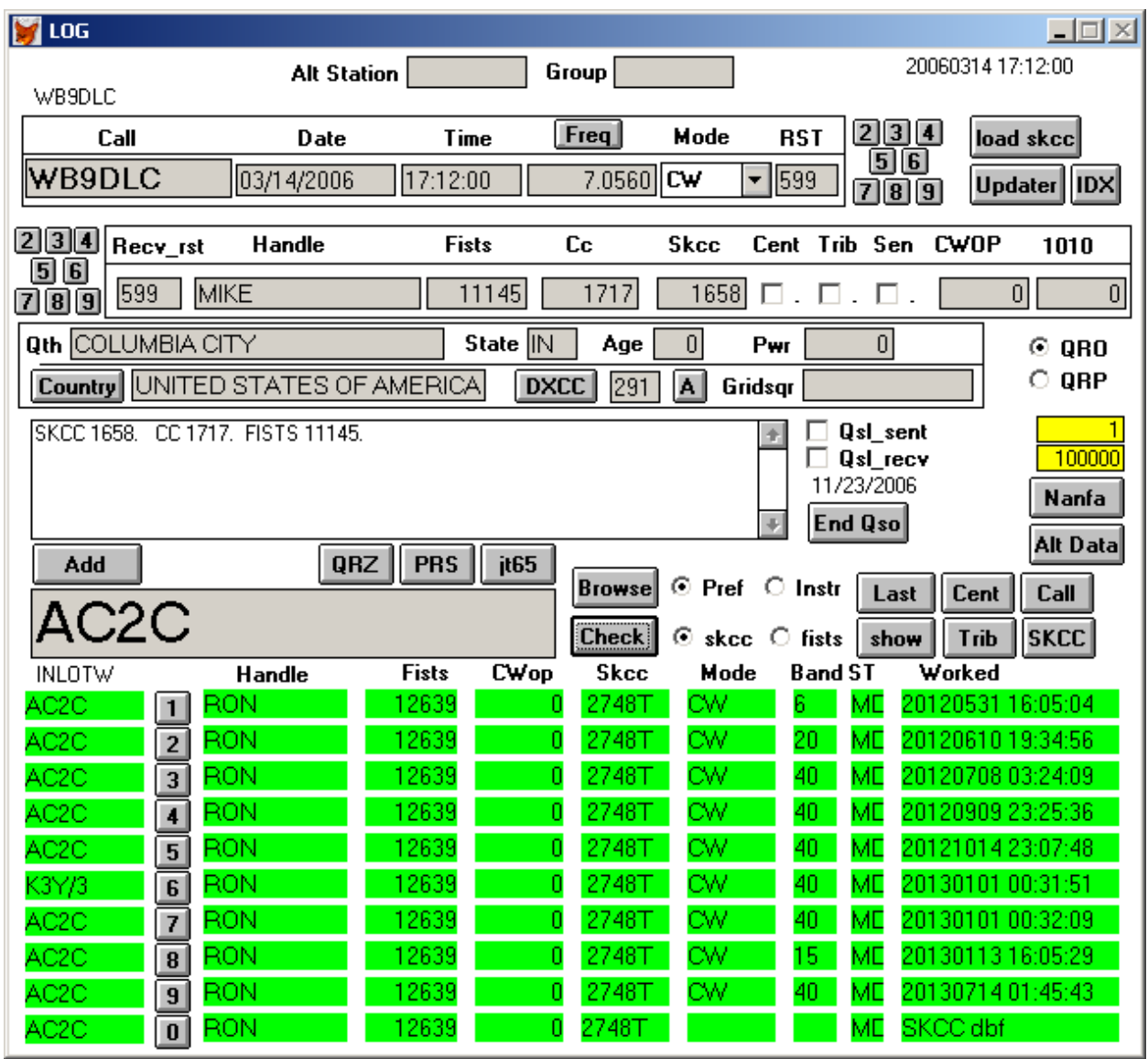

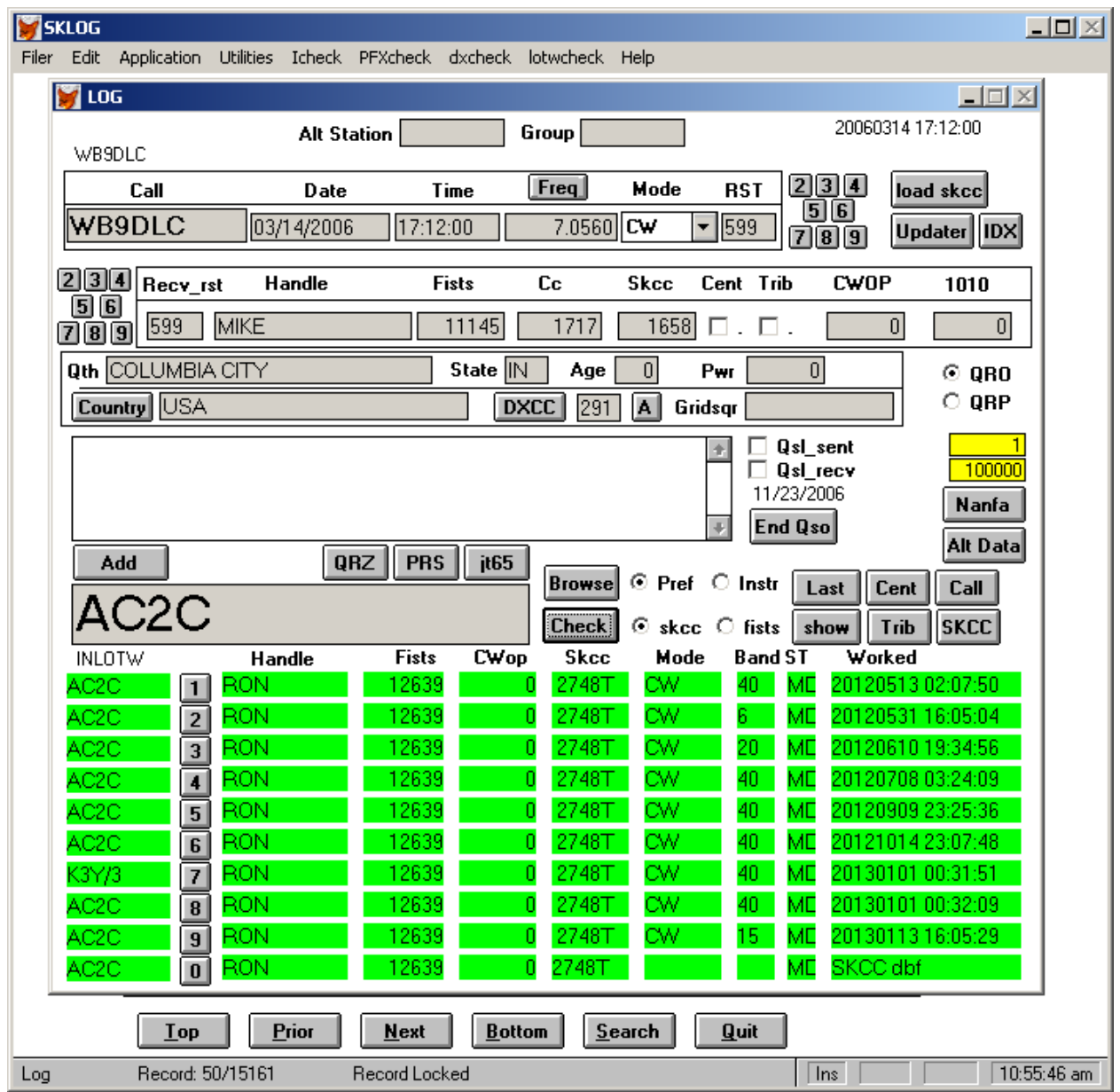

I would then press the "Check" button to the right of the input box. This would do two lookups, the first through my log and the second through the SKCC/Fists database built earlier. The following screen would appear.

Notice the bottom of the screen in the green boxes. All the past qso's with AC2C were looked up and the last 9 were displayed in lines numbered 1-9. The last line show an entry found in the internal skcc database. The lines are in TS (time stamp) order.

To bring one of these qso's into the top of the screen for editing, push the 1-9 button on the line you want. Pushing line number 8 the following screen will appear.

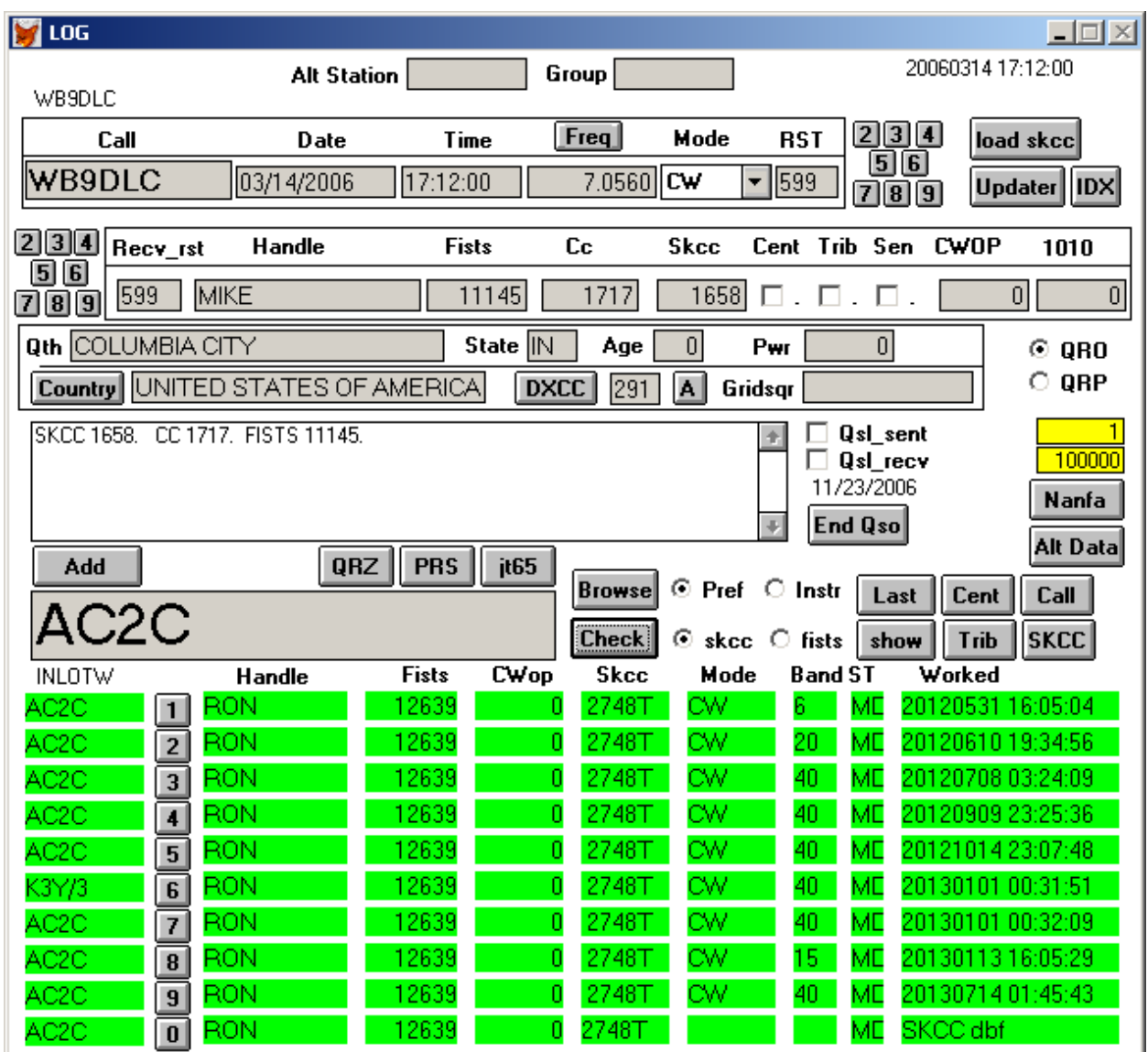

The data for that QSO was brought into the edit screen at the top for editing. If no fields are touched, nothing will change. This is handy for looking up and/or changing the most recent qso's.

I know that more qso's exist for this call sign because the 9 lines were filled. If I want to see all of them I would push the "Show" button on the right side of the screen and the following screen will appear as a browse window. Click on one of the lines in the browse window. Push esc to exit the browse window. No data can be changed in the browse window. The qso clicked on will return in the upper part of the main screen for editing otherwise the record at the top of the browse window will return.

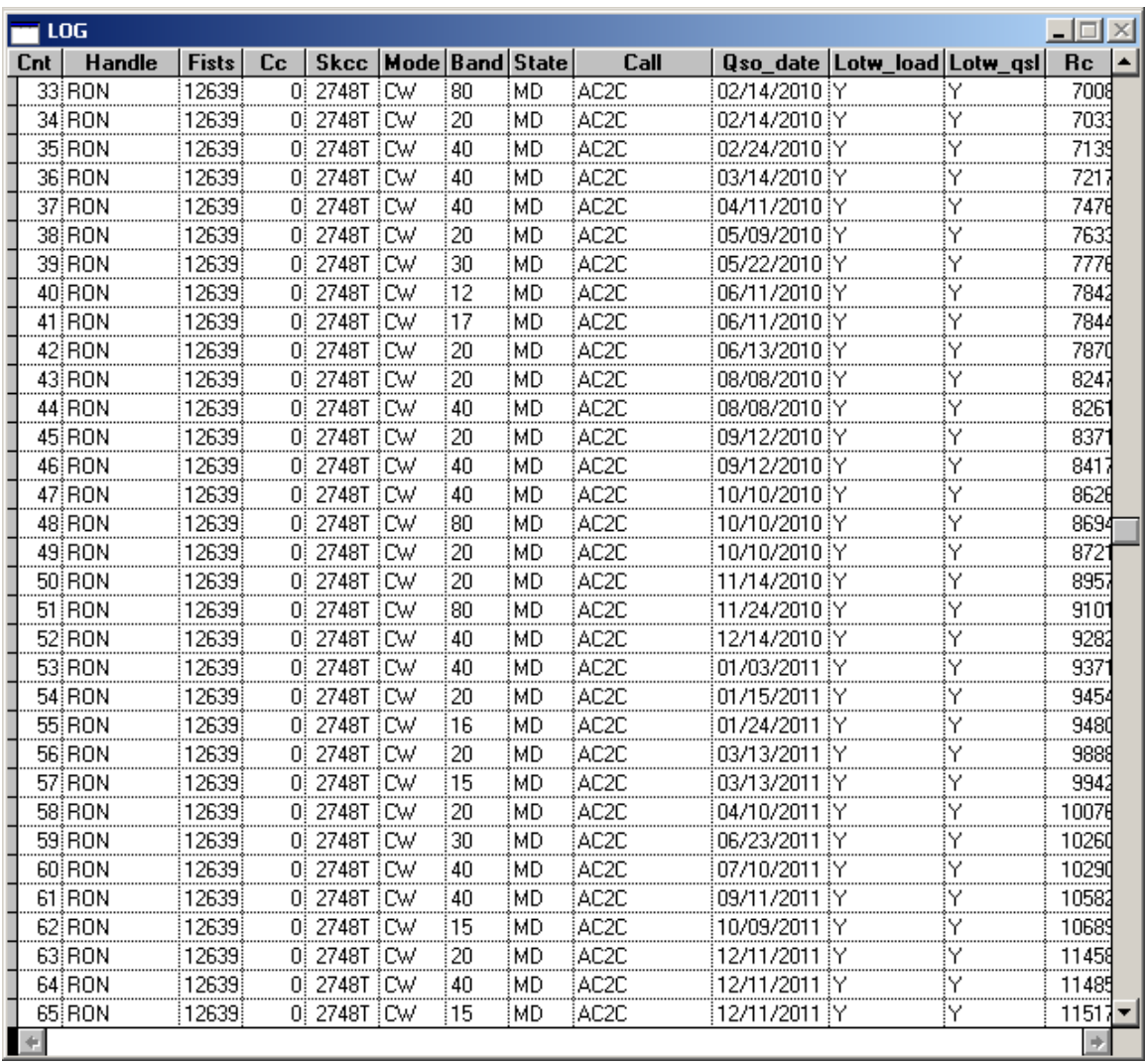

The slider on the right of the browse window permits scrolling up and down. Push esc to exit. If you pick a record on the list, when you return the top part of the Main screen will be on that record. This returns to the main screen below.

| <b>LOG</b>                       |               |                             |                |                            |                                                  | $ \Box$ $\times$                |
|----------------------------------|---------------|-----------------------------|----------------|----------------------------|--------------------------------------------------|---------------------------------|
| AC2C                             | Alt Station   |                             | Group          |                            |                                                  | 20130804 10:07:28               |
| Call                             | Date          | Time                        | Freq           | Mode                       | 2 3 4<br><b>RST</b>                              | load skcc                       |
| AC <sub>2</sub> C                | 08/04/2013    | 10:07:28                    | 7.0580         | CW<br>┳                    | 5  6<br>599                                      |                                 |
|                                  |               |                             |                |                            | $\overline{\mathbf{B}}$                          | Updater   IDX<br>$\overline{9}$ |
| 2 3 4<br>Recv_rst                | <b>Handle</b> | <b>Fists</b>                | Cc             | <b>Skcc</b>                | Cent Trib Sen CWOP                               | 1010                            |
| 5 6 <br>599<br>RON<br>789        |               | 12639                       | $\overline{0}$ | 2748                       | $\blacksquare$ . $\blacksquare$ . $\blacksquare$ | 0 <br>$\boldsymbol{0}$          |
| Qth ELLICOTT CITY                |               | State MD                    | Age            | $\overline{0}$<br>Pwr      | $\boldsymbol{0}$                                 | $@$ QRO                         |
| <b>Country</b>                   |               |                             | <b>DXCC</b>    | $\mathbf{A}$<br>Gridsgr    |                                                  | О<br>QRP                        |
|                                  |               |                             |                |                            | Qsl_sent                                         |                                 |
|                                  |               |                             |                |                            | Qsl_recv                                         | 100000                          |
|                                  |               |                             |                |                            | 77<br><b>End Qso</b>                             | Nanfa                           |
| Add                              | QRZ           | <b>PRS</b><br>jt65          |                |                            |                                                  | Alt Data                        |
|                                  |               |                             | Browse         | ⊙ Pref ○ Instr             | Last                                             | Call<br>Cent                    |
| AC2C                             |               |                             | <b>Check</b>   | $\odot$ skcc $\odot$ fists | show                                             | <b>SKCC</b><br><b>Trib</b>      |
| <b>INLOTW</b>                    | <b>Handle</b> | <b>CWop</b><br><b>Fists</b> | <b>Skcc</b>    | Mode                       | <b>Band ST</b>                                   | Worked                          |
| AC2C<br>$\vert$ 1                | RON           | 12639                       | 2748T<br>Π     | CW                         | 40<br>мс                                         | 20120708 03:24:09               |
| AC2C<br>$\overline{2}$           | RON           | 12639                       | 2748T<br>0     | CW                         | 40<br>мс                                         | 20120909 23:25:36               |
| AC2C<br>3                        | RON           | 12639                       | 2748T<br>0     | CW                         | 40<br>мо                                         | 20121014 23:07:48               |
| K3Y/3<br>$\overline{\mathbf{4}}$ | <b>RON</b>    | 12639                       | 2748T<br>0     | CW                         | 40<br>мо                                         | 20130101 00:31:51               |
| AC2C<br>5                        | RON           | 12639                       | 2748T<br>0     | CW                         | МE<br>40                                         | 20130101 00:32:09               |
| AC2C<br>6                        | RON           | 12639                       | 2748T<br>0     | <b>CW</b>                  | 15<br>мо                                         | 20130113 16:05:29               |
| AC2C<br>$\overline{\mathbf{z}}$  | RON           | 12639                       | 2748T<br>0     | <b>CW</b>                  | 40<br>МD                                         | 20130714 01:45:43               |
| AC2C<br>$ \mathbf{B} $           | RON           | 12639                       | 2748T<br>0     | CW                         | 40<br>МE                                         | 20130804 10:07:28               |
| AC2C<br>$\overline{9}$           | <b>RON</b>    | 12639                       | 27487<br>0     | CW                         | 40<br>МE                                         | 2013080410:08:23                |
| AC2C<br>$\bf{0}$                 | RON           | 12639                       | 27487<br>Π     |                            | мс                                               | SKCC dbf                        |

Once you have checked a call and decide to add a record for this call, push the "Add" button to add a record to the database. See below

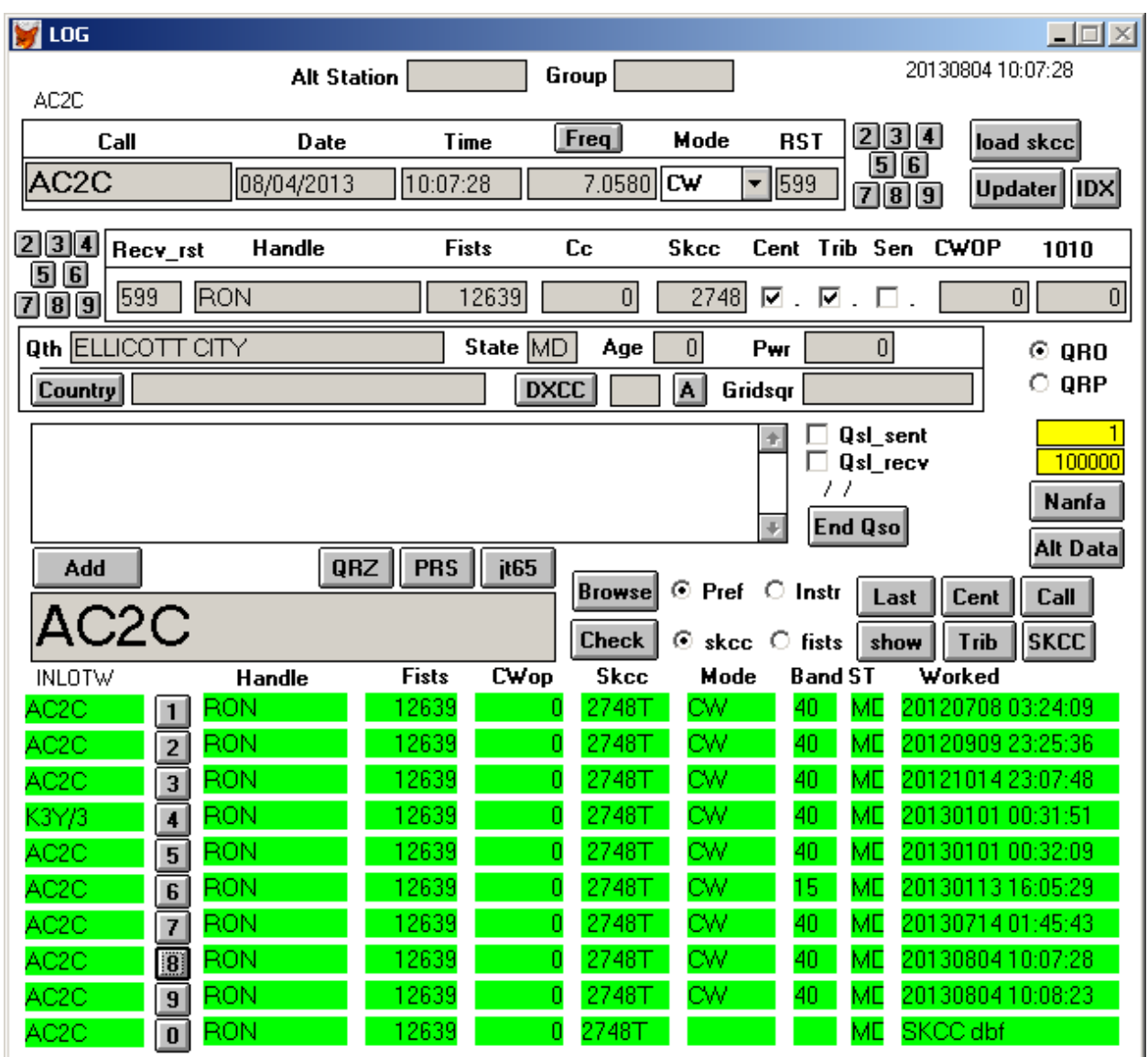

Notice the top of the screen, a physical record has been added to the log file at this point and only requires to be filled out correctly. The freq will be carried into the next record after you put in the first one for a session. This data is filled out from the internal skcc/fists database.

Now fill in the freq field on the first line at the top. In the final versions, this will be filled in directly from the rig attached. This version of Foxpro does not support RS232 port functions.

Next pick your mode or just leave it at CW.

The little group of buttons next to the RST fill the sent RST box with canned number. If you want something different, after pushing a button the edit the RST field.

The same is true for the Recv\_rst field. This completes the log record. Other 3 character data can be placed in the RST fields, like -9 for JT65 or 59 for SSB.

Occasionally, the handle (name) field has to be changed to correspond to what is sent on the air. All operators do not use the name in the skcclist.txt. If a record is not filled out with the set command, the fields can be input one at a time after putting in the call.

It is important that the state (spc –state-province-country) be filled out. Put in DX for outside USA and Canada. There are other fields that can be filled out for your personal info, i.e. age, qrp, country, etc.

If you record the record number at the bottom of the first qso of a sprint, you can get some of the necessary numbers for a sprint by first entering the record number in the upper yellow box on the right side of the screen. Suppose that the first qso record number was 12185. I entered it in the upper yellow box on the next screen.

Generally during sprints, if I am running a frequency and calling CQ and someone answers me, I copy the call on a piece of paper with my right hand. I move the right hand to the key or bug and start the QSO script sending to him. While sending with my right hand (I key with my right hand), I hunt and peck with my left hand and use the mouse with my left hand to start to enter the call info the "Input Box", push the Add, Plug, and Set buttons with the left hand on the mouse, then push the RST (sent) buttons with a mouse click while sending with my right hand. Occasionally I will add a duplicate. I send to the other station that "this is a duplicate". Then go back to calling CQ or working stations. The "Sprint" calc routine will subtract out the duplicates for my score at the end so I don't bother with deleting the qso record at this time. I find stopping the flow of QSO's to check the call before answering back is a distraction and disrupts the flow and holding the frequency. If the country field and DXCC field are not filled in, press the Country button. This fills the country field and the DXCC and continent fields with a lookup from the call sign at the top of the screen. If the callsign prefix has more than one DXCC entity associated with it, press the DXCC button giving you a list of DXCC Entity sorted by DXCC number and click on the alternate dxcc chosen and push ESC. Finding the right entity might be difficult so on the right side of the DXCC entry box is a button with a A on it. Pushing this button gives you list sorted in alphabetical order by entity. The works the same as the prior lookup, click on the entity you want and the push the ESC key to update. This will bring the country, dxcc, and cont fields to this setting. This is important for the DXC and DXQ reports. If the dxcc field is left blank, the default country will be assigned the next time the update process is initiated. When the station has the prefix following like W2DEC/KP4 you will have to use one of the lookups (DXCC or A) because the program will not be able to get the country and DXCC code correctly from the W2DEC part.

If you are in a sprint, read below. Be sure to set the upper yellow field on the right to the starting point record number for the sprint. In the grey boarder at the bottom of the screen after the word "Log" there are two numbers. The first number is the current record number displayed on the top of the screen, and the second is the ending record number in the log.dbf database file 15910. Put 1 more that that number in the upper yellow box on the right. Also write it down and save it. It will be the point in the log where you are starting to "sprint".

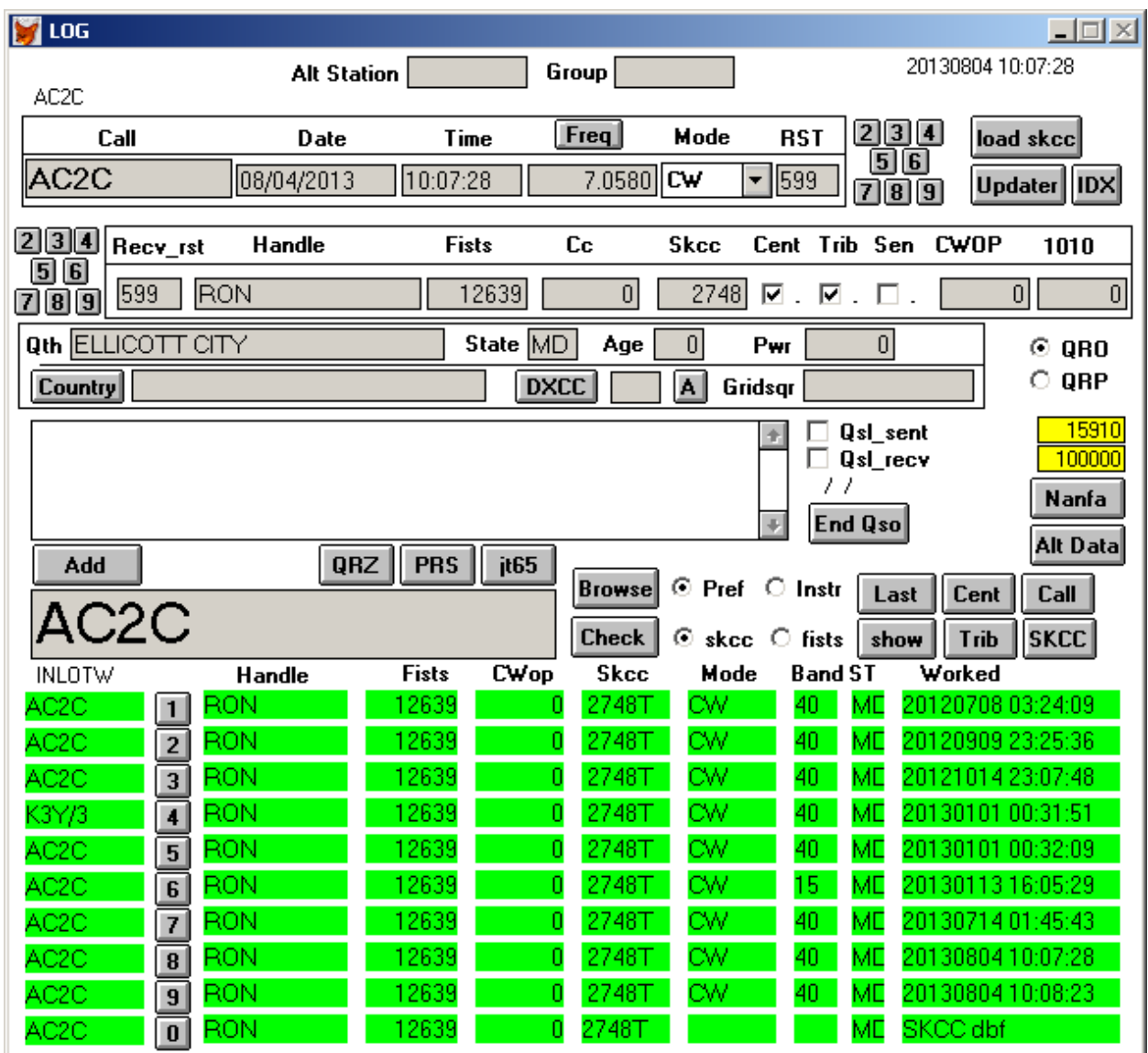

Then I go up to the menu "Utilities" and pick "Sprint".The first screen that comes up is a browse window showing the SPC's that were not worked.

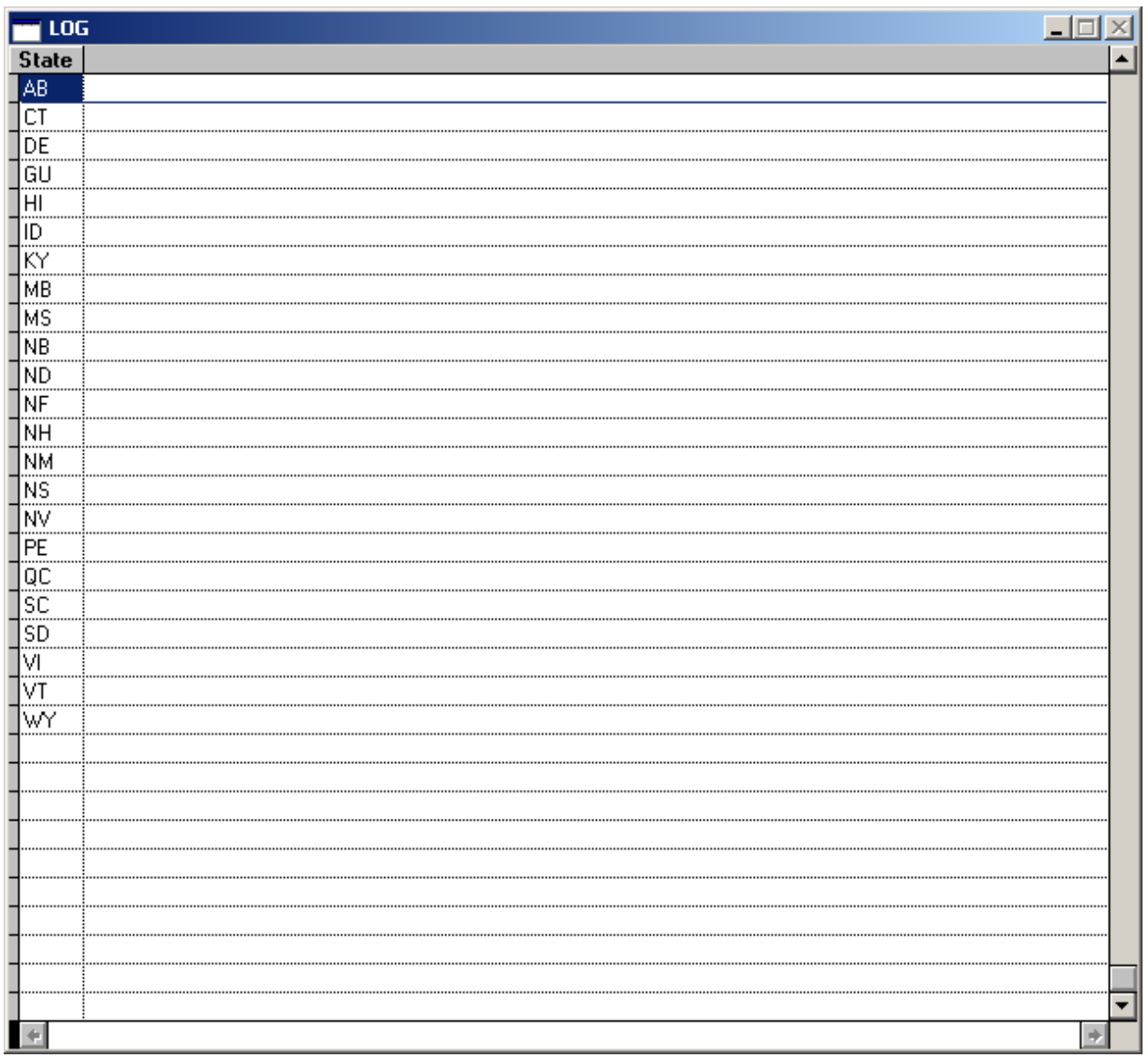

Push the esc key and the following screen comes up:

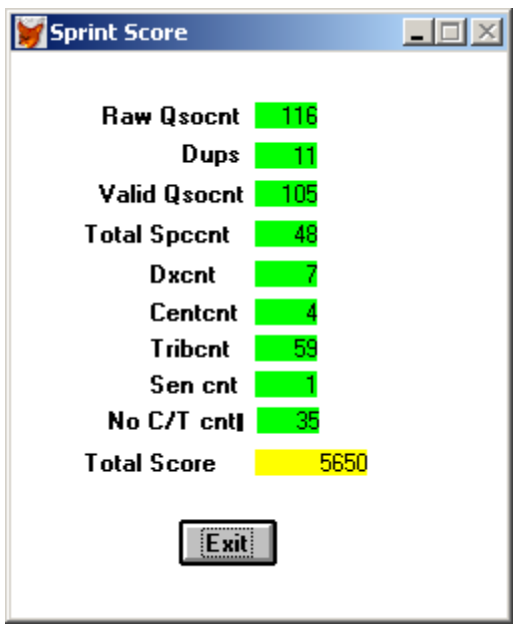

This shows numbers that may be of some use in filling out the form at the skcc website. This score is based on the records from 15010 to the end. If dups are inadvertently entered, the sprint calculating program detects them. If you want to score a smaller set, put the start record in the top yellow box and the last record number in the bottom yellow box and then run Sprint. If you fill in the upper yellow box, you can check your score anytime. Record number can be seen on the status line at the bottom of the Sklog window.

Another handy function involves checking the K3UK Sked page: bring up the sked page below. It is important that you press the "IDX" button on the top right of the screen to update the internal tables use for this next function every so often. Go press "IDX" now.

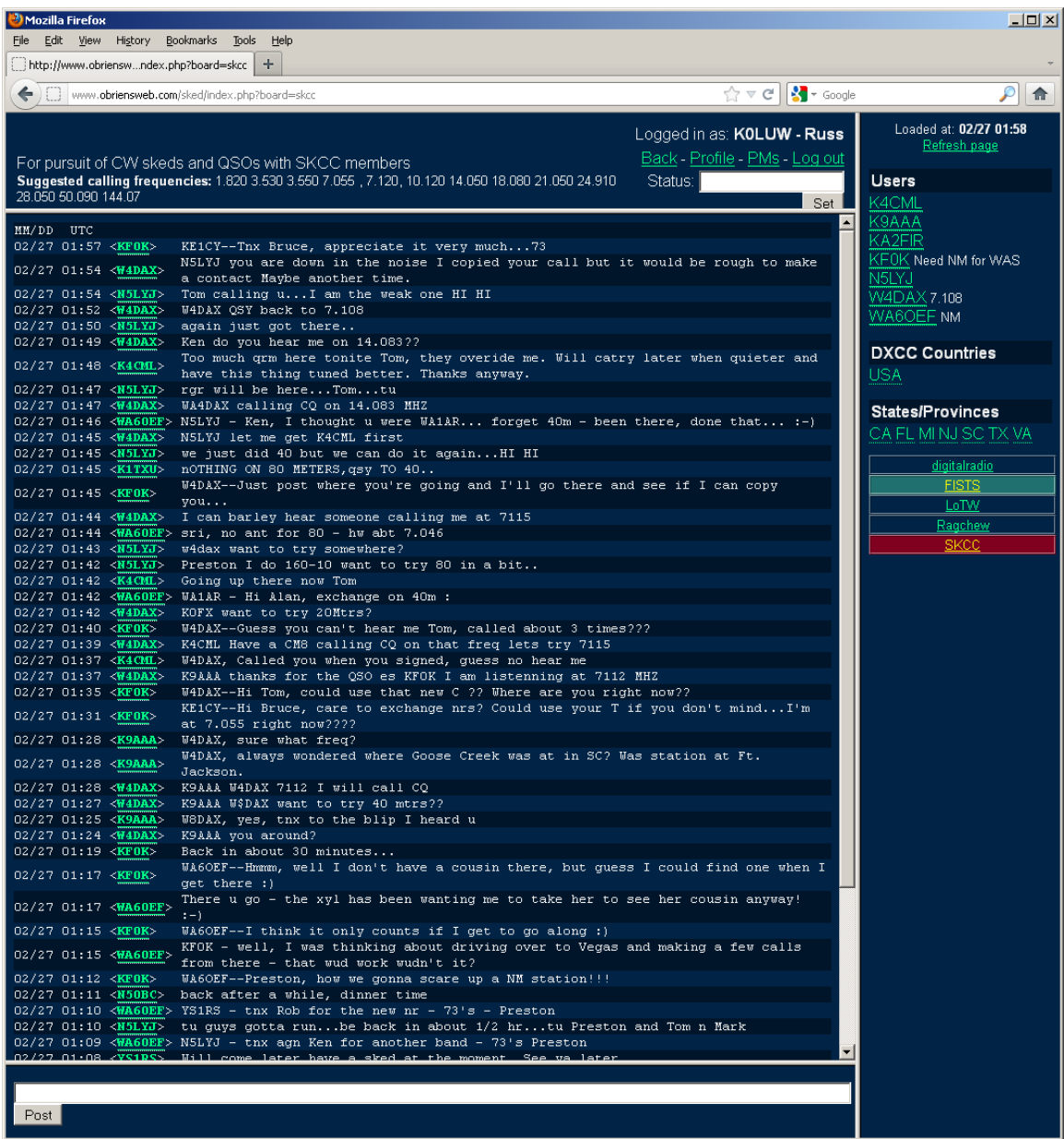

#### Click on the "Users" above the call sign list on the right of the K3UK webpage on the K3UK webpage.

After the click, Push down the CTRL Key and hold it and push A. This is Ctrl A and selects all the data in the right panel of the sked screen. The push down the CTRL Key and hold it while press C. This is Ctrl C or copy the selected text into the clipboard.

Return to the Sklog application screen and click on "Icheck" on the menu. The screen below will come up in a browse window.

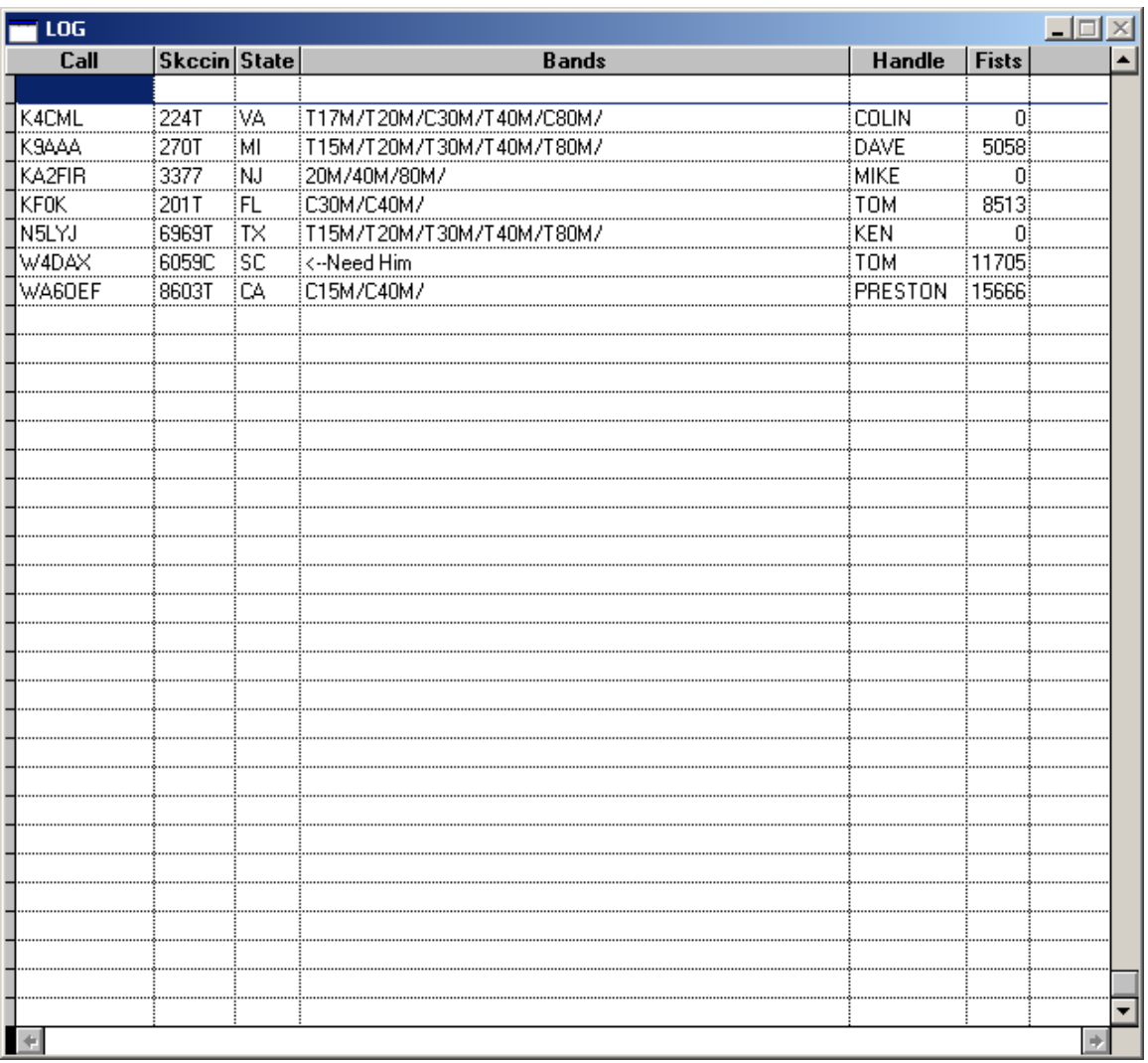

The "Icheck" look up takes the data in the clipboard from the Ctrl A, Ctrl C sequence and looks up all the stations in your log and displays the bands you have worked them on. It shows if they were worked as a c/t or a none c/t depending on the entry and if you need to work them. This screen also works for the LOTW page. Press esc key to exit.

The "DXcheck" works the same but it uses the "Reverse Beacon" website page for input.

PFXcheck on the Main Menu Bar:

PFXcheck on the main menu bar works like the Icheck function does. With the K3UK sked page up below:

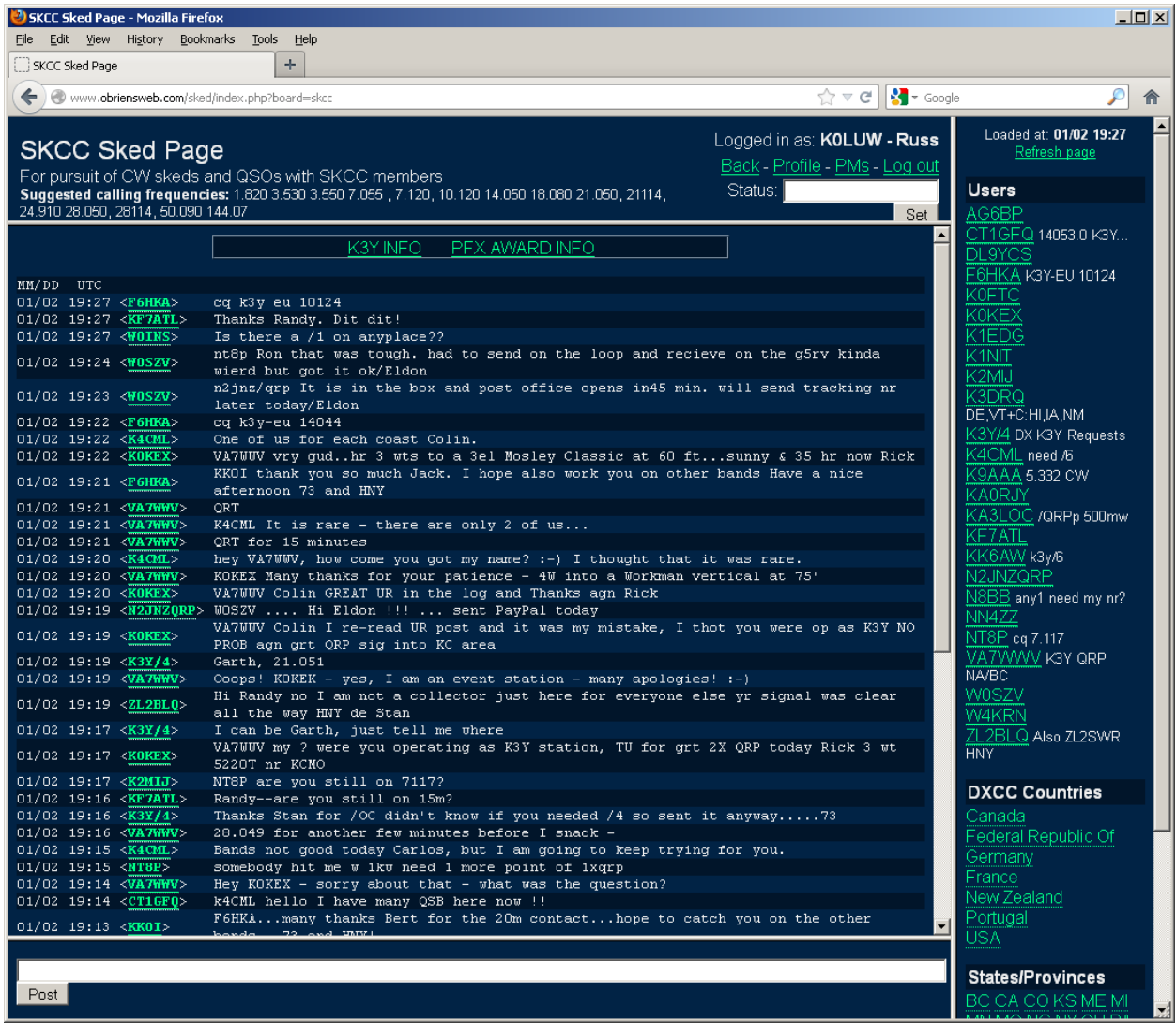

Place the mouse pointer on the vertical bar on the right with the call signs and then press the right mouse button. Pick "Select All". This selects all the text in that vertical bar. Next, with the text highlighted, place the mouse pointer on the same vertical bar and press the right mouse button again. This time on the little menu pick "Copy". This places all of the selected text into the Window's Clipboard. Now move the mouse pointer to the sklog main screen;

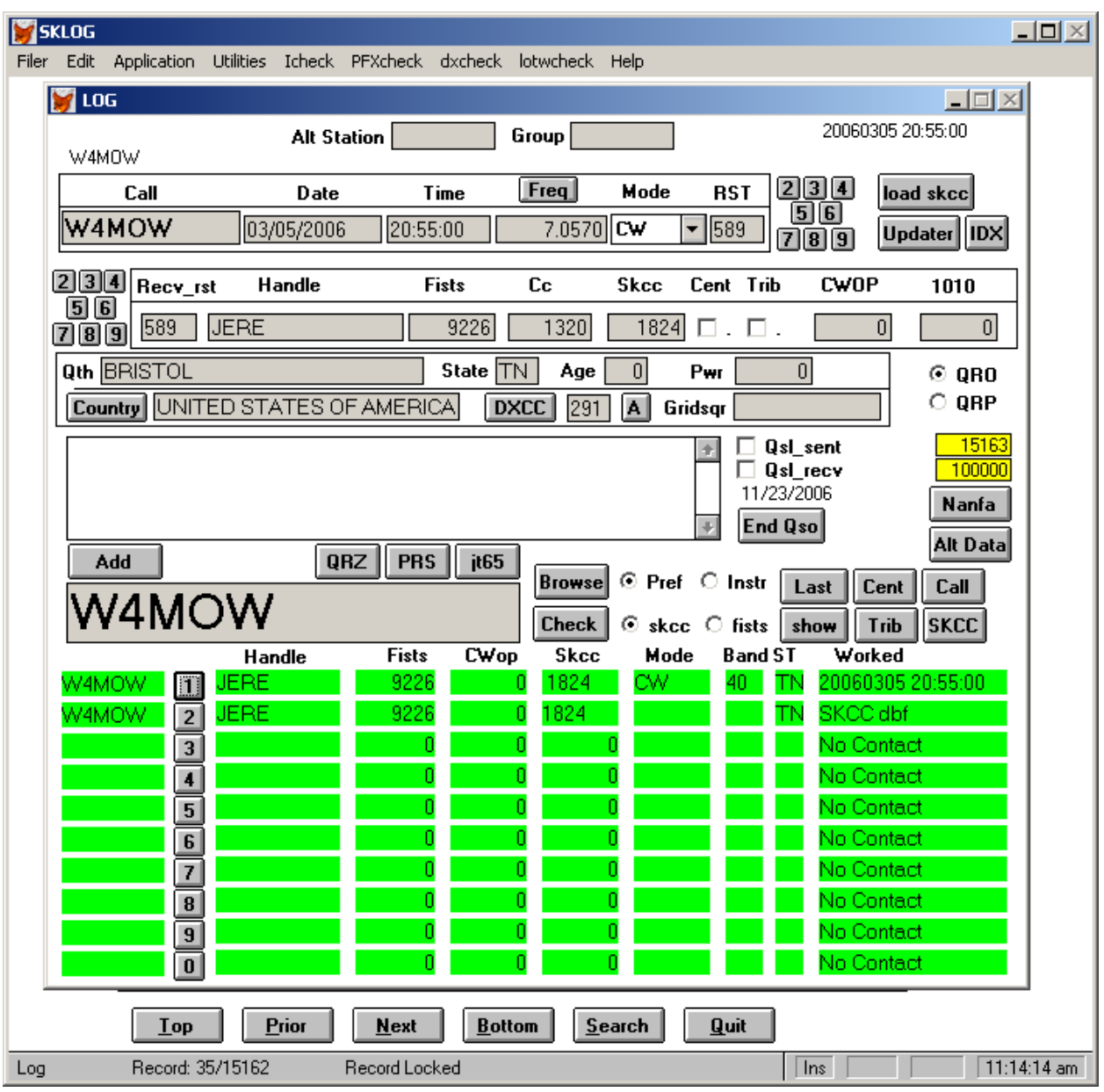

FYI Note the W4MOW in the upper left corner of the LOG screen below. This is the value in the ORIGCALL field.

Place the mouse pointer on the "PFXcheck" on the main menu bar and click the left mouse button. The screen will change showing an analysis of the list of calls in the clipboard.

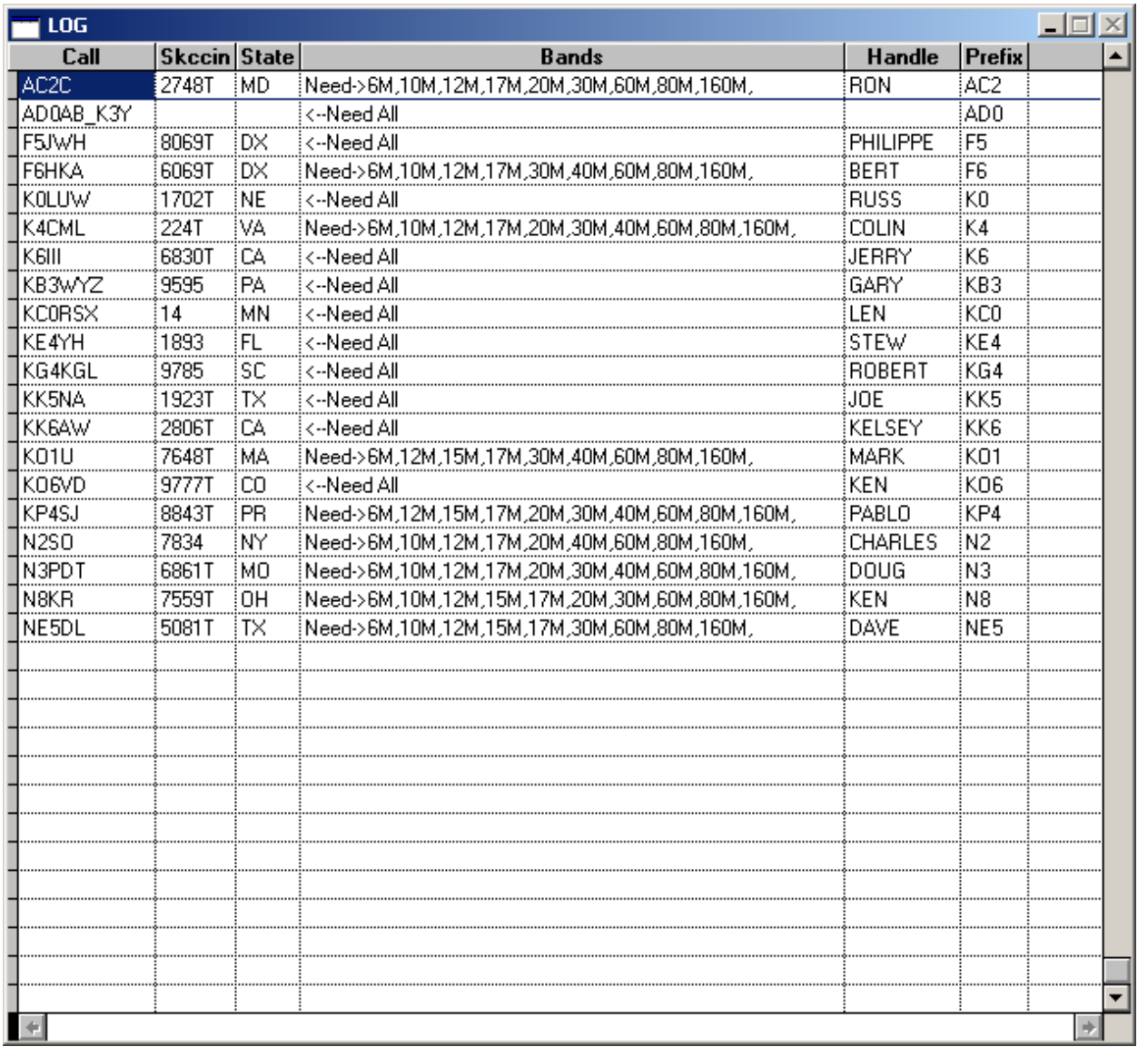

All the call signs from the K3UK sked page are listed in the call column. In the "bands" column, are of list of bands that may be needed for the PFX award for the prefix extracted from the call. Some of the lines under bands say " $\epsilon$ Need All". This indicates that the Prefix of this call is needed for your All bands PFX award. If the bands is blank, it means that you already have the station's prefix satisfied for all the bands. Remember only QSO's on or after 01/01/2013 will be counted for the PFX awards. Press the ESC key to exit this browse screen.

The other functions in the "Application" menu at the top will be discussed in a later readme file yet to be written .

There is a delete record in the "Application" menu that may be helpful. Just get the record you want to delete in the upper part of the Main Screen, go into the "Application" menu and pick "Delete".

### The Main Input Box

This is a further discussion of the main input box on the main screen (dark blue/black box in the center of the main screen). See below.

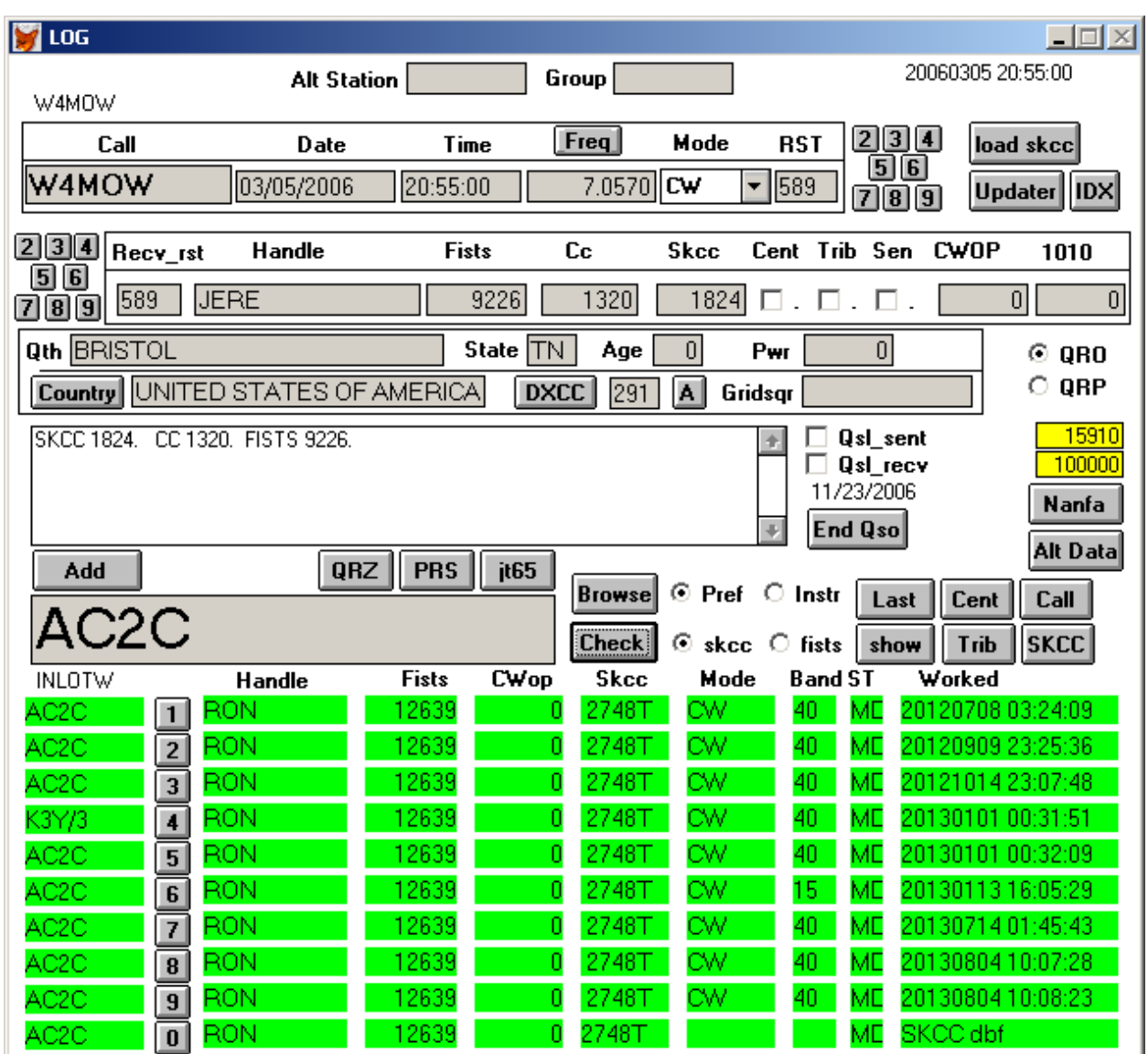

If you want to look up a call sign and you only have the SKCC number or the Fists' number, that number can be entered into the input box, the correct club chosen with the two radio buttons to the right of the "Check" button and then the Check button pushed. See below after the skcc number 2728 is entered but before the "Check" button is pushed. If you enter a call sign that has been changed by the member and he has notified the SKCC administrator, the call sign in the input box will change to the new call sign when you push the Check button.

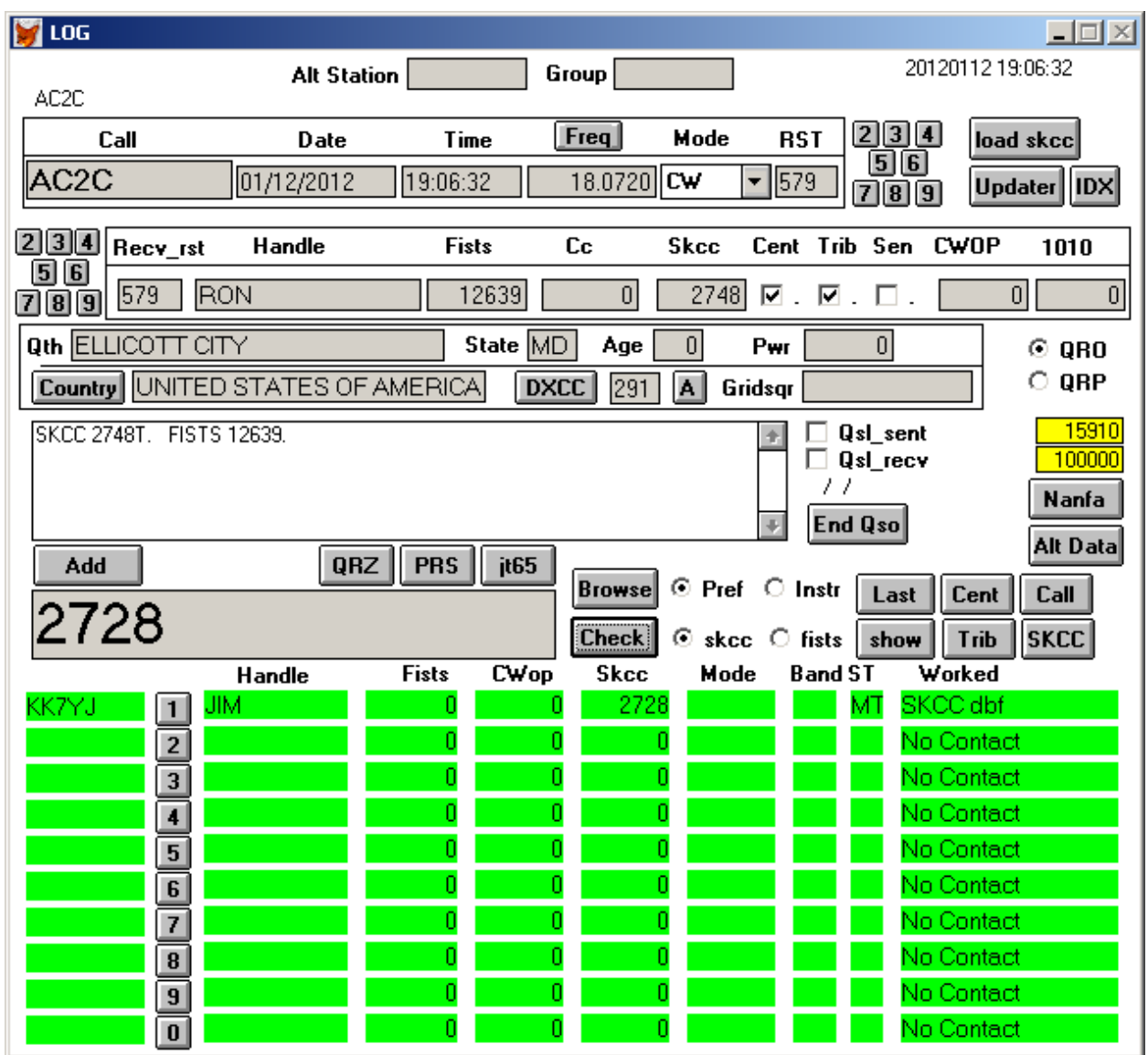

Now push the "Check" button. See below

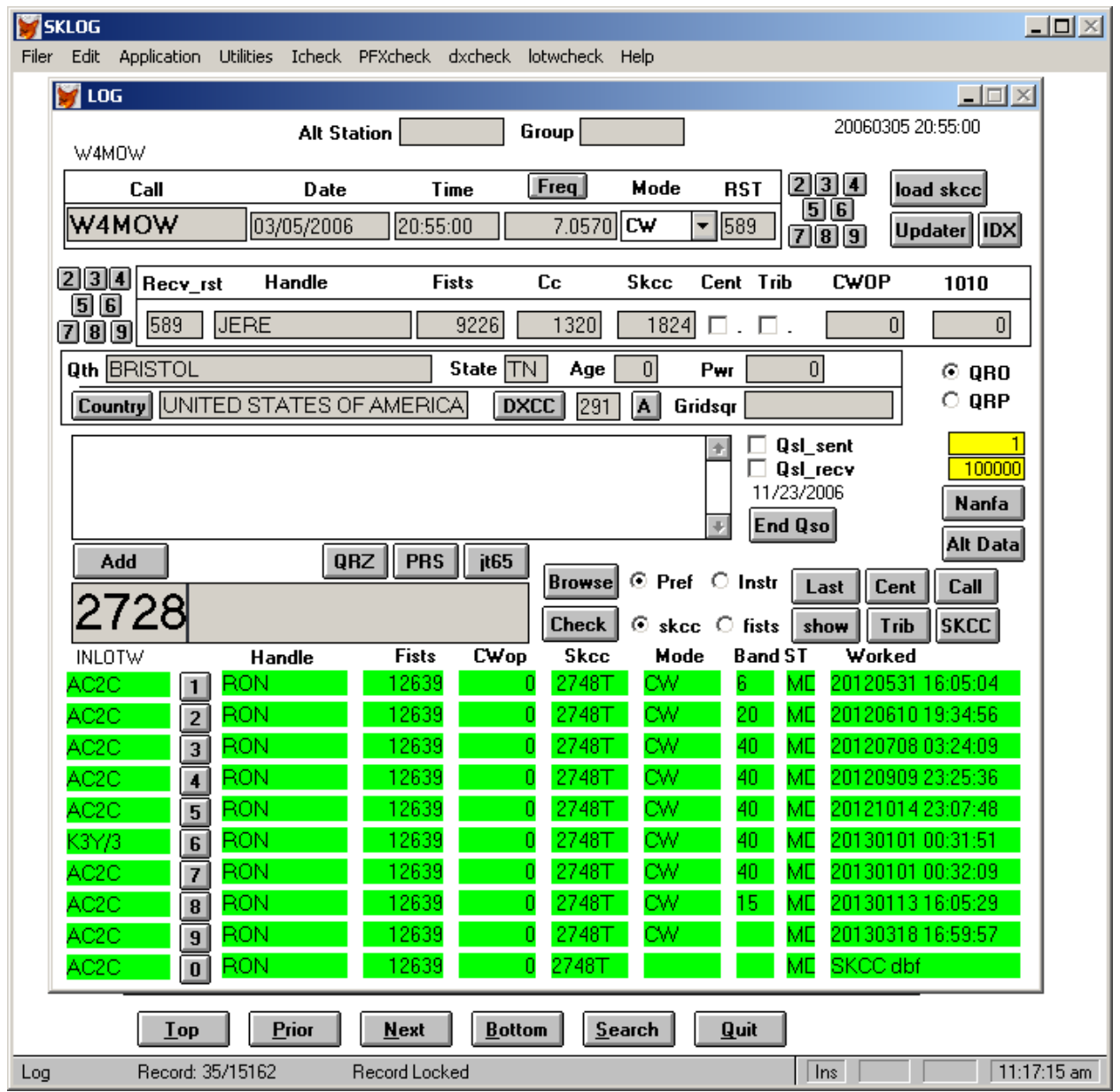

The skcc number is looked up and the record in the SKCC internal database is displayed in the green line #1. To look up the call, press the #1 button on green line #1 and the call will be moved to the input box. See below:

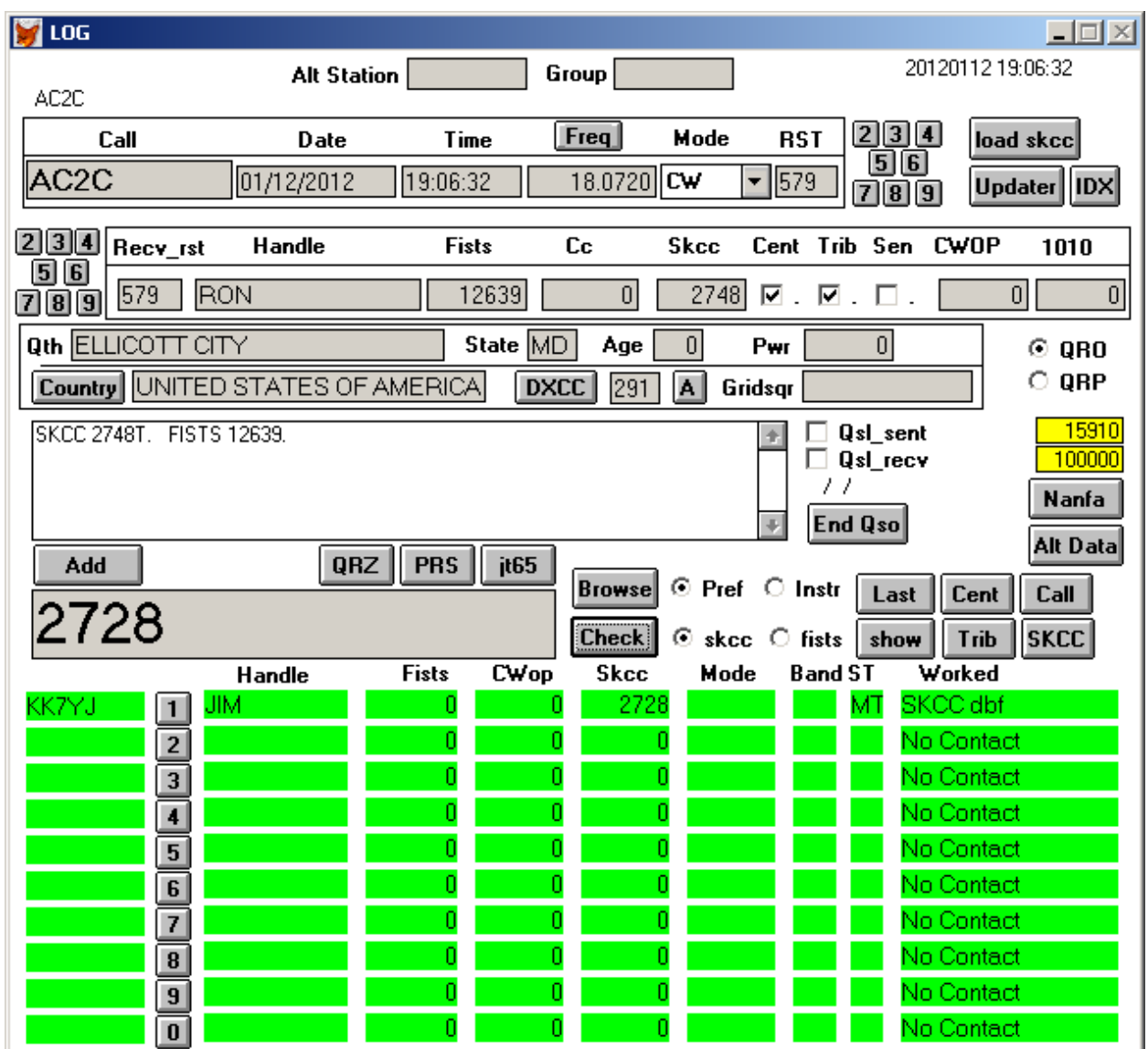

With the call in the input box the "Check" button is now pushed. See below:

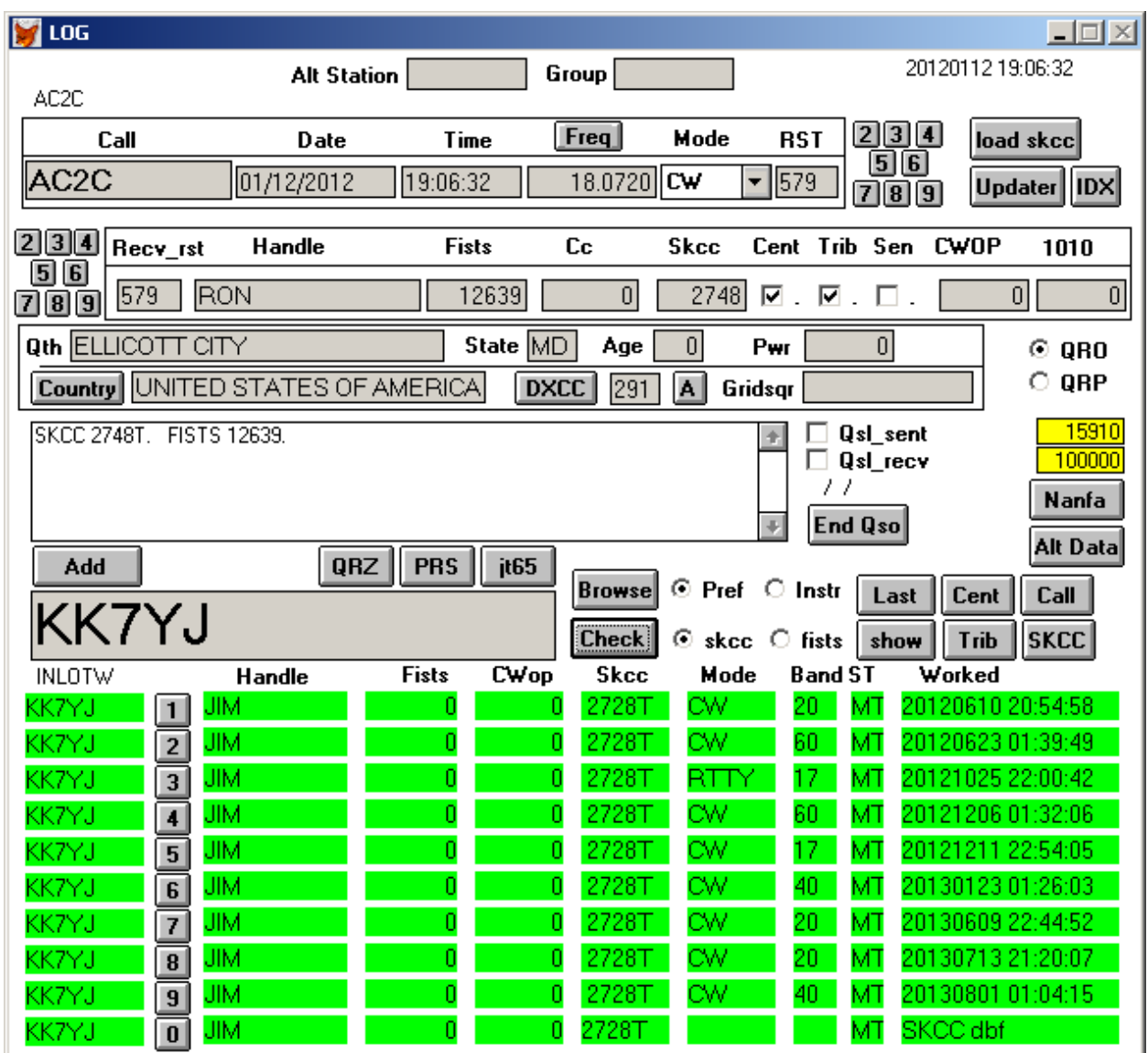

The most recent 9 qso's are displayed in the green line boxes at the bottom of the screen and the SKCC database record for the call is in the last box. Suppose the qso listed in green line #6 has the wrong Mode. To correct this, press the green line #6 button to bring this qso into the upper editing portion of the screen. See below:
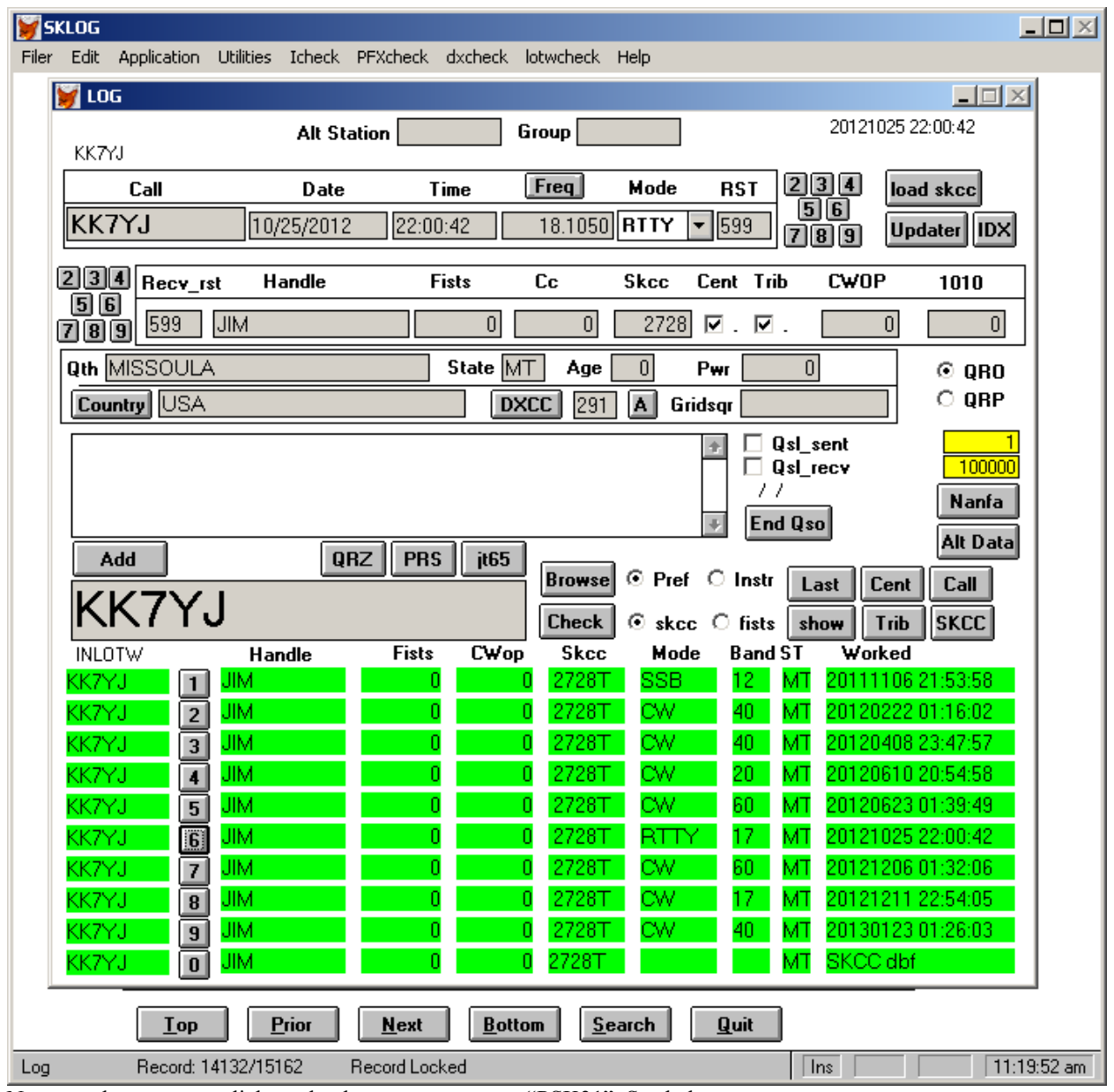

Now use the mouse to click on the down arrow next to "PSK31". See below:

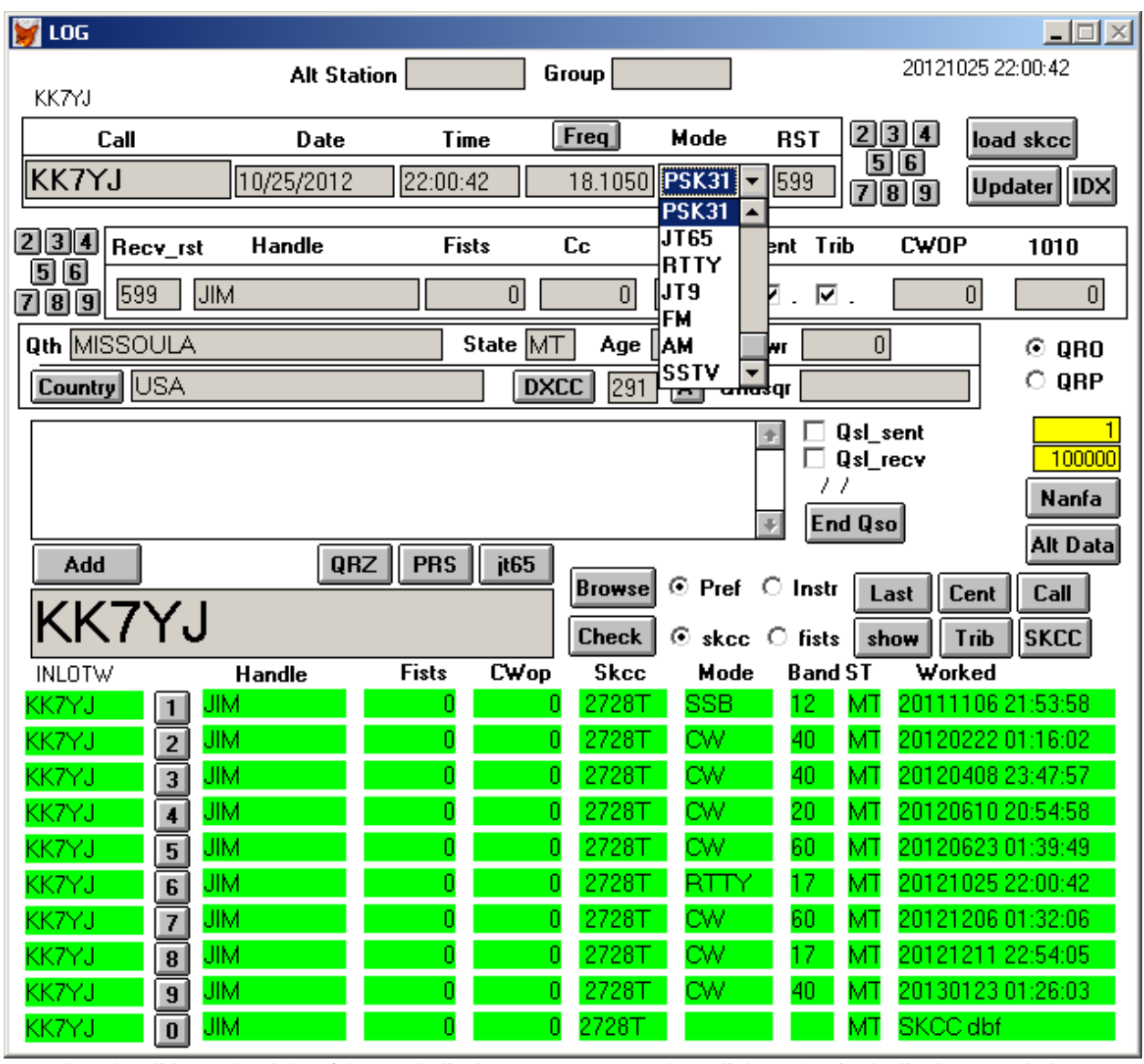

Now drag the slider to the right of the Mode list box up to the top. Then click on CW in the list box. See below:

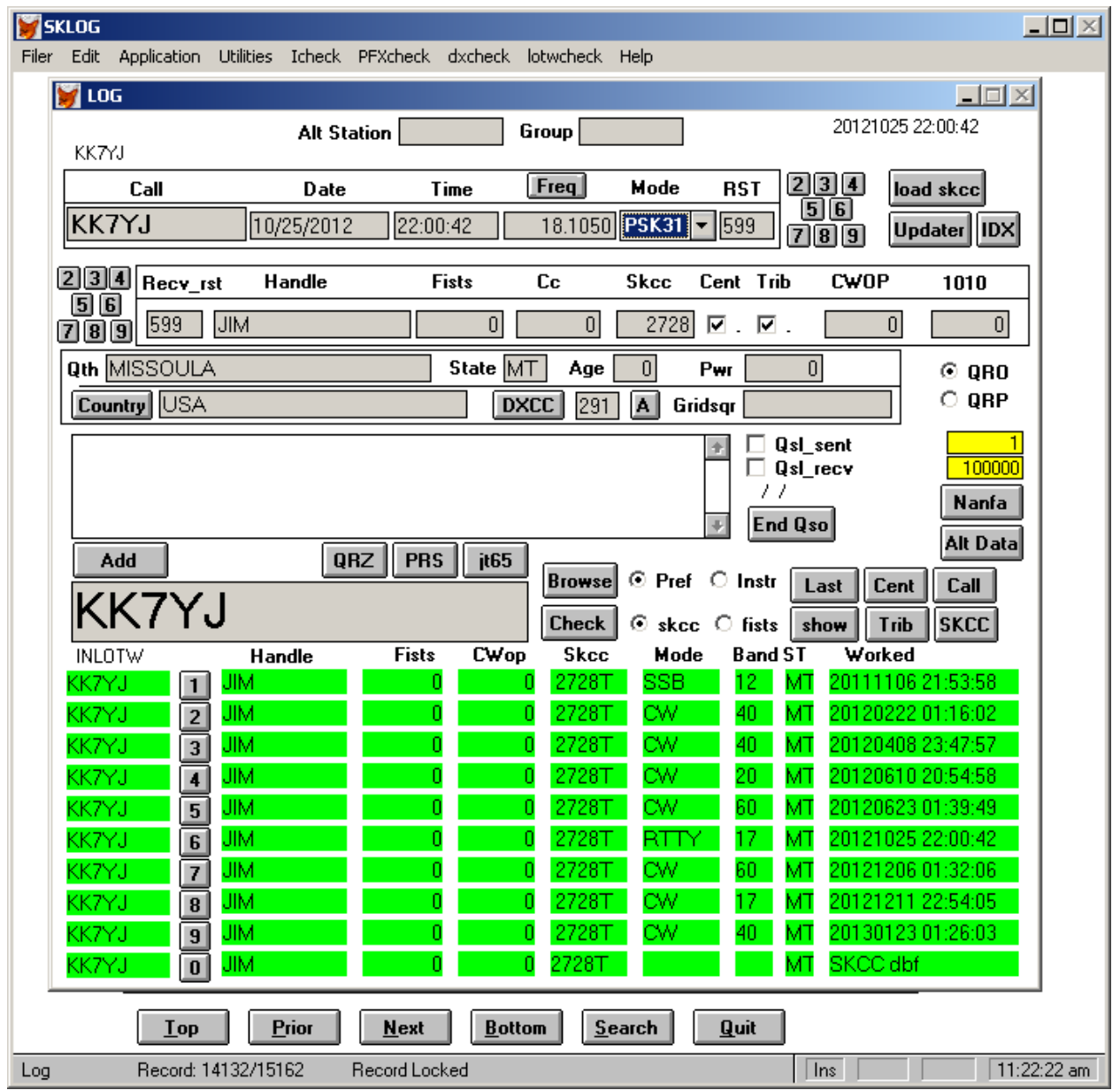

See the mode has now been changed to CW in this record. Push the Check button and observe green line #6 now, notice the mode has been changed from PSK31 to CW in the database. Also notice this call has no Fists info because he is not listed as a Fists member in the SKCC/Fists database: See below:

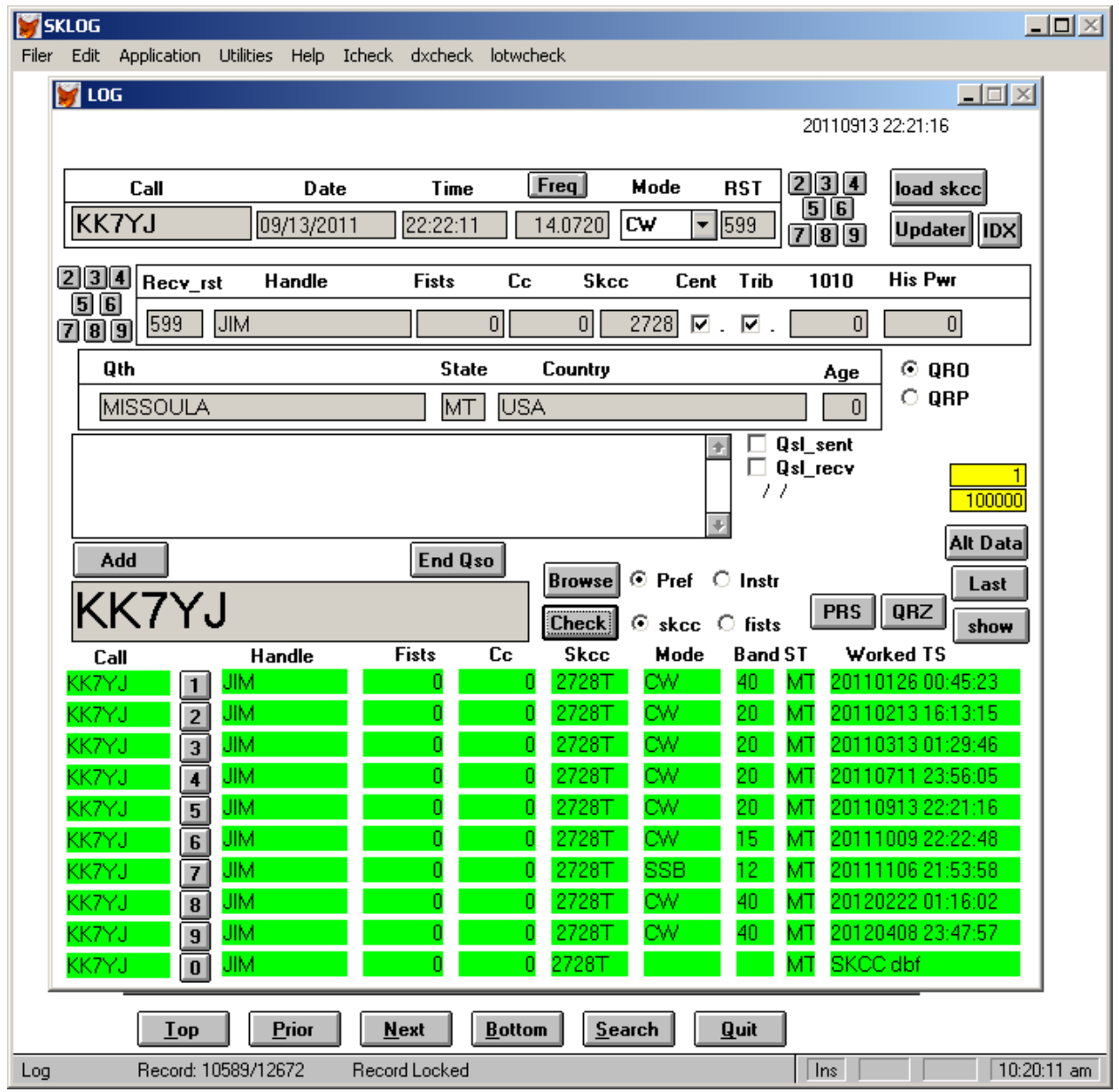

If you want to look up a Fists' number enter the number in the input box, move the "club" radio button to the right of the "Check" button to fists. The Fists number go from 1 to somewhere in the 16000's right now. The SKCC numbers for from 1 to around 9200. There are a lot of duplicate numbers. That is why you need to select the club. But if the number entered is greater than any SKCC number the Fists number is automatically looked up instead no matter where the club radio button is set. See below:

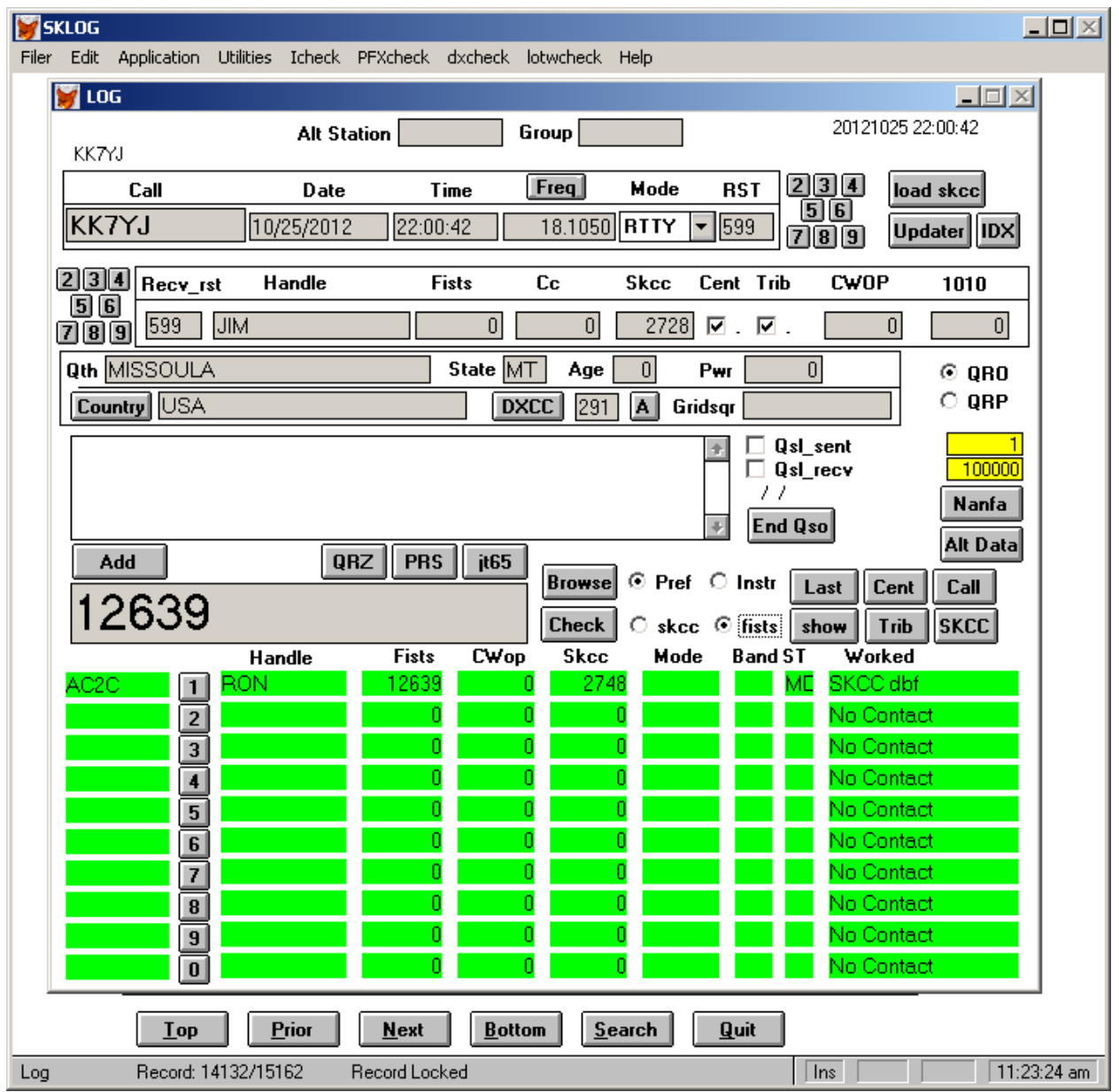

The same sequence is gone through as looking up an SKCC number. Push the #1 on the green row to bring the call into the input box and then the "Check" button to retrieve the qso info in the green line area at the bottom. See below

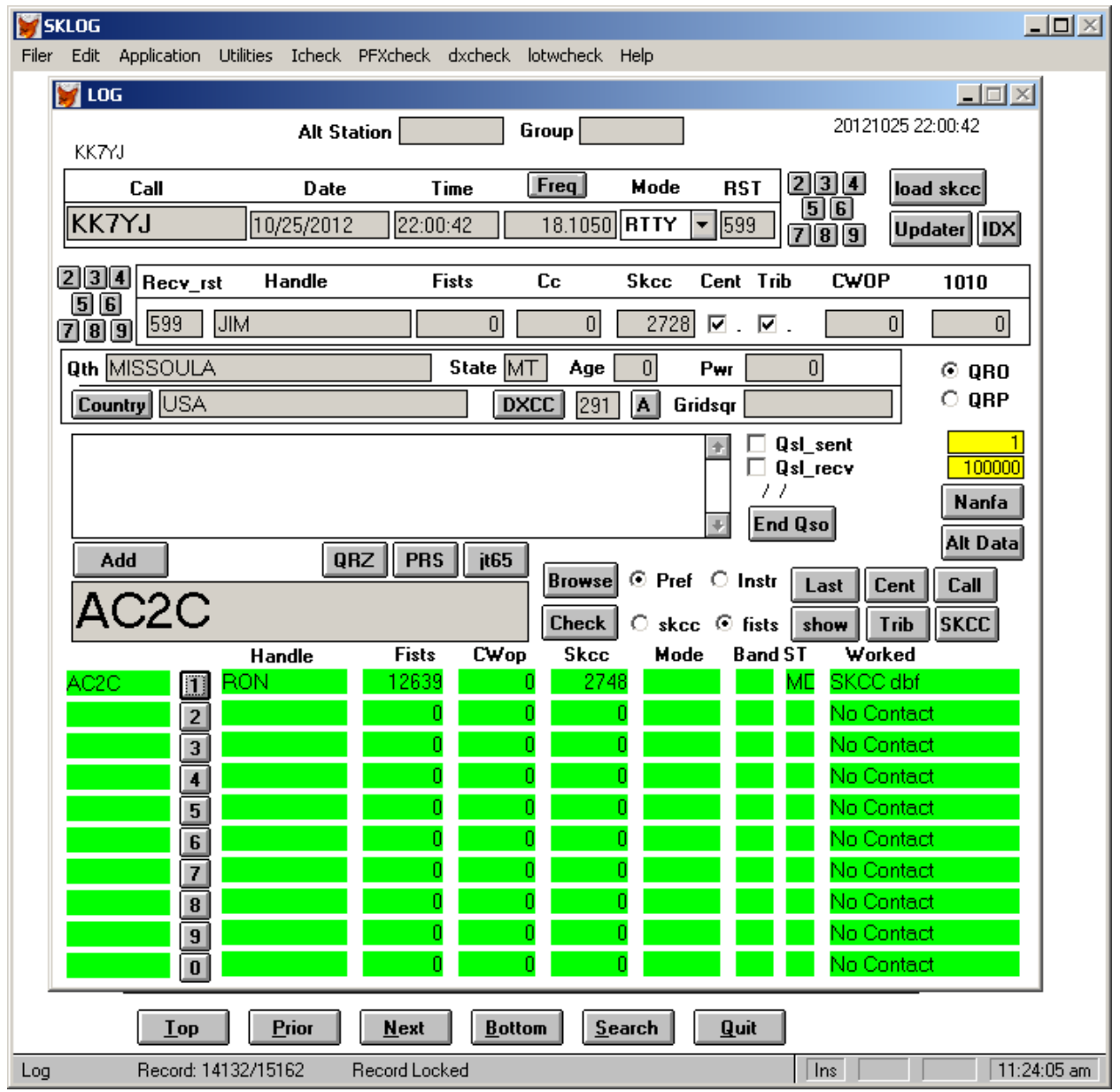

If you are in a sprint and you don't get the complete call, and you copy the station's skcc number you can look the call up as stated before and add a qso record but if you don't get the complete call or the complete number you can search the SKCC/Fists database using a partial call. Suppose you get just KK7Y and not the last letter. Put the KK7Y in the input box, leave the radio button to the right of the "Browse" button set at Pref (prefix – first part of call) . See below:

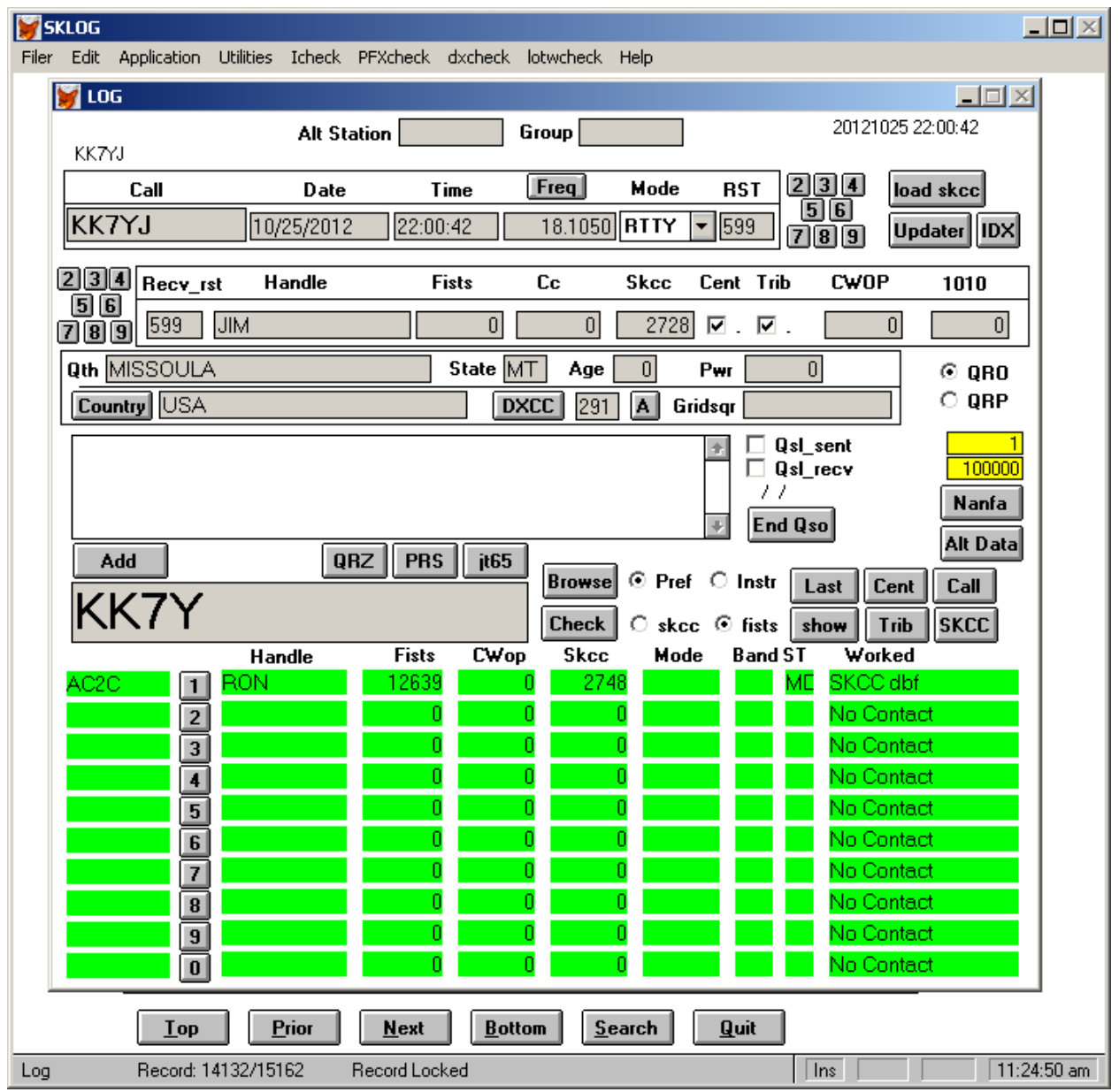

Now press the "Browse" button. This will browse all the records in the SKCC/Fists database starting with the letters in the input box that match the prefix part of the call and bring back a browse window. See below;

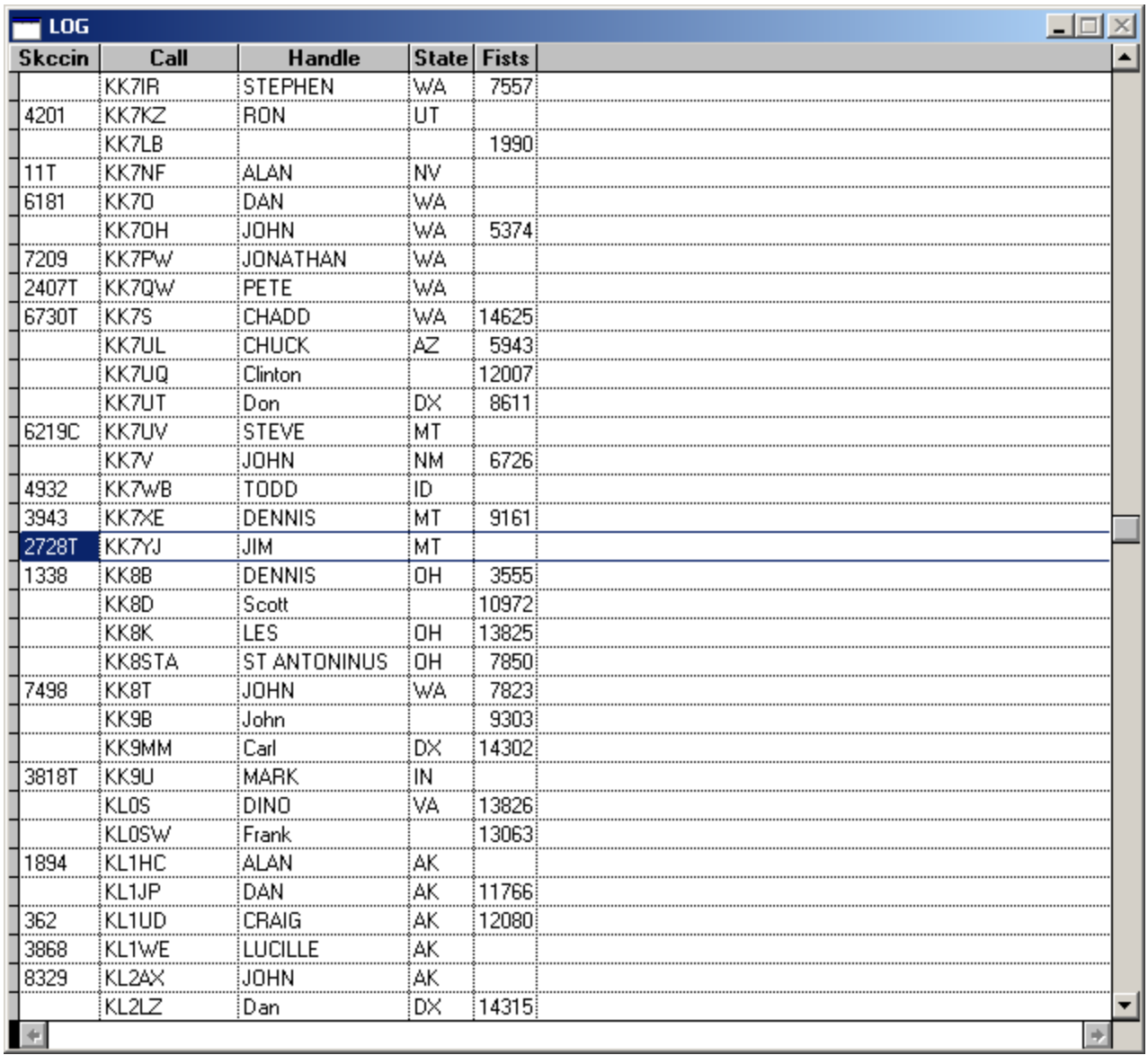

By visual inspection, it appears that only one call starts with KK7Y. Click on the record you want to select with mouse and hit the esc key. The data is in "call sign" order". This will bring that call back into the input box for look up with the "Check" button. See below

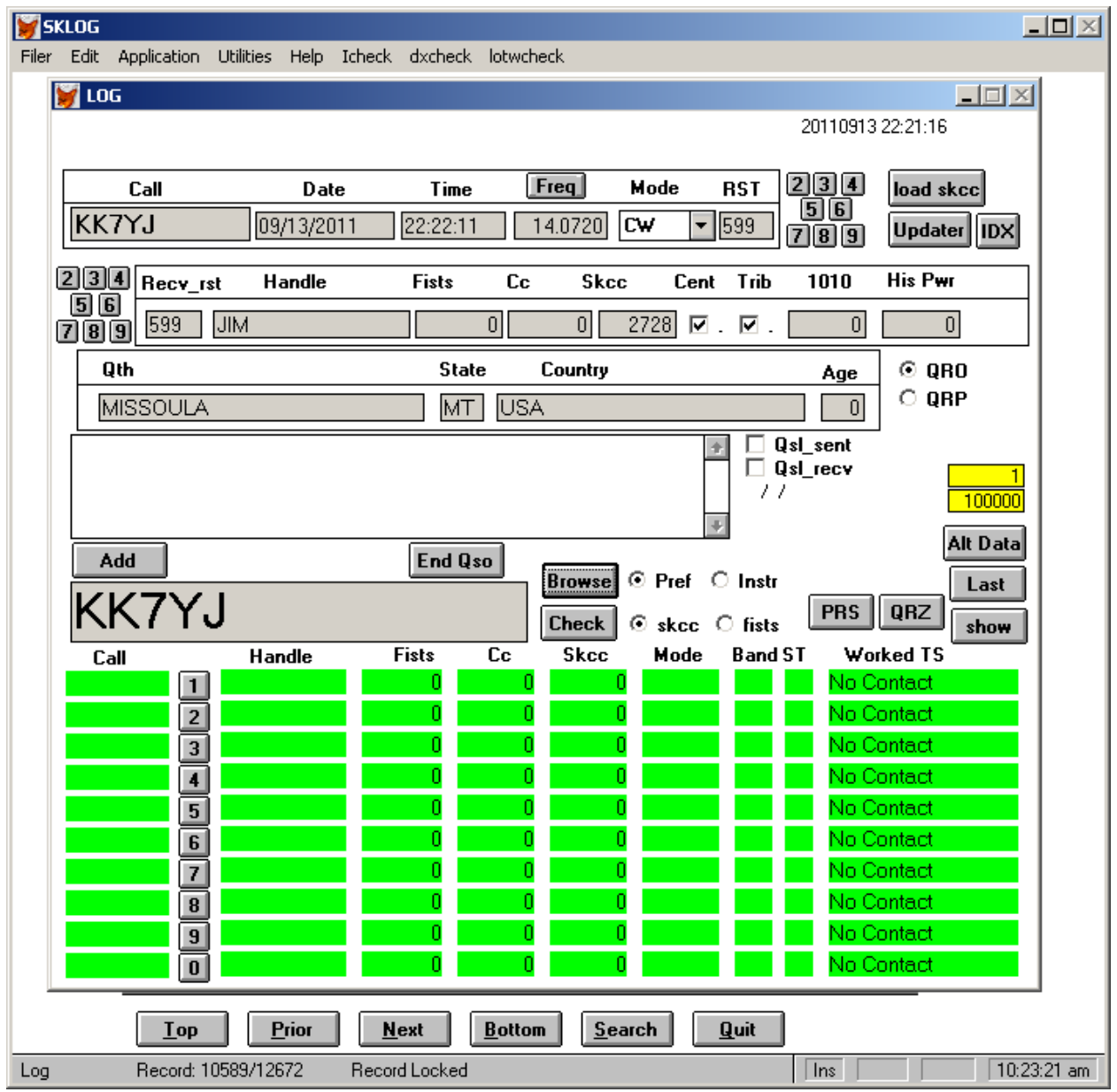

Now suppose you only copy the trailing characters or several characters in the middle like K7Y. Put then in the input window, and select the Instr radio button to the right of the Browse button. The Instr is an "in string function". It looks for matches inside the calls of the SKCC/Fists database.

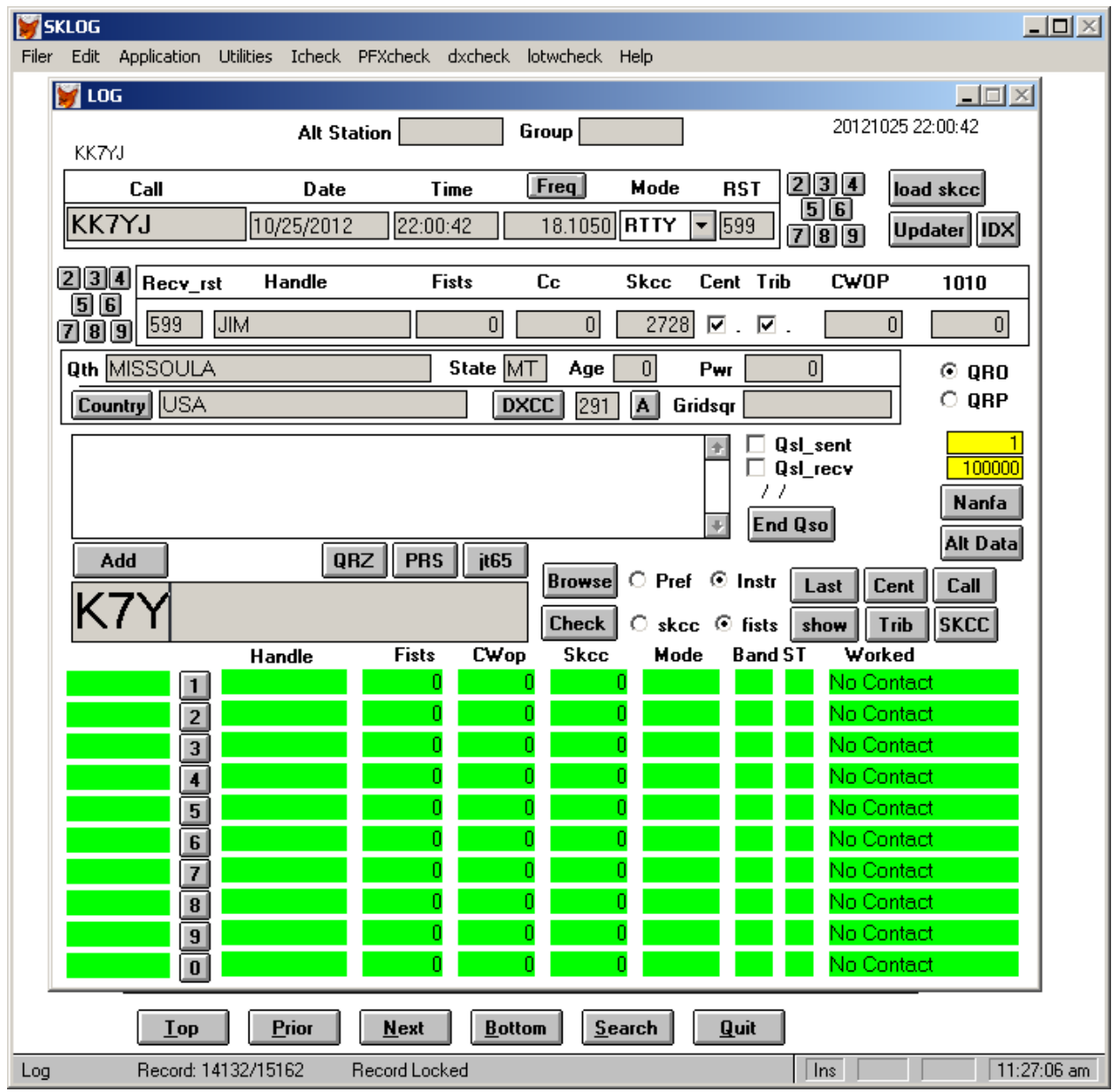

Now, press the "Browse" button. The SKCC/Fists database be searched and records satisfying the search will come back in a browse window. See below

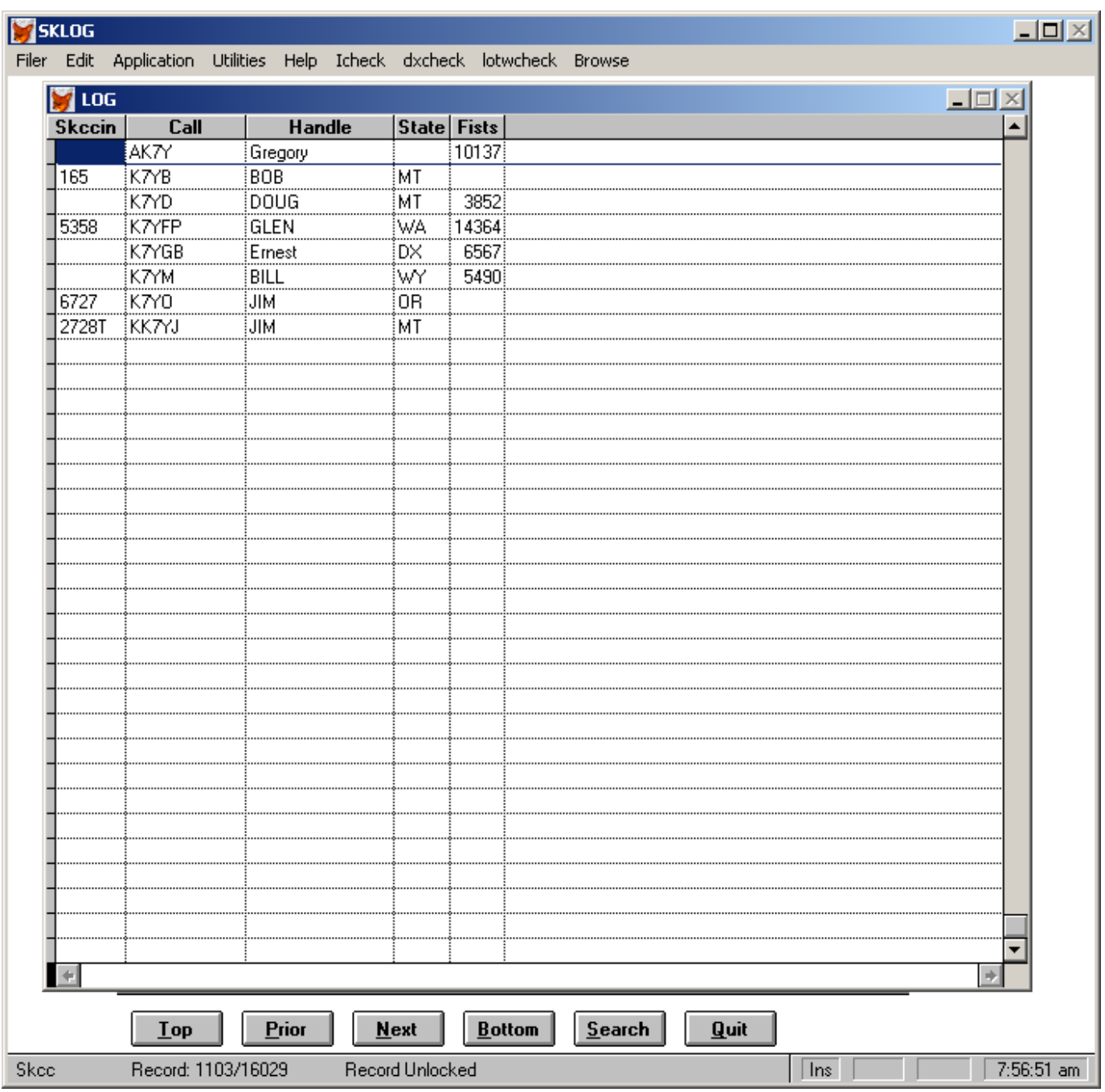

To select one of the records, click anywhere on the line. The bottom line, for KK7YJ has been clicked on. The esc key is pressed and the call will be brought back in to the input window. See below:

| <b>SKLOG</b><br>$\Box$ o $\times$                                                                                   |  |
|----------------------------------------------------------------------------------------------------|--|
| Edit<br>Application Utilities Icheck PFXcheck dxcheck lotwcheck Help<br>Filer                                       |  |
| $\Box$<br>  LOG                                                                                                    |  |
| 20121025 22:00:42<br>Group<br><b>Alt Station</b><br>KK7YJ                                                           |  |
| 234<br>[Freq]<br>Mode<br><b>RST</b><br>Call<br>Date<br>Time<br>load skcc                                            |  |
| 56<br><b>KK7YJ</b><br>22:00:42<br>599<br>10/25/2012<br>18.1050 RTTY                                                 |  |
| Updater    IDX  <br>1819                                                                                            |  |
| $234$ Recy_rst<br>Handle<br><b>Skcc</b><br>Cent Trib<br><b>Fists</b><br>Сc<br><b>CWOP</b><br>1010                   |  |
| 56<br>0<br>$\overline{0}$<br> 0 <br>JIM.<br>2728<br>$\overline{M}$ , $\overline{M}$ ,<br>0<br>599<br>789            |  |
| <b>Qth MISSOULA</b><br>State $\overline{\mathsf{MT}}$<br>$\overline{0}$<br>Age<br>$\vert 0 \vert$<br>Pwr<br>$@$ QRO |  |
| $\circ$ QRP<br>Country USA<br><b>DXCC</b><br>291<br>A<br>Gridsgr                                                    |  |
| □ Qsl_sent                                                                                                    |  |
| □ Qsl_recv<br>100000<br>77                                                                                          |  |
| Nanfa<br><b>End Qso</b>                                                                                             |  |
| Alt Data<br>QRZ<br><b>PRS</b><br>jt65<br>Add                                                                        |  |
| Browse<br>$\bigcirc$ Pref $\bigcirc$ Instr<br>Last<br>Cent<br>$C$ all                                               |  |
| KK7YJ<br><b>Check</b><br>show<br>Trib<br>$\circ$ skcc $\circ$ fists<br><b>SKCC</b>                                  |  |
| <b>Fists</b><br><b>CWop</b><br>Worked<br>Handle<br>Skcc<br>Mode<br>Band ST                                          |  |
| No Contact<br>0<br>0<br>$\mathbf{1}$<br>No Contact<br>0<br>0<br>0                                                   |  |
| $\overline{2}$<br>No Contact<br>0<br>0<br>0<br>$\mathbf 3$                                                          |  |
| No Contact<br>0<br>Ο<br>$\overline{\mathbf{4}}$                                                                     |  |
| No Contact<br>0<br>5<br>0<br>0                                                                                      |  |
| No Contact<br>6<br>0<br>0<br>0                                                                                      |  |
| 0<br>No Contact<br>0<br>0<br>7                                                                                      |  |
| No Contact<br>0<br>0<br>0<br>$\pmb{8}$                                                                              |  |
| No Contact<br>0<br>0<br>0<br>$\pmb{9}$                                                                              |  |
| No Contact<br>$\overline{\mathbf{0}}$<br>n<br>Ω<br>Ω                                                                |  |
| Prior<br>Search<br><b>Quit</b><br><b>Top</b><br><b>Next</b><br><b>Bottom</b>                                        |  |
| 11:28:07 am<br>Record: 14132/15162<br>Record Locked<br>Log<br>Ins                                                   |  |

The check button can now be pushed and the green lines at the bottom will be filled out.

One note, if you are in a sprint and look up a call, if something comes back in the green line area, look at the last entries to see if the contacts were made on the day of the sprint. Generally speaking, I always set my logging computer to operate on GMT time, GMT will be recorded for all qso's. I don't use that computer for anything else only one the air operations. If you have the correct offset to GMT in the "Call Edit" screen the correct GMT time will appear. If the GMT offset is set to 0 then you will have to set the computer clock of you computer to GMT. This program "will" let you enter duplicate contacts for a sprint because it is a general purpose logging program. Inspect the green fields last records for date and time corresponding to the sprint. The "Sprint" calculation on the "Utilities" menu makes a note of duplicates. Whenever you change bands, push the "Update" button at the top of the main screen to make sure all the lookup data is current. See that discussion in this document.

# More about the Main Input Box

The Main Input Box can be used to look up information about the call entered. To the right of the main input box are 6 buttons. When the Cent button is push, a screen comes up with the call's centurion information. See below.

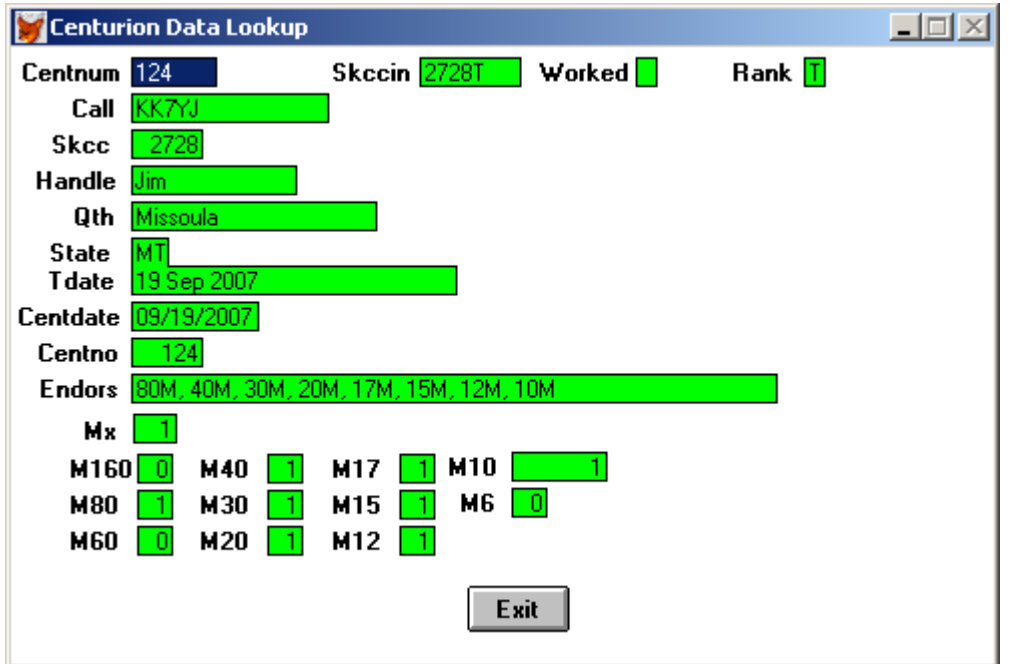

When the Trib button is pushed a screen comes up with Tribune information. See below

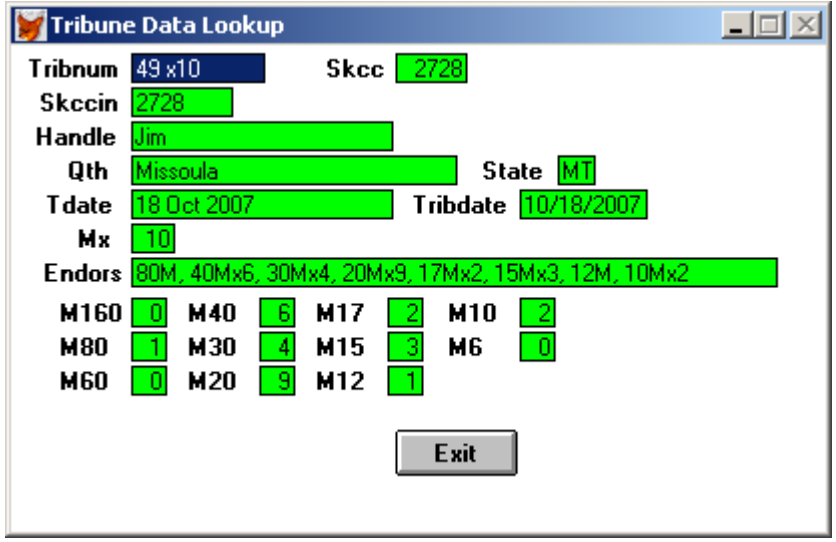

The Senator lookup screen will be added in the near future.

When the Call button is pushed, data from the FCC database calls.dbf is displayed. See below

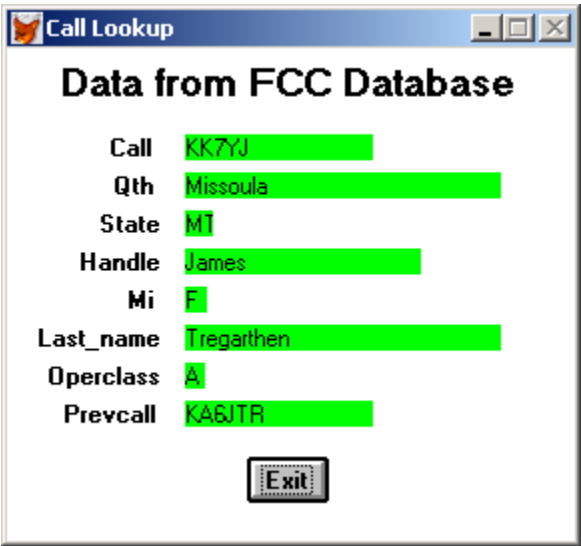

When the SKCC button is pushed, data from the internal SKCC.dbf database is displayed. See below

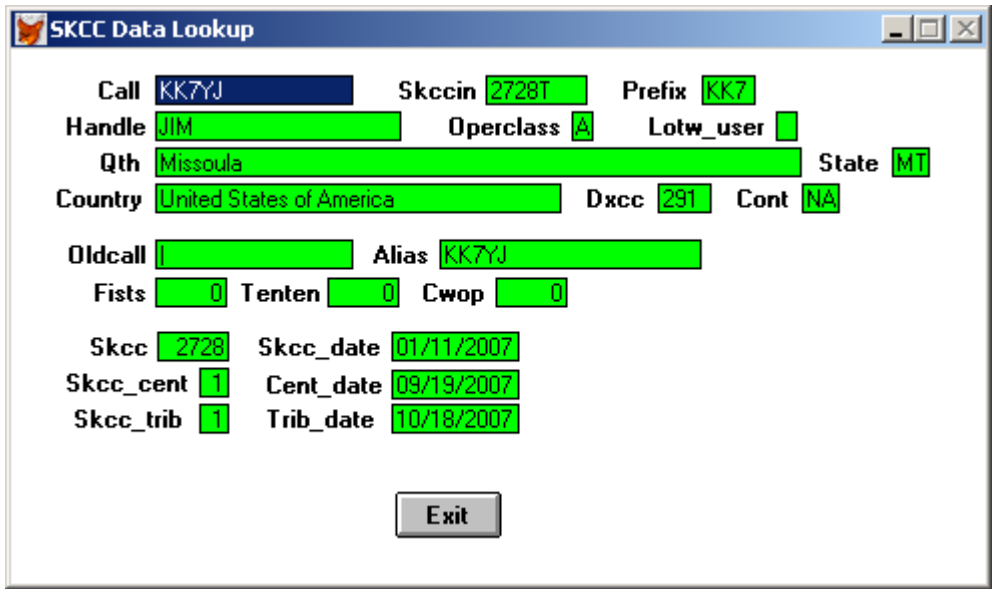

The next function that will be discussed it the use of QRZ.com to look up data for stations not in the SKCC/Fists database. To operate this function you have to have Foxfire Mozilla browser installed on your pc in the default directory.

First you put the station's call in the input box and push the check button. See below.

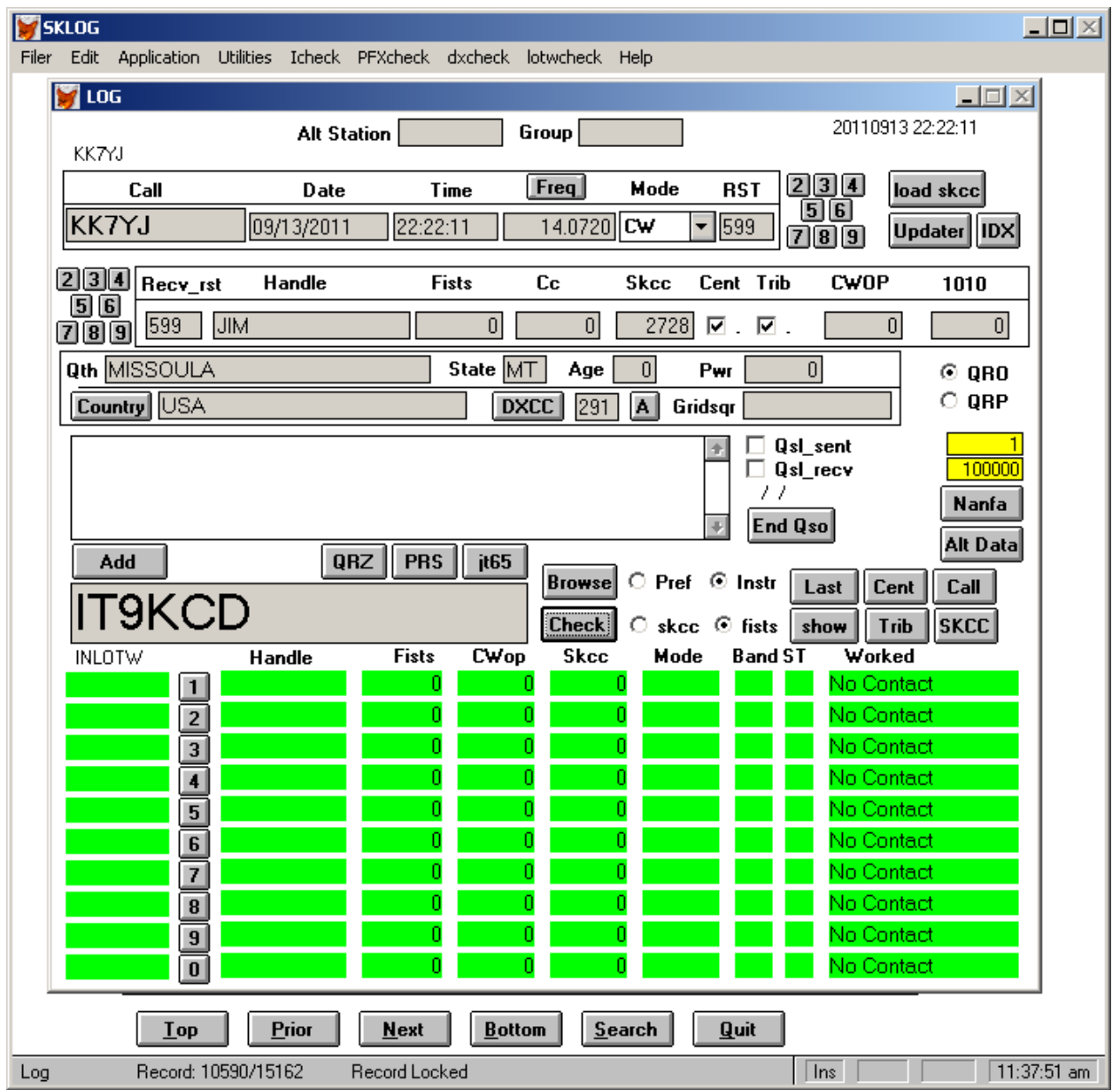

Press the "Check" button. This station is not in the SKCC/Fists database or the current log. Press the "QRZ" button on the right. If the QRZ lookup is successful, the screen below will appear.

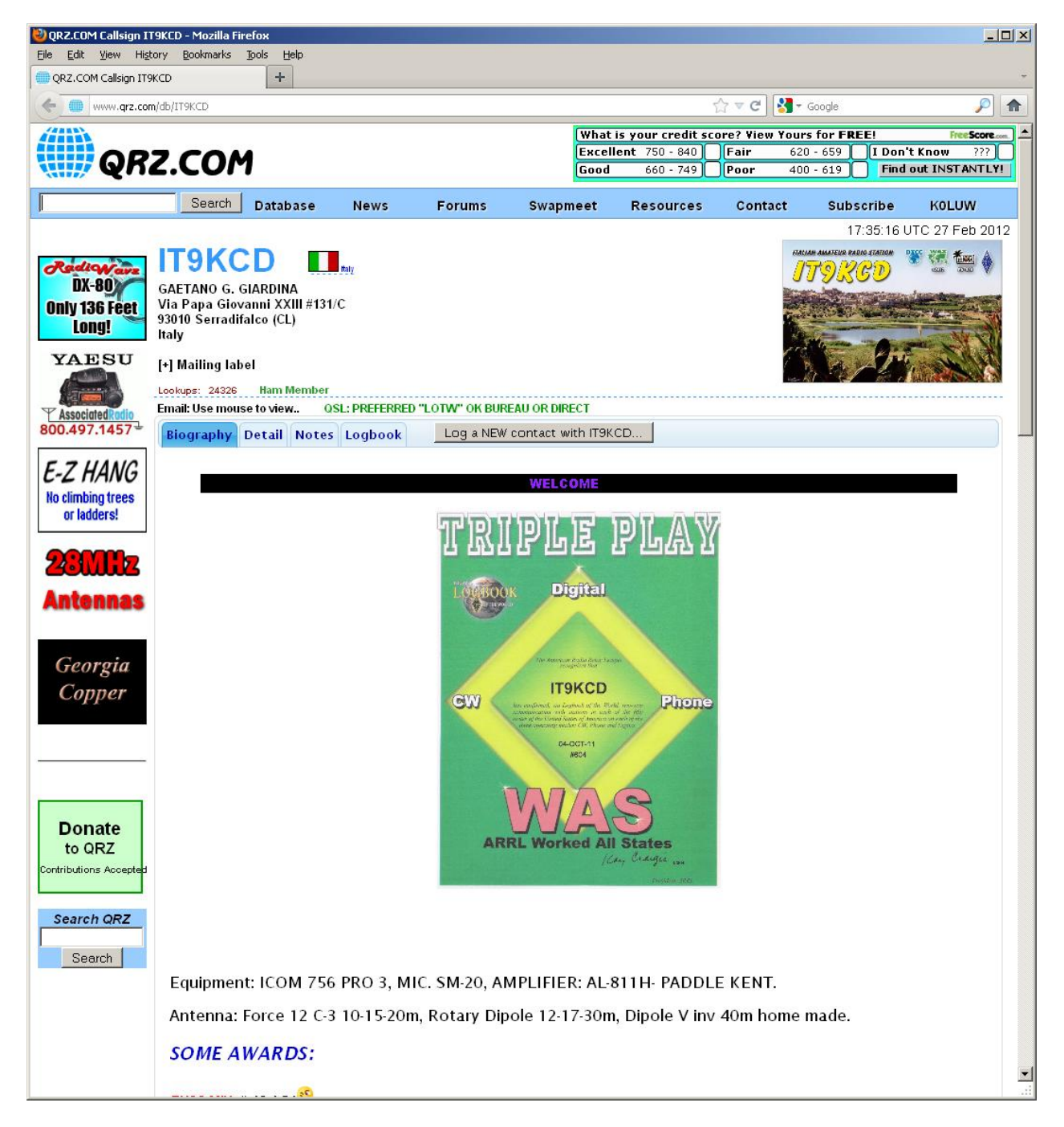

Next click on the QRZ screen to put it in focus then perform the Ctrl A and Ctrl C functions discussed earlier to Select All and Copy to the clipboard the contents of this page.

After the copy to the clipboard go back to the Sklog screen. The data is in the clipboard. Return to the Sklog Main screen. See below.

Now back at the main screen if you want to add a record for a qso, push "Add". See below:

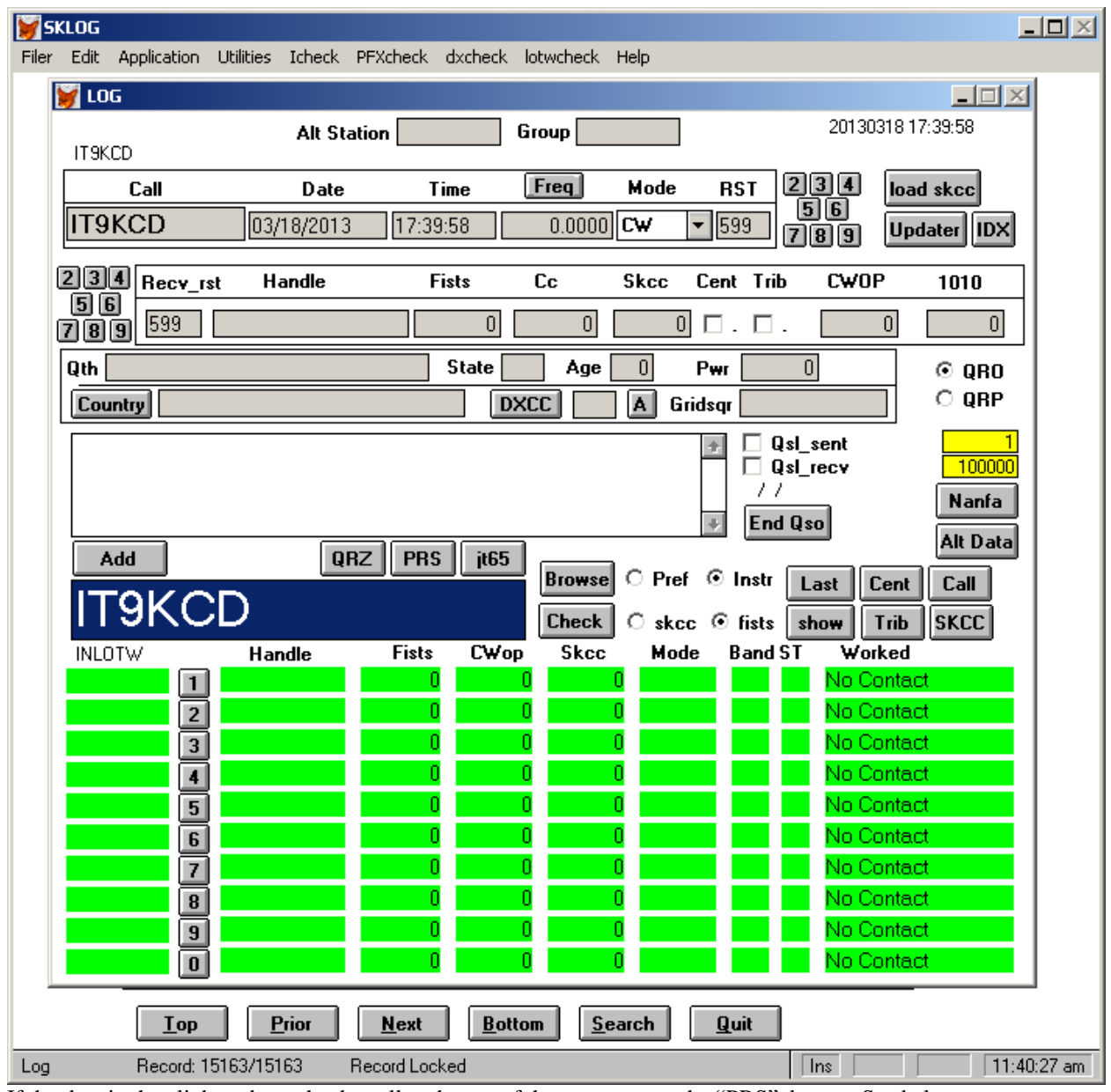

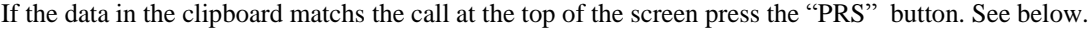

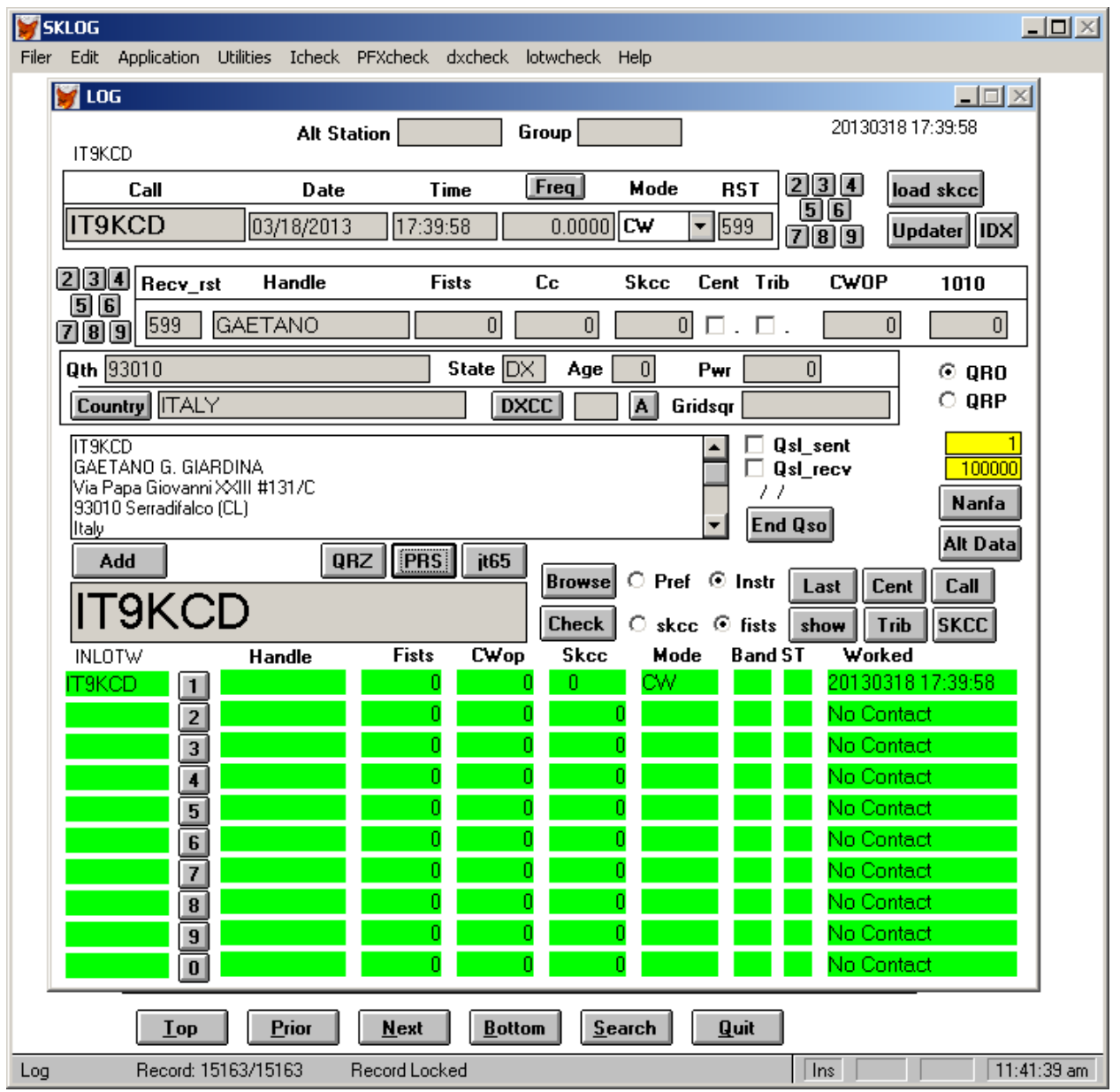

The program will attempt to fill out the info that came from QRZ.com that is in the clipboard. Notice the data in the comments window. Some was parsed into the data fields above. This parsing is not always perfect because of the variations in how the data is displayed in QRZ but you can easily see what is wrong and correct the on screen fields. Add your Freq, Mode, RST's and the record is complete.

This method also works for All stations including the ones in the SKCC/Fists database if you want QSL info.

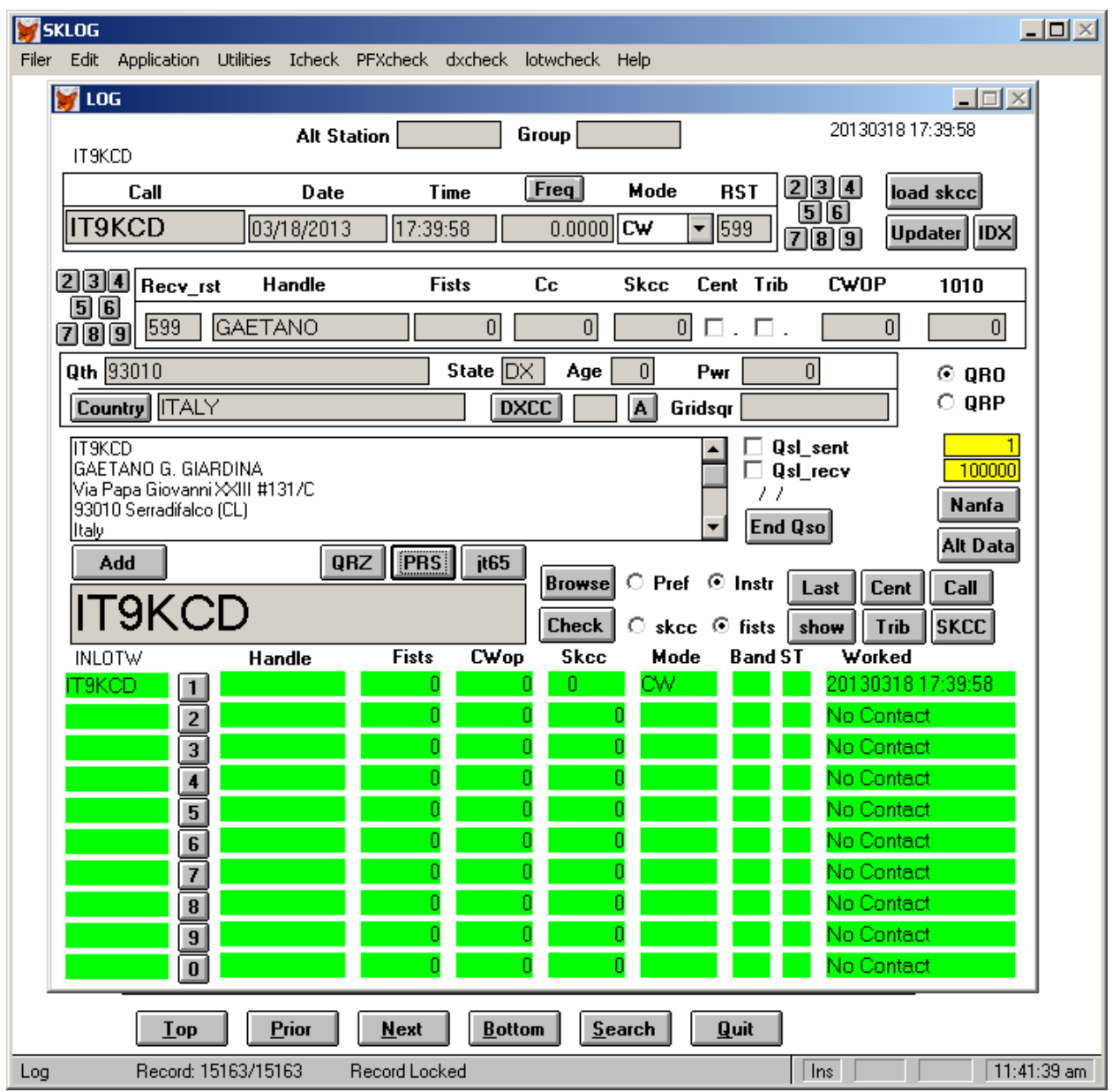

On the main screen over on the right above the "Nanfa" button are 2 yellow boxes. The boxes are used in conjunction with export and reporting.

The upper yellow box is the starting record for the export or extract and the bottom yellow box is the ending record number. On the status bar at the bottom of the screen is the status bar. i.e. "Record 43/70 means the screen is displaying record #43 on the top of the screen and there are 70 records in the log file. "1" in the upper yellow box is the start of the log file and 100000 can be interpreted as the "end of file"

If you start Sklog at the start of a Sprint, the status bar will read how many records are in the file, i.e. 70. Write down 71 as the start of the sprint on a piece of paper and enter it into the upper yellow box. You will be able to score the sprint at the end by putting the 71 in the upper yellow box. Every recorded added from 71 on will be used in the scoring. This same holds true when you want to use the "Export to ADI" function in the "Utilities" menu to export an ADI file from Sklog. If you want all the records, leave 1 and 100000 in the boxes. If you want to start at any point, just put that record number in the upper yellow box.

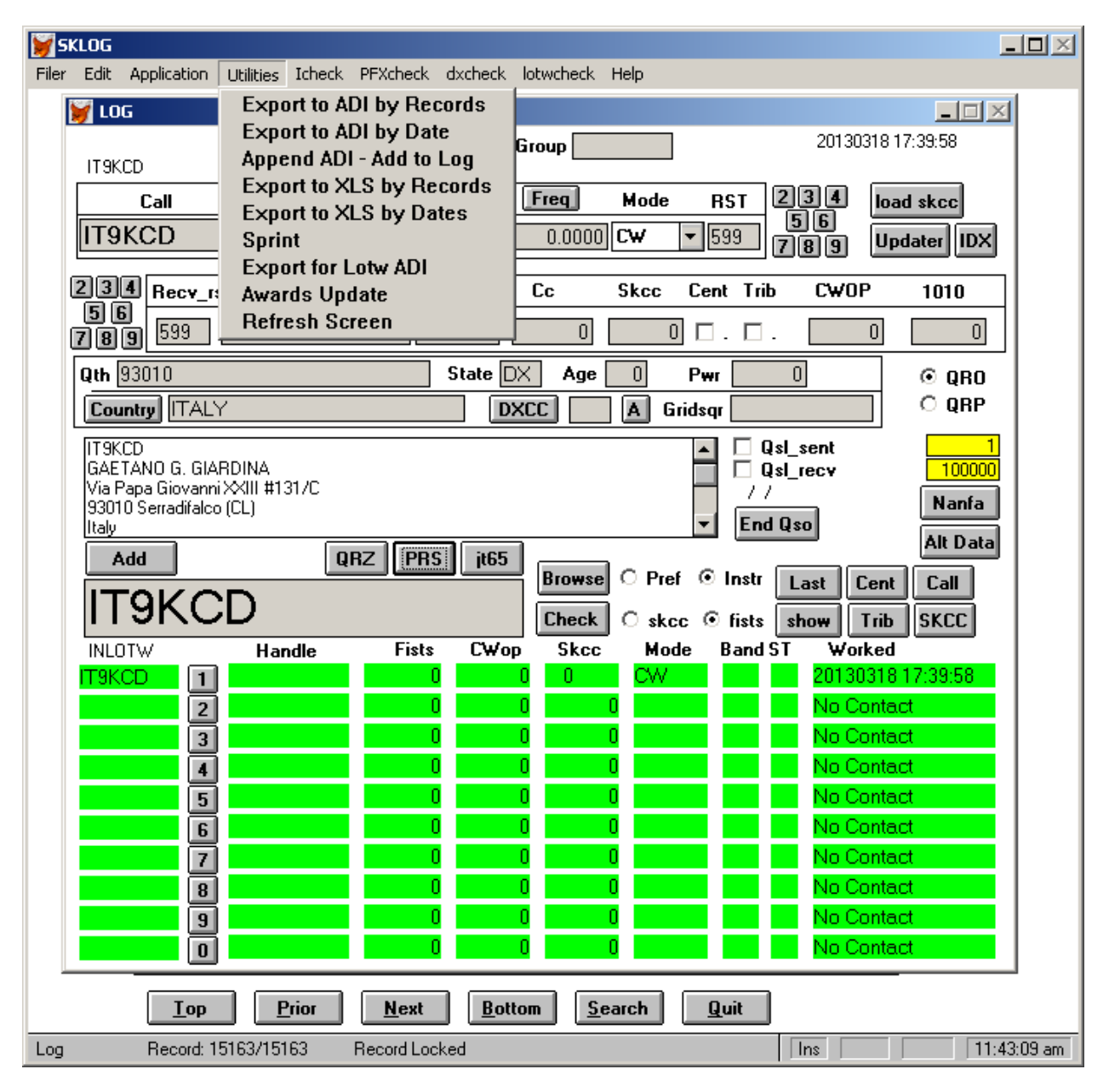

At the top of the screen is the "Utilities" menu, click on it and a pull down list box will appear, see below.

"Export to ADI" pick on the menu will export the selected range of records to a file prefixed by your call + .adi in the data directory either by record range or by date range. To export the entire log, put 1 in the top yellow box and 100000 in the bottom yellow box and select "Export to ADI by records". You can export your entire log to this file. If you want to actually backup your log database, use the "Backups" in the Filer Menu and then just move it to another directory so it will not be overwritten and change the name to denote the date. At a later time, setting the file name will be incorporated in to Sklog. There are special backup and reload functions in the Main menu "Filer" selection.

In the Export to ADI menu pick in the Utilities Menu. When selecting "Export to ADI" a new screen will appear so the user can pick the name and where the ADI file will be placed. See below:

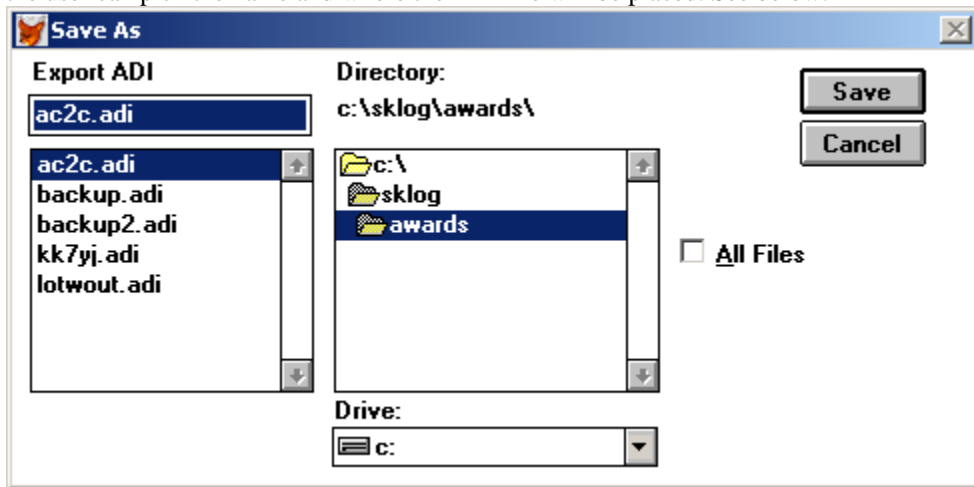

On the main screen over on the right above the "Last" button are 2 yellow boxes. The boxes are used in conjunction with export and reporting.

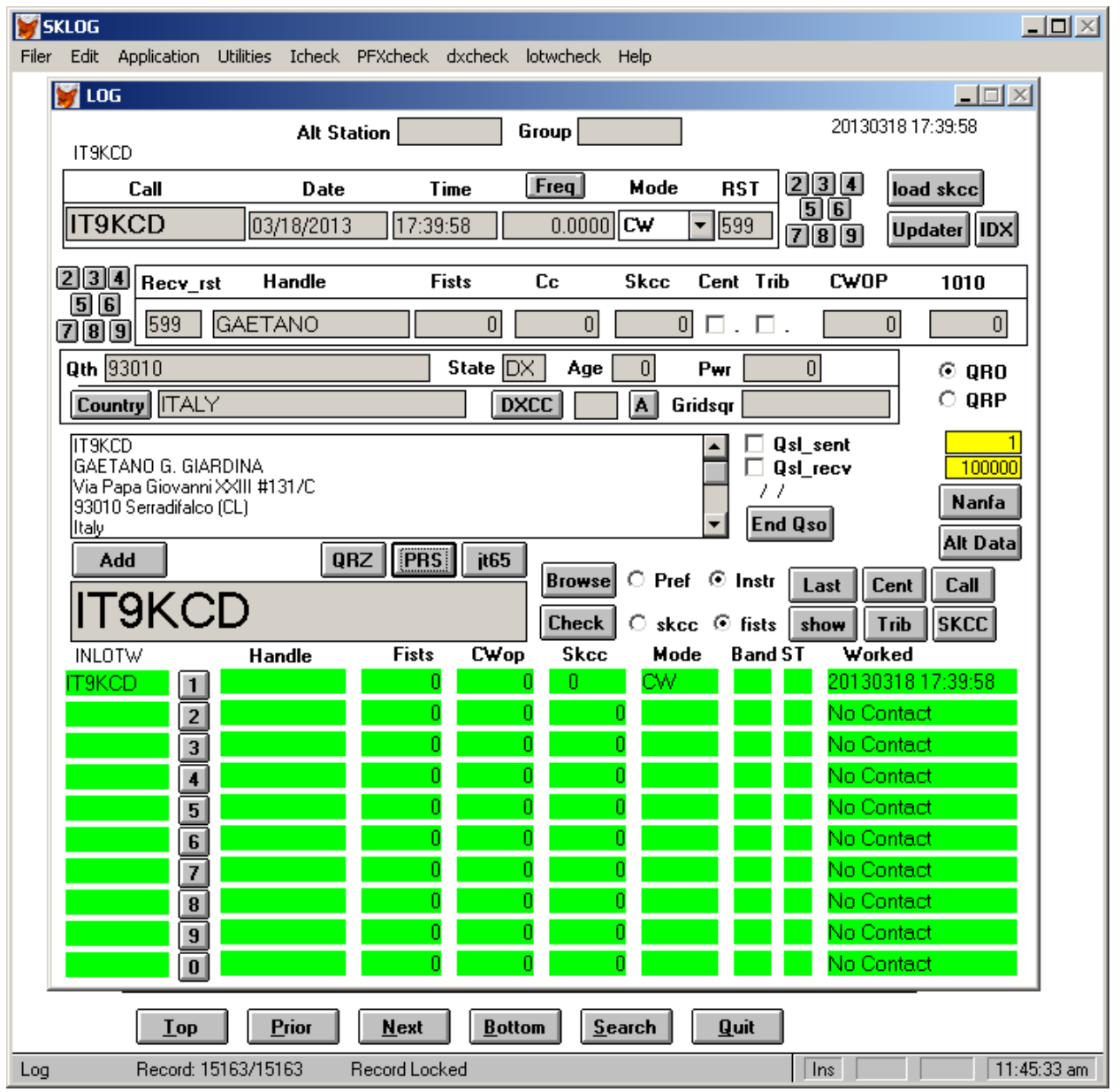

The upper yellow box is the starting record for the export or extract and the bottom yellow box is the ending record number. On the status bar at the bottom of the screen is the status bar. i.e. "Record 4/70 means the screen is displaying record #4 on the top of the screen and there are 70 records in the log file. "1" in the upper yellow box is the start of the log file and 100000 can be interpreted as the "end of file"

#### Comment Field

The rectangular box above the "Add" and "End Qso" buttons is the "Comment" entry field. Free form comments about the qso can be placed in this field. This is a variable length field with no edit checking. Use it as you wish. If you had comments in you other logging program, you will probably see those comments in the field but the formatting may be lost. When the comment is really long, the slider on the right side of the field will let you scroll up and down.

It is recommended that you put only the Station Call in the Call field for SKCC and Fists contacts. Make a special note in the "Comment" field for /QRP or /P or etc. Sorting and calculation of awards does not work if the call field does not match what is in the SKCC/Fists internal database. There are tools in the application that will let you sort and filter on a lot of criteria like "His Pwr" if you want to keep track of QRP stuff.

The Handle field is the same as Name. The Qth is the same as City.

For all US and Canadian contacts, the "State" field is really SPC. For DX contacts outside the US and Canada, it is recommended that "DX" be put in the "State" field and the country be put in the "Country" field. In a future release, the DXCC number will be available as well as other DX oriented info.

#### SKCC number

The SKCC number is kept in a "number field". To denote a "C" or a "T" the skcc\_cent and the skcc\_trib flags are set to 1 by checking the check box. This is done automatically when you "add, plug, and set". A centurion just has the "skcc\_cent" flag set but a tribune because he is a centurion too will have both skcc\_cent set and skcc\_trib set.

Any grey or yellow input field on the screens that have the data justified to the left are "alphanumeric" and fields that have the data displayed right justified are probably numeric only. You can't put the 'C' or the 'T' in the SKCC number field.

The "RST" and the "Recv\_rst" fields can be filled in 2 ways. The "RST" is the that you sent to the other station and the "Recv rst" is what he sent you. The 8 button next to each will fill in the fields with a canned number set. If you pick on and it is not what you want, you can hit another button or go into the field and type over what is in there.

Periodically you need to Push the "Update" and the "IDX" buttons. I usually push the "Update" button before I start a logging session and push the "IDX" button right after the update and then again after I do a "Load SKCC". The "Update button updates the totals seen on the "Call Edit" screen and the "IDX" button updates the band lists seen I the "Icheck" browse screen.

# Browsing the internal log database

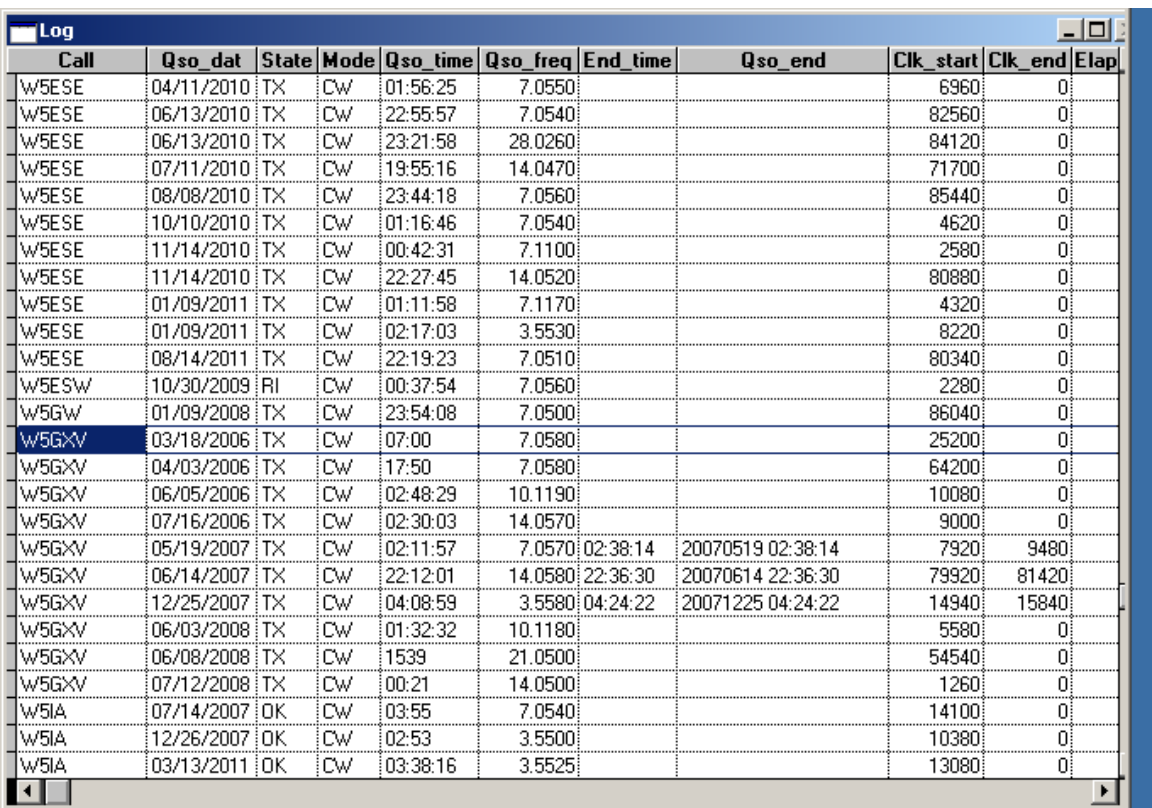

On the Main Menu select "Application" then "Browse". See below

Notice the database is in call sign order. You can pan around the data viewing records sorted by call. If you click on a record when you return to the Main screen, that record will be in the upper editing part of the screen.

Now on the "Application" menu pick "Order".

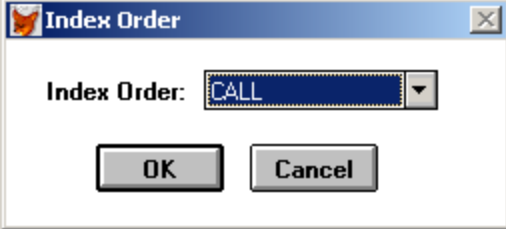

Select another index to sort the data on. Pick TS and push "OK".

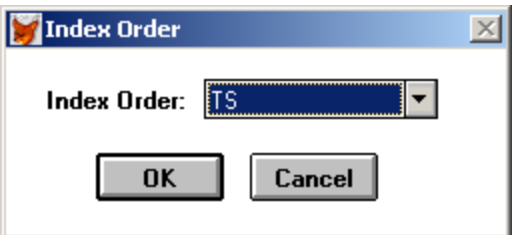

Now go back up to the "Application" menu and pick "Browse". See below

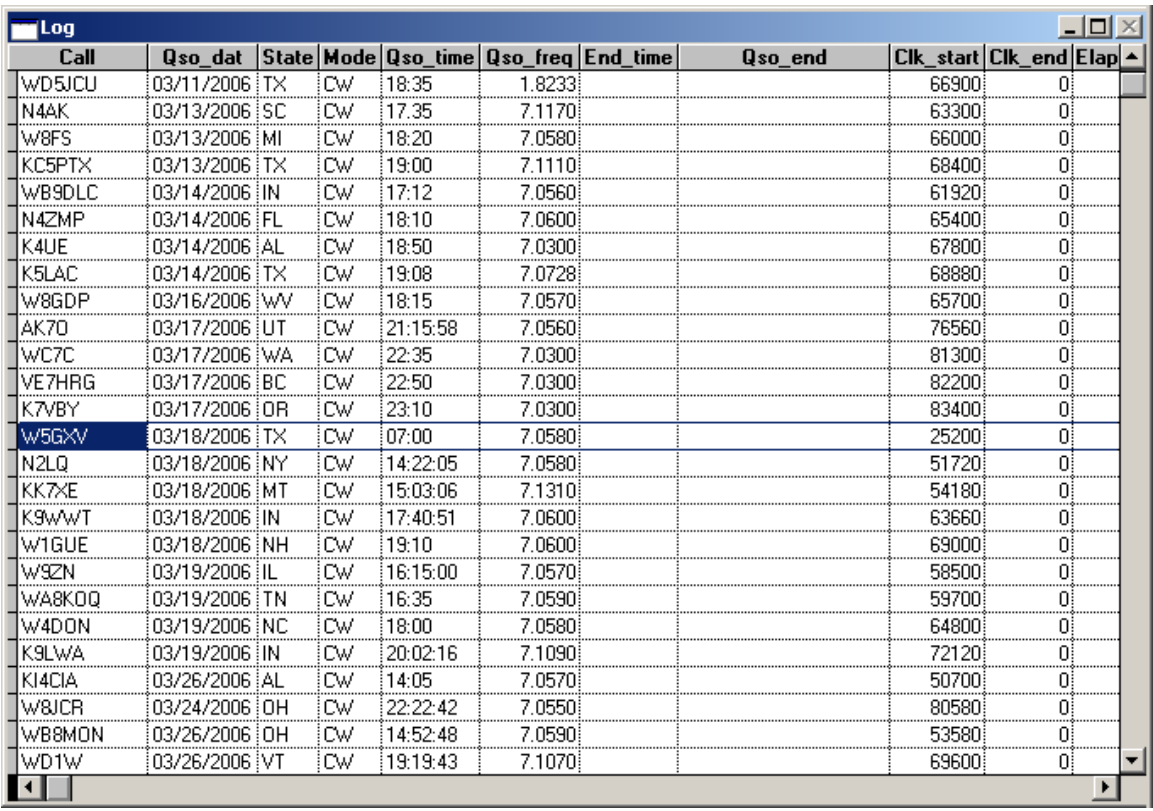

The Log database is now displayed in order of entry. The last record is at the bottom of the file. If you pull the slider on the right of the browse window to the bottom, you will see the last qso entered in the database and the records are in order of entry. If you click on a record and press the ESC key you will return the the main screen with that record in the edit portion of the main screen.

Note: After clicking on a record and returning to the Main Screen, note the record number in the status line. This record number is for the record you are on. If you want to know the record number for the start or end of a spring look them up in this manner. When you look up a call sign with the input box, the record order will return to the call sign order.

You can pan around the browse window and see the various fields and the data contained in the database.

Caution, if you change any data in the browse window the data will be changed in the log database.

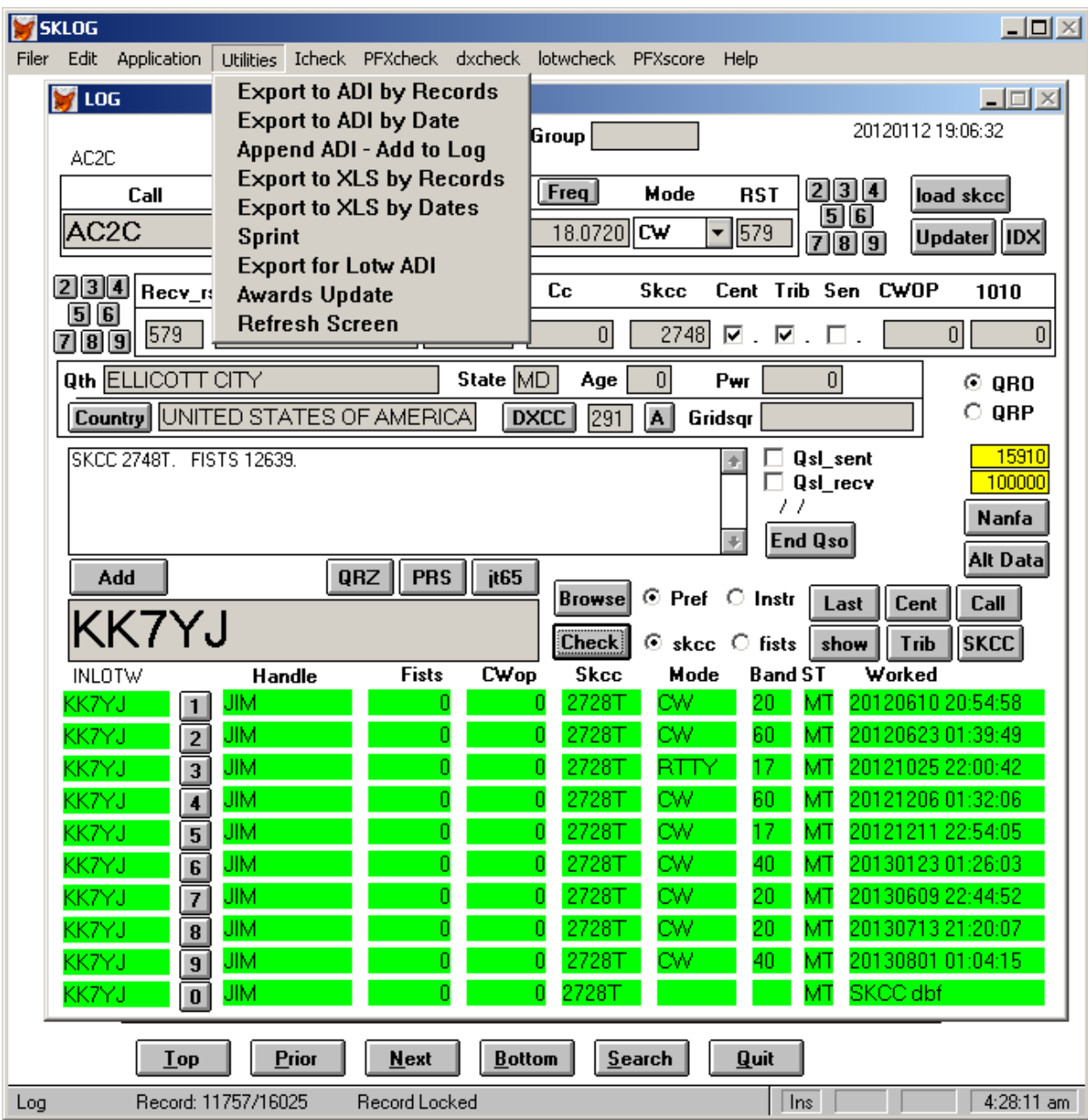

Export to LOTW ADI pick on the utilities menu

This function lets you pick at what point in your log you want to export records for LOTW and put them in an adi file for upload to LOTW. By clicking the "Export for Lotw ADI" the following screen comes up.

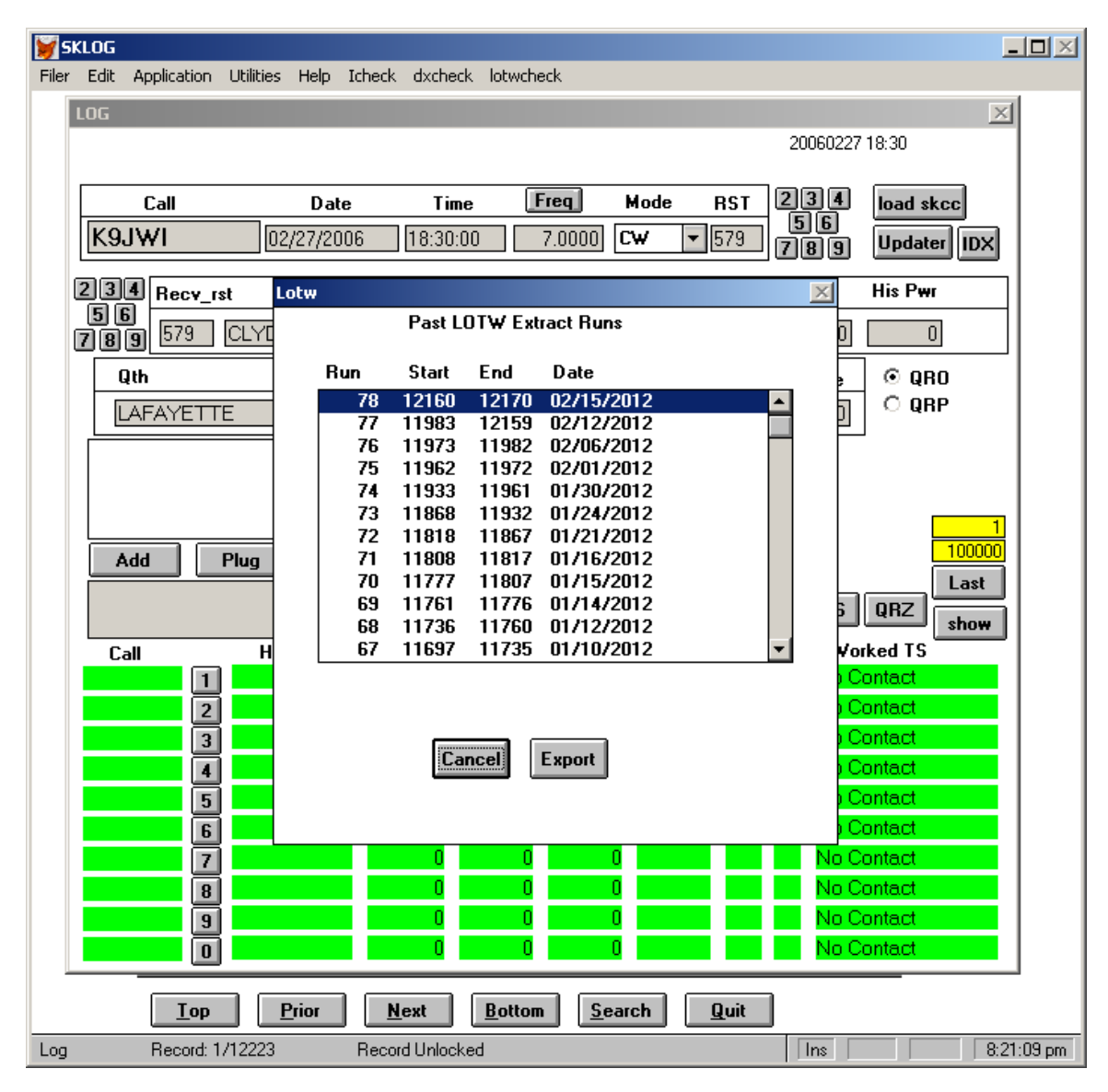

It shows past lotw export extract runs with the most recent at the top. If you want to export the balance of your log Just press the "Export" button. Notice the export will start on the next record after the "End" in the row selected. In this way you can go back and re-extract a run if you did not get it uploaded to LOTW. It always goes from this point to the end of the log.

The next screen that comes up is below.

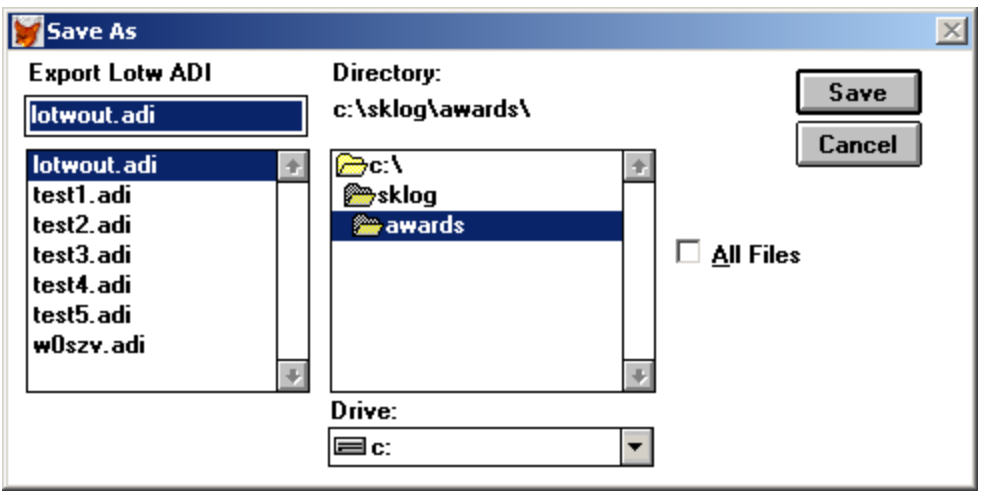

This lets you pick the name and where the file will be placed. The default name is "lotwout.adi". You can change it if you wish. To export press the "Save" button.

In the Filer menu there are a couple for picks that are for backing up and reloading the log. See below.

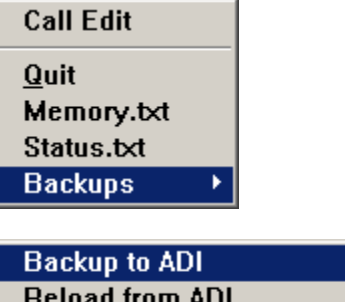

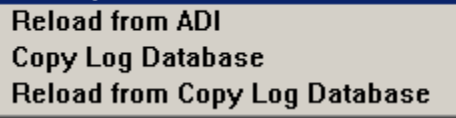

These are for saving and reloading your log. The work similar to the Export Lotw Adi function except they just export and import the entire log in a "native" format. This function should not be used to create a file that is used for any other purpose except "backup". Use the "Export to ADI" in the Utilities.

In the "Utilities" menu is a function "Append ADI – Add to Log".

This is similar to the initial load found in the "Call Edit" screen function except it does not clear out the log database prior to appending the ADI file. This may be useful for adding together several smaller logs and then exporting them as one log.

New functions were added in Ver. 1.0e. These are the "Copy Log Database" and "Reload from Copy Log Database". The log database is made up of 3 files. Log.dbf (most of the data), Log.fpt (the data in the free form and comment fields) and Log.cdx (the index file used in searches). These functions permit backuping up to this format. This is very fast and can be used in daily backups. Remember to copy all three files as a set if you are moving them to a safe place for backup.

In the "Utilities" menu there is a selection "Awards Update". See the screen below.

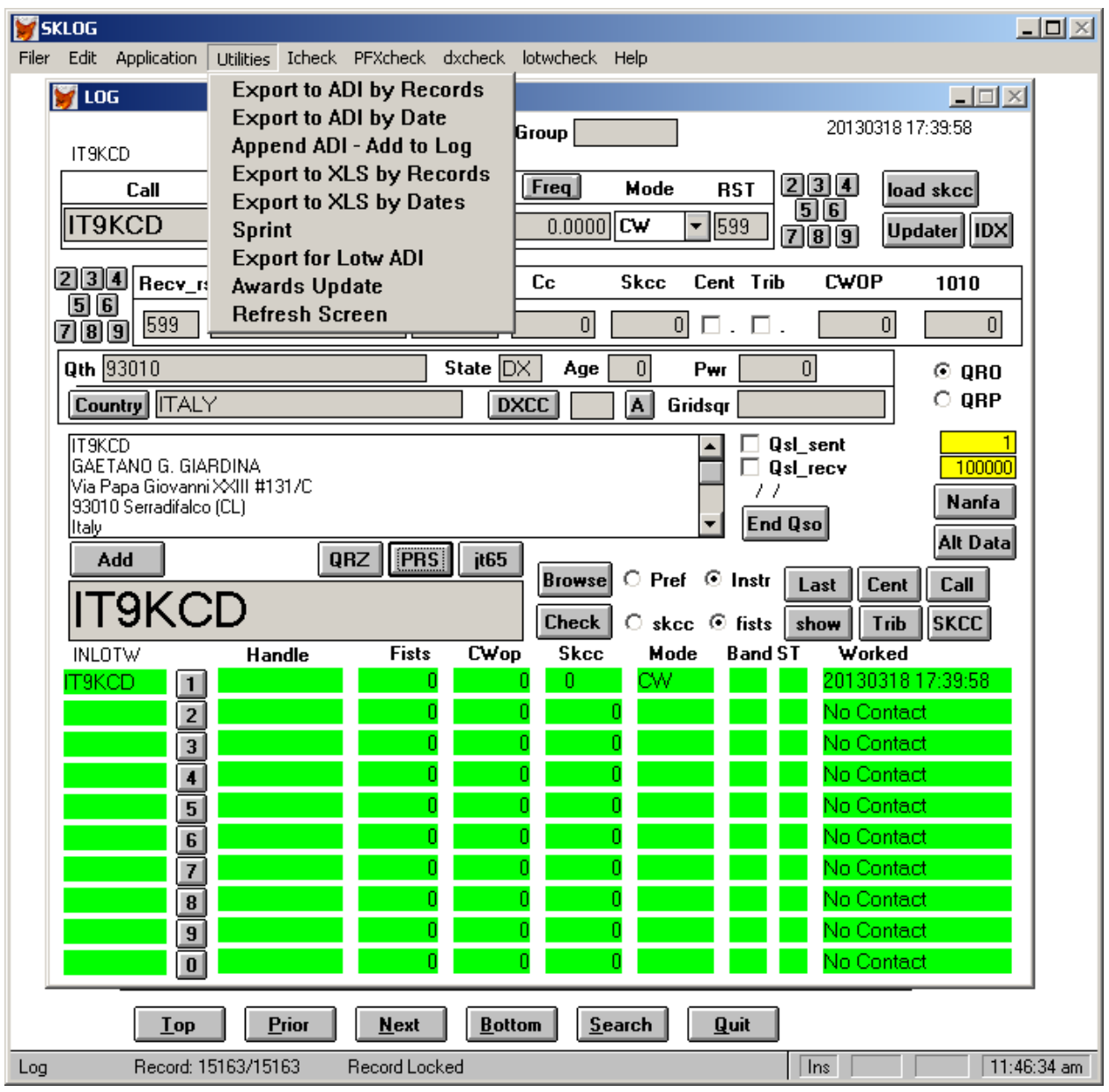

The SKCC awards appear in the c:\sklog\awards\skcc directory. In the c:\sklog\awards\skcc directory the files are: a-counts.txt - totals in the other files cent-c.txt – centurion award cent-6m thru cent-160m – centurion band endorsements trib-x – tribune award trib-6m thru trib-160m –tribune band endorsements sent-x – senator award sent-6m thru trib-160m –senator band endorsements pfx-x – PFX award pfx-6m thru pfx-160m –pfx band endorsements dxc-eval.txt - dxc award dxq-eval.txt – dxq award was-c.txt – was award was-6m thru was-160m was band endorsements wasc-txt – wasc award wasc-6m thru wasc-160m wasc band endorsements The Fists awards appear in the c:\sklog\awards\fists directory. The Fists awards files are Excel format. May need to tidy up and/or deletion. In the c:\sklog\awards\fists directory files are: Century.xls – century awards Million.xls – millionaire awards Platinum.xls – platinum awards Nanfa1.xls and nanfa2.xls are the two files for the Nanfa award Was.xls – was award PPA-Ver1.xls – the Perpetual Prefix Award Version 1 PPA-Ver2.xls – the Perpetual Prefix Award Version 2 PPA-Ver3.xls – the Perpetual Prefix Award Version 3 <- no longer valid after 1/1/2013 Fists.xls – all fists contacts – can be used for other awards.

### NANFA Button

On the right side of the Main screen below the two yellow boxes is the "Nanfa" button. This button displays a table of log entries related to the Fists' Nanfa award. It is updated during an Update run ("Updater button").

#### Alt Data Button

On the right side of the Main Screen below the two yellow boxes is a button labeled "Alt Data". If you have looked at the file using the "Browse" in the Application menu, you would have seen many fields that are not displayed on the Main Screen. The "Alt Data" button will give you access to some of the data items. You will be able to edit those that are displayed in grey. See below.

#### JT65 Button

Above the Main Input Box is a button labeled "jt65". This button enables the user who is running JT65-HF software to quickly transfer the call of a calling station to the Main Input Box and lookup the station. To use this button, put the mouse pointer in the decode window of JT65 HF and right click on the line you are interested in with the right mouse button. This will put that line in the clipboard. Then move the mouse over to sklog and left click the "jt65" button. The trailing call on the decode line will appear in the Main Input Box and the call will be looked up. This will give you a couple of seconds to decide before you have to transmit to get the station.

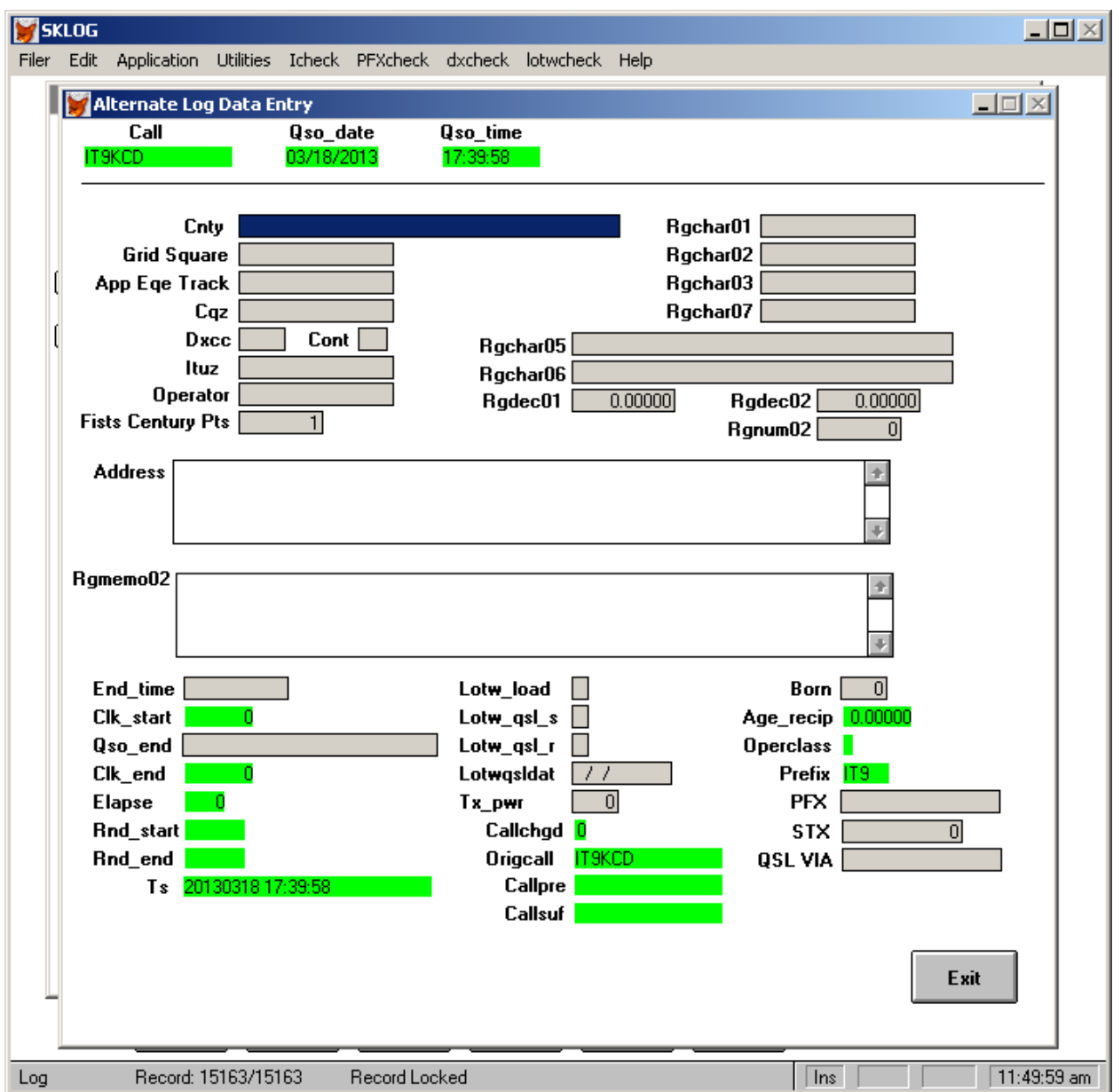

A brief description of each field follow:

Cnty – County Grid Square – standard maiden head grid square App Eqe Track – some logging programs load this field for sorting  $Cq\overline{z} - \overline{C}Q$  zone Ituz – ITUzone DXCC – ARRL DXCC entity number

Cont - Continent Operator – Operator of this station Fists Century Points – value of this record toward Fists century and platinium awards – default  $= 1$ The fields starting with RG – unassigned fields for personal logging – in a future version you will be able to rename them Address – address information End time – end of the qso time – pushing the "End Qso" button on the Main Screen fills this field Qso end – timestamp generated when the "End Qso" button is pressed.  $Clk-start - start$  time of this qso in seconds since  $0000z -$  used in calculating qso length Elapse – elapsed time for the qso in minutes Rnd Start and Rnd end – calculation variables used in calculating qso length. Ts – time stamp for when this record was entered in the log Lotw fields – down loaded data from LOTW – populated by the LOTW download process Tx pwr – this station's transmit power Origcall – orginal call sign from the prior log that was loaded Callpre – call prefix from the prior log that was loaded Callsuf – call suffix from the prior log that was loaded Born – born year for this contact's operator Age recip – reciprocal of the age used in calculating some age awards Operclass – operator license class Prefix – first characters up to and including the numbe of the call

If there is data in the above fields, it probably came from the prior log and/or was loaded during the "Update" button function.

The "Exit" button returns to the Main Screen.

# LOTW Downloading and Updating

If you want to extract all the qso's you have uploaded to LOTW , the following query can be pasted in the URL line on your browser after you logon to LOTW.

- 1. Replace the CCCCC with your login callsign
- 2. Replace the PPPPP with your LOTW password.
- 3. Submit the query.
- 4. The result is an adi file with all the qso's you have uploaded not just the qsl'ed ones.

[https://p1k.arrl.org/lotwuser/lotwreport.adi?login=CCCCC&password=PPPPP&qso\\_query=1&qso\\_qsl=no&qso\\_qsl](https://p1k.arrl.org/lotwuser/lotwreport.adi?login=CCCCC&password=PPPPP&qso_query=1&qso_qsl=no&qso_qsldetail=yes) [detail=yes](https://p1k.arrl.org/lotwuser/lotwreport.adi?login=CCCCC&password=PPPPP&qso_query=1&qso_qsl=no&qso_qsldetail=yes)

This resulting file from this extract should be saved into the c:\sklog\awards directory saving it as "lotwrpt.adi" for easy location.

Next, go to the Filer Menu at the top, pick "Lotw Update". The screen below appears.

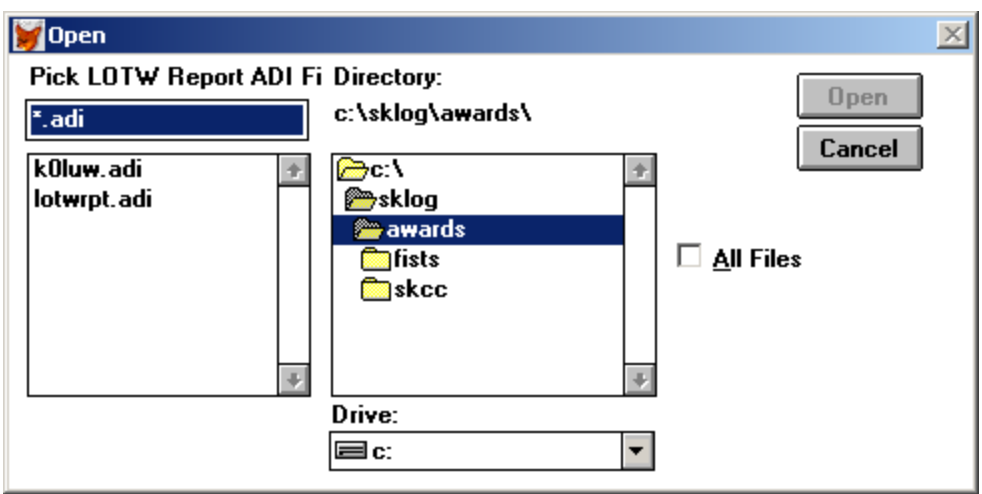

Select the "lotwrpt.adi" file and push the "Open" button.

The "Ok-Cancel screen below will appear. Select OK to proceed.

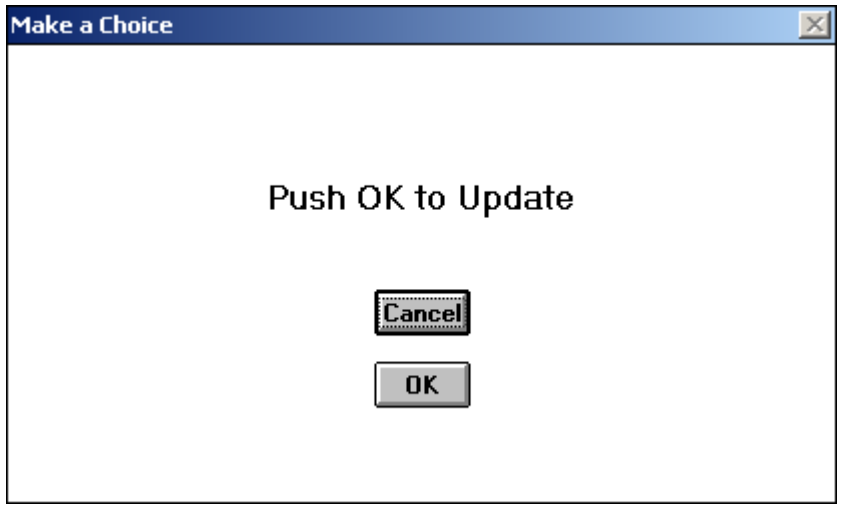

Sklog will process the "lotwrpt.adi" file and update the log database with various pieces of data from the "lotwrpt.adi" file.

This is a qso record entry in the lotw adi file.

<CALL:5>KK7YJ

 $<$ BAND:3>40M

<MODE:2>CW

<QSO\_DATE:8>20091125

<TIME\_ON:6>011200

<QSL\_RCVD:1>Y

<QSLRDATE:8>20120121

<DXCC:3>291

<GRIDSQUARE:4>DN26

<STATE:2>MT

<CNTY:11>MT,MISSOULA

 $<$ eor $>$ 

F.Y.I. If you had your complete log updated into LOTW every day and you lost your log, this file could be used by Sklog as input to recreate a log that had most of you SKCC information for awards. You will see some of this data updated on the "Alt Data" screen for this station.

### W5ZR QSO Tracker 5.02 Import function

A special function was incorporated to facilitate loading data from the W5ZR tracker program for those who have been mistakenly been using if or logging program and after a lot of entries realize their error. The function extract all the data from the SKCCDB1.TXT thru the SKCCDB5.TXT files of the W5ZR tracker program. It will make incomplete records in the Sklog that will be suitable for SKCC awards but not uploading to LOTW – the time field is bogus but ok for SKCC award use. In the filer menu there is an "Import from ZR Tracker" pick.

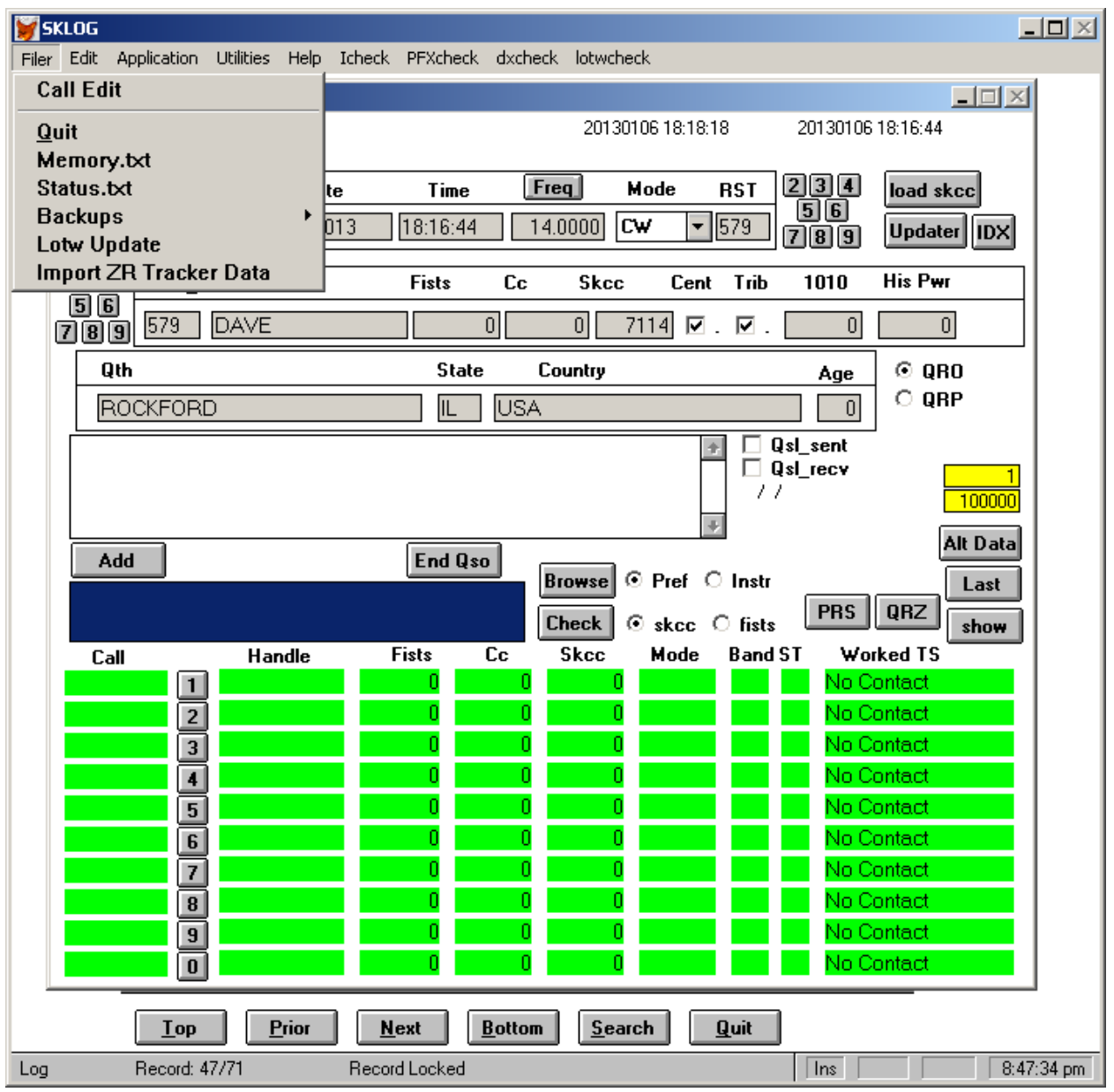

Click on the Import ZR Tracker Data.

The following screen comes up:

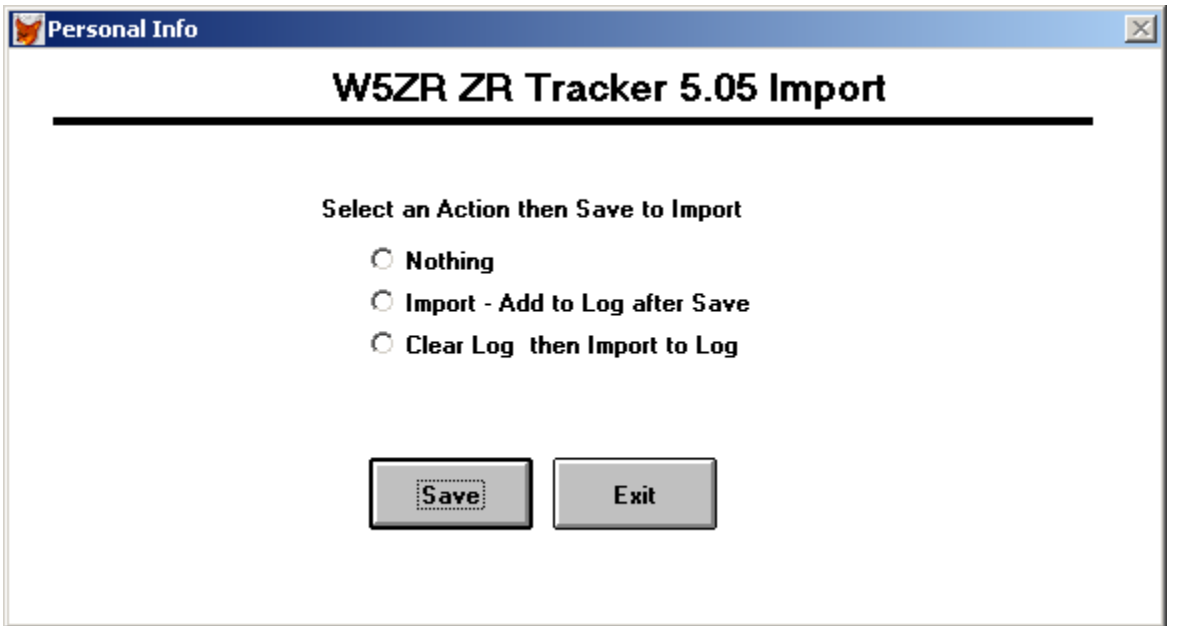

There are two selections here:

Import –Add to log after Save – this pick adds any records that are not duplicates to the sklog from the ZR Tracker.

Clear Log the Import to Log – this pick first clears all the records in the log and then adds all the records from the ZR Tracker.

After a selection is made, to execute push the Save button.

If you pick the Import – Add to Log after Save radio button is selected and then the Save button is pushed the following appears:

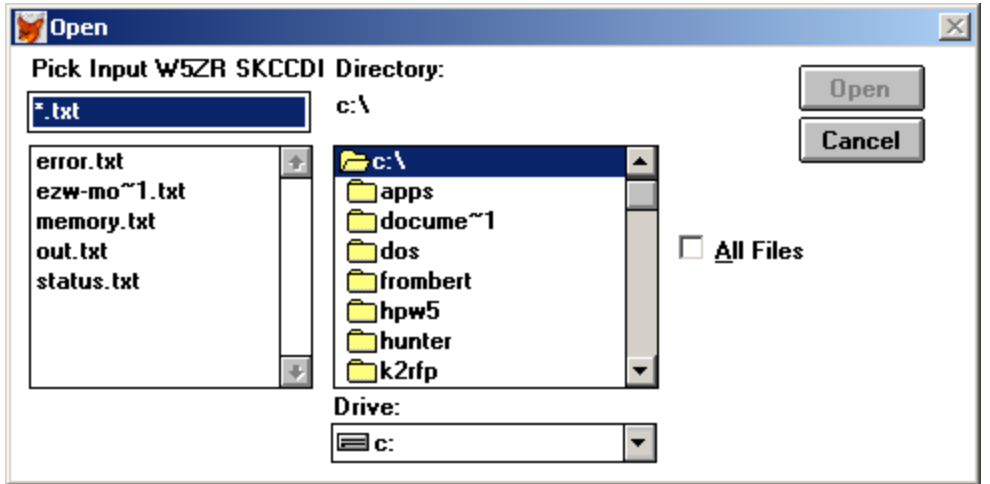

This filer screen appears for the user to navigate to the ZR Tracker files. Note this is an old application and only displays 8 character directory and file names. The director for program files looks like:
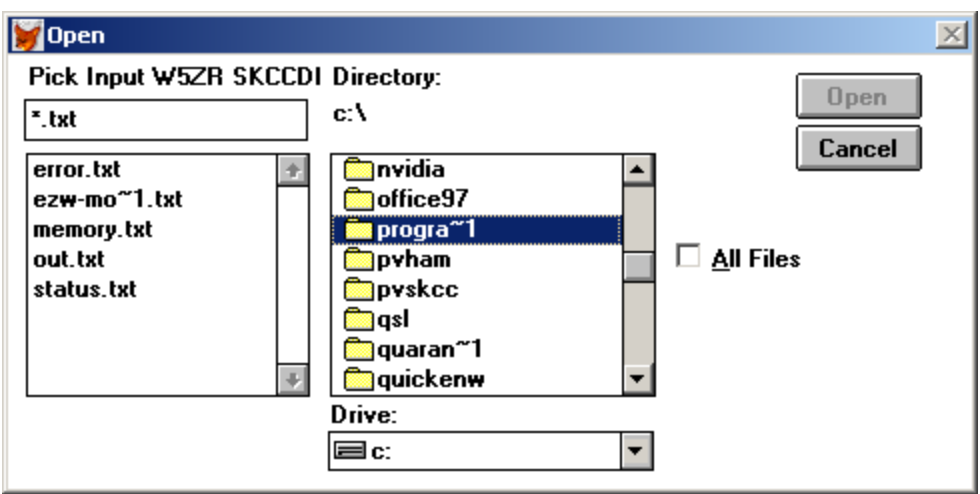

Click on progra~1 then on the directory for the ZR Tracker files. In this case it is SKCC.

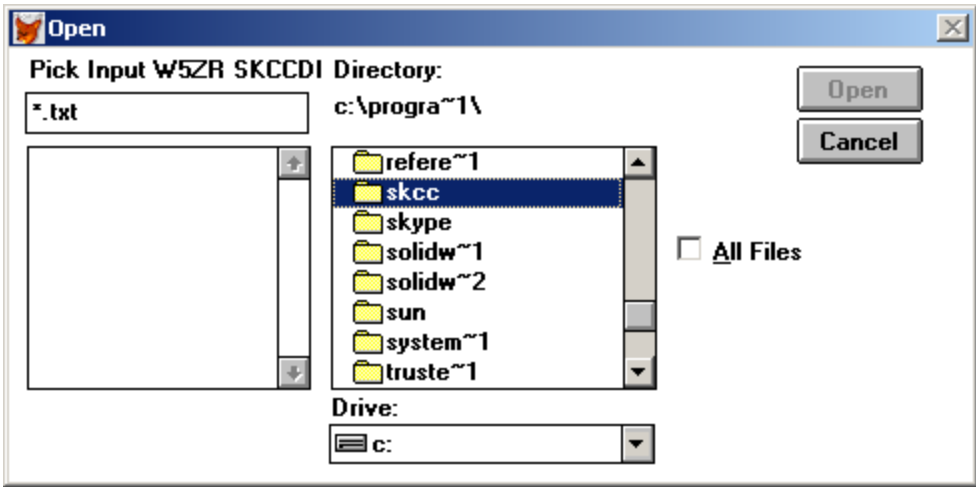

Click on SKCC and the following appears: Pick skccdb1.txt. This is the first ZR Tracker database file.

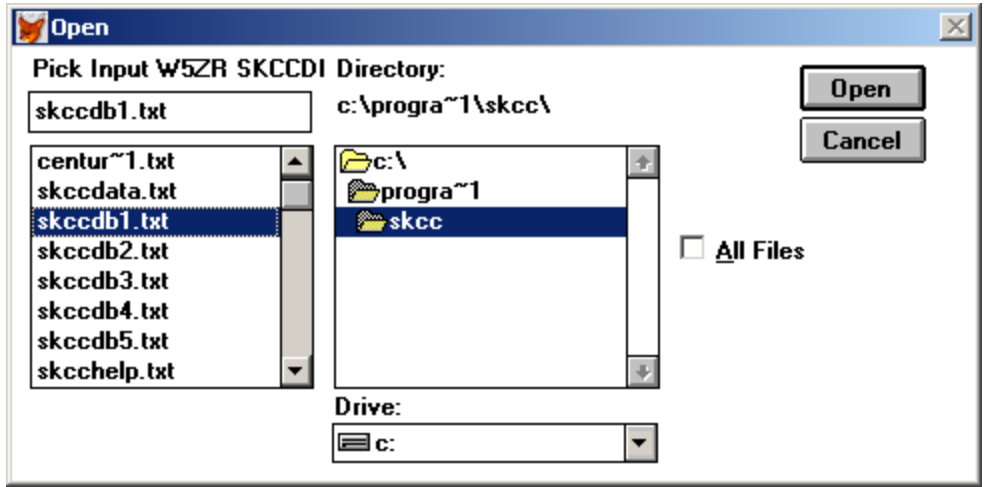

Then push the Open button in the upper right:

The following will appear:

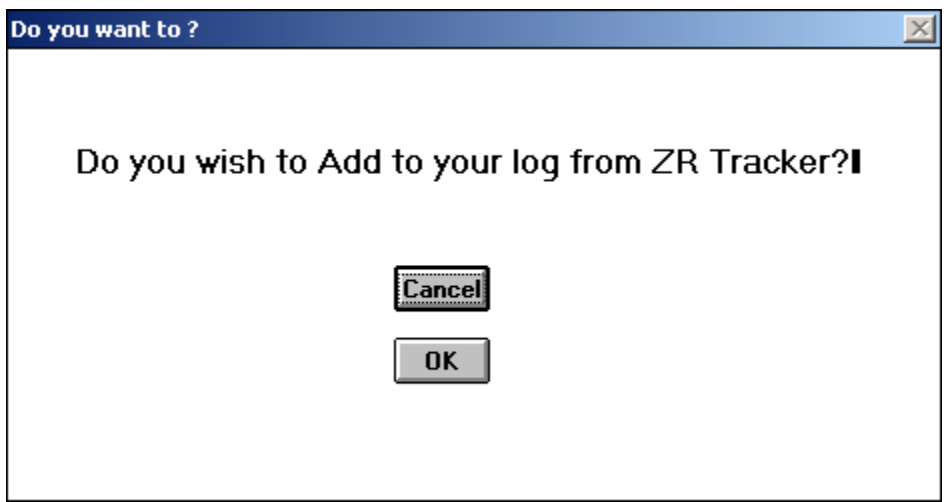

Push OK to run the process.

The Clear Log then Import to log works the same way..

## Housekeeping

In the filer menu, there is a selection called Housekeeping. When you click on the menu pick the following screen comes up.

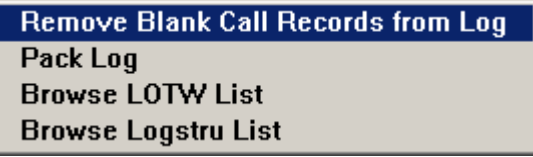

Remove Blank Call Records pick first deletes all the records with a blank call sign then the database is "Packed"

Pack – just "Packs" the database and removes any records marked deleted.

If records are deleted in the Application menu, the records are not actually removed from the database. They are marked deleted and are invisible to the application. To actually delete completely the records from the database, the database must be "Packed". After you "Pack", you will notice the record total count at the bottom of the main screen will be reduced.

Browse LOTW List allows editing of the list of lotw uploads and altering where in the log the next one will start.

Browse Logstru List allows changing ADI file loading parameters. This should not be done without direction from Russ Halbert for special adi log field loading..

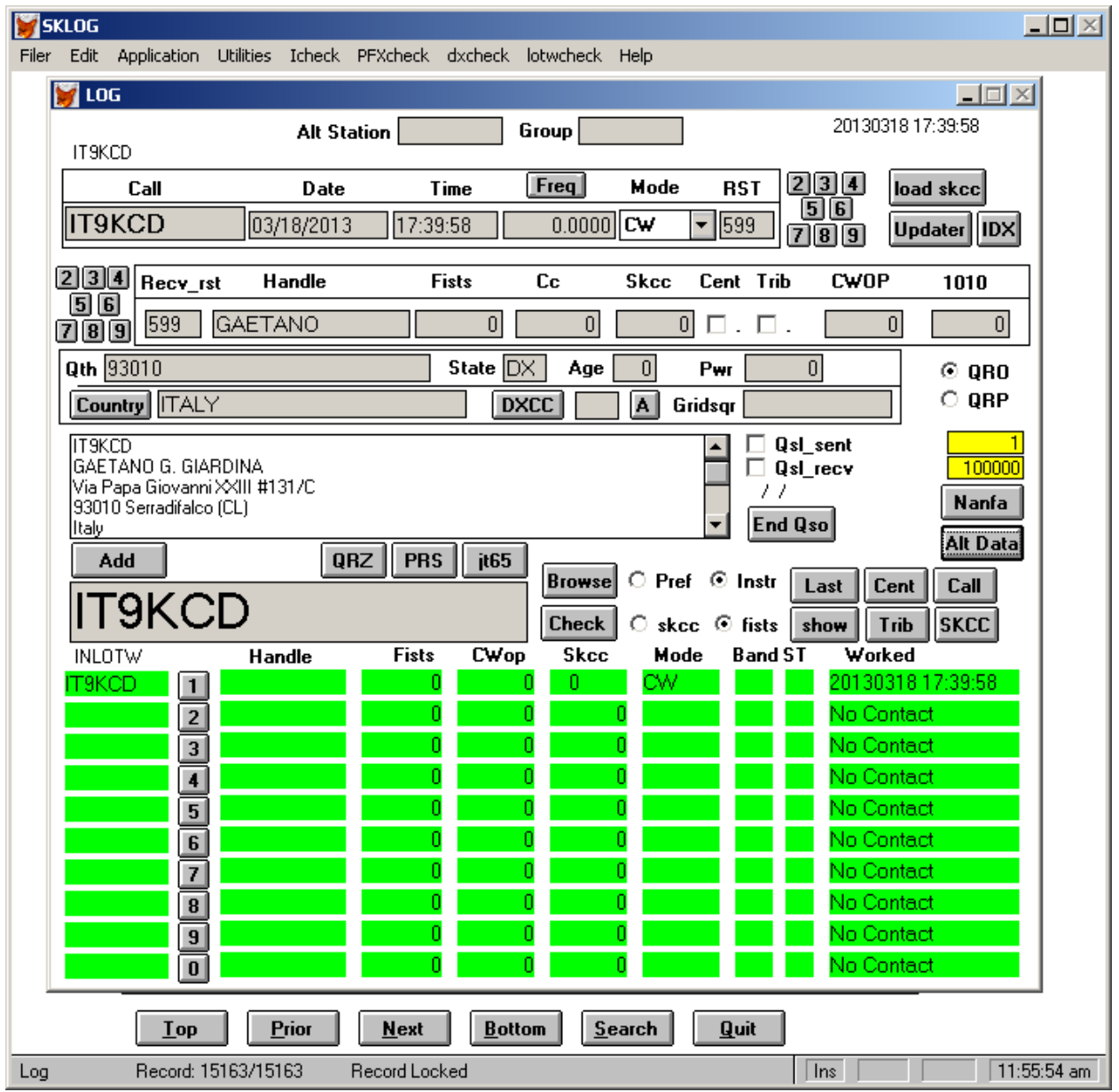

Recent additions are the Alt Station and Group fields at the top of the main screen. These are for special classification of records requested by some users. If you want to keep track of portable or club operations for a subset of your log, these fields can be used in conjunction with the "filter" in the Application Menu. Definition of how to use these fields will be in a later document or by request.

The other functions in the "Application" menu at the top will be discussed in a later readme file yet to be written .

There is a delete record in the "Application" menu that may be helpful. Just get the record you want to delete in the upper part of the Main Screen, go into the "Application" menu and pick "Delete".

## History of Bug Fixes and additions.

03/16/2012 – the loading of oldcalls.dbf was corrected to include "single " oldcalls. Previously they were ignored and only multiple call oldcall records were added. When a station is loaded from an adi file, if the call appears in the oldcalls field of the skcclist.txt file, the call on that qso record is translated to the new call sign correctly after this changes.

Sklog10a

- 03/16/2012 fixed confusion between K3YP and K3Y/ occurrences.
- 03/16/2012 fixed missing W1DV entries because of error in skcc data.
- $03/16/2012$  added 60m to the skcc reports.
- 03/16/2012 fixed a problem with picking up dates in the WASC reports before 06/12/2011.
- $04/01/2012$  Fists reports were added.
- 04/01/2012 automatic downloading from the SKCC website was added to the "load skcc" button.
- 04/26/2012 removed Plug and Set buttons from the main screen Add button does it all.

Sklog10b

- 01/01/2013 added old/other call sign lookups to Main Input Box.
- 01/01/2013 added PFX award applications.
- 01/01/2013 added PFXcheck to Main Menu.
- 01/10/2013 added the W5ZR import functionality
- 01/10/2013 fixed a problem in the offset to Zulu date-time routine.
- 01/10/2013 added the Alt Station and Group fields to the Main Screen.

Skog10d

- 03/14/2013 added numerous look up buttons to main screen.
- 03/14/2013 based the DXC and DXQ reports on the DXCC entity numbers and added lookups
- 03/14/2013 added a JT65 transfer function for JT65 users.

Sklog10e 08/01/2013 – Support for the new Senator award was added. 08/01/2013 – New copy and reload log database functions added to the backup menu.

Copyright

Copyright © 2006-2013 by Russell P Halbert K0LUW The author grants permission for your use of the application but retains full and complete ownership. No claims or warranties accompany this software application.

End Bof